# ユーザ情報の変更手順

ユーザ情報の変更に関して、実施内容に応じたページを参照してください。

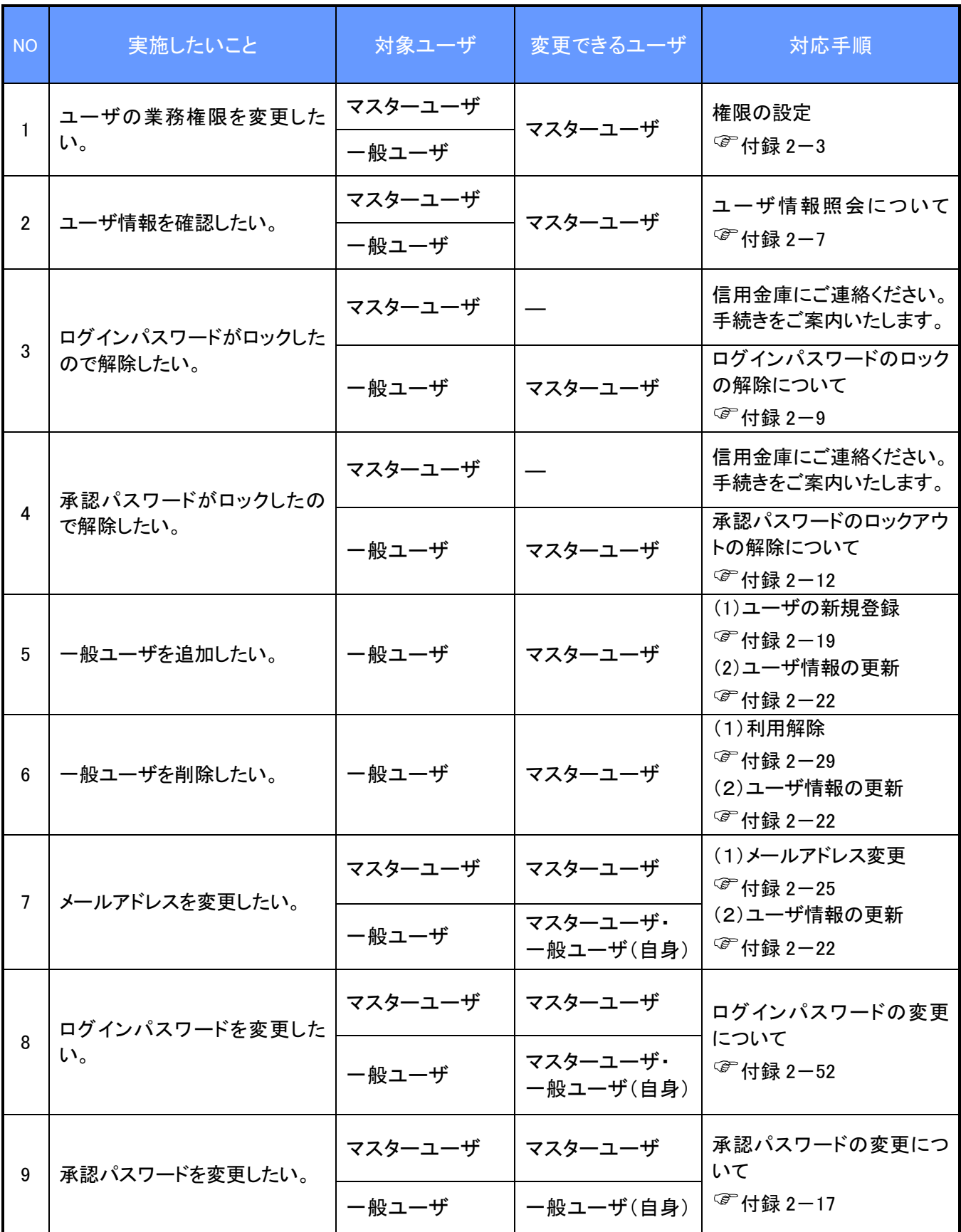

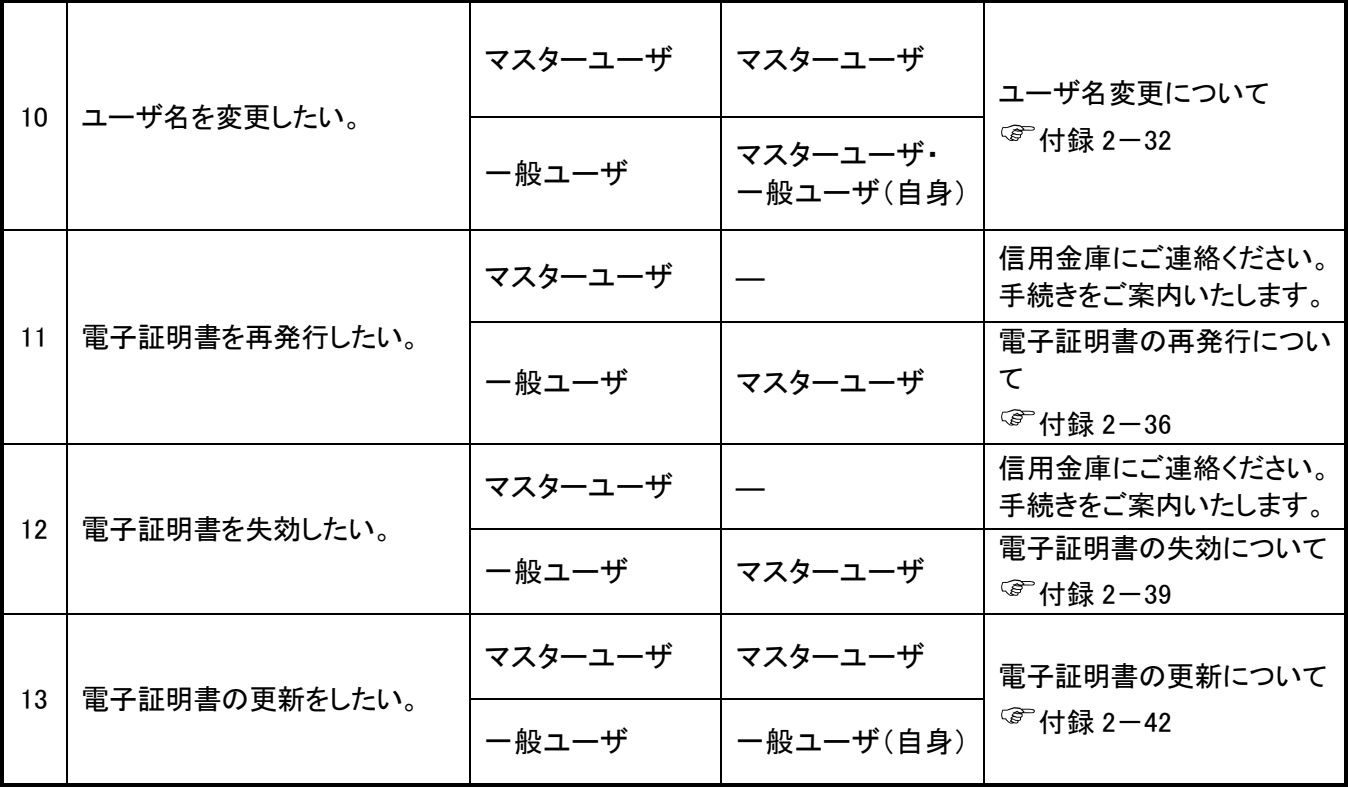

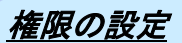

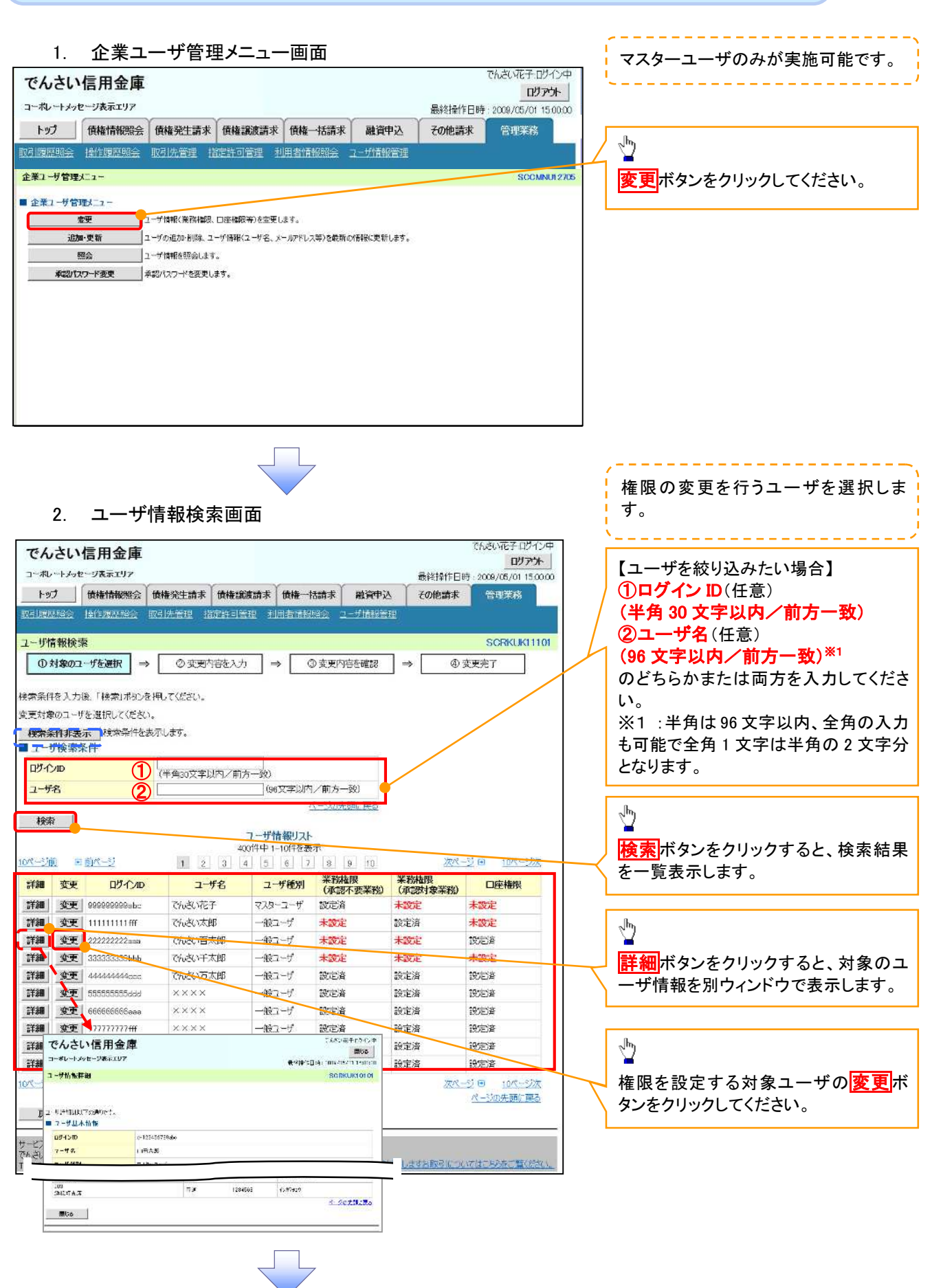

# 3. ユーザ情報変更画面

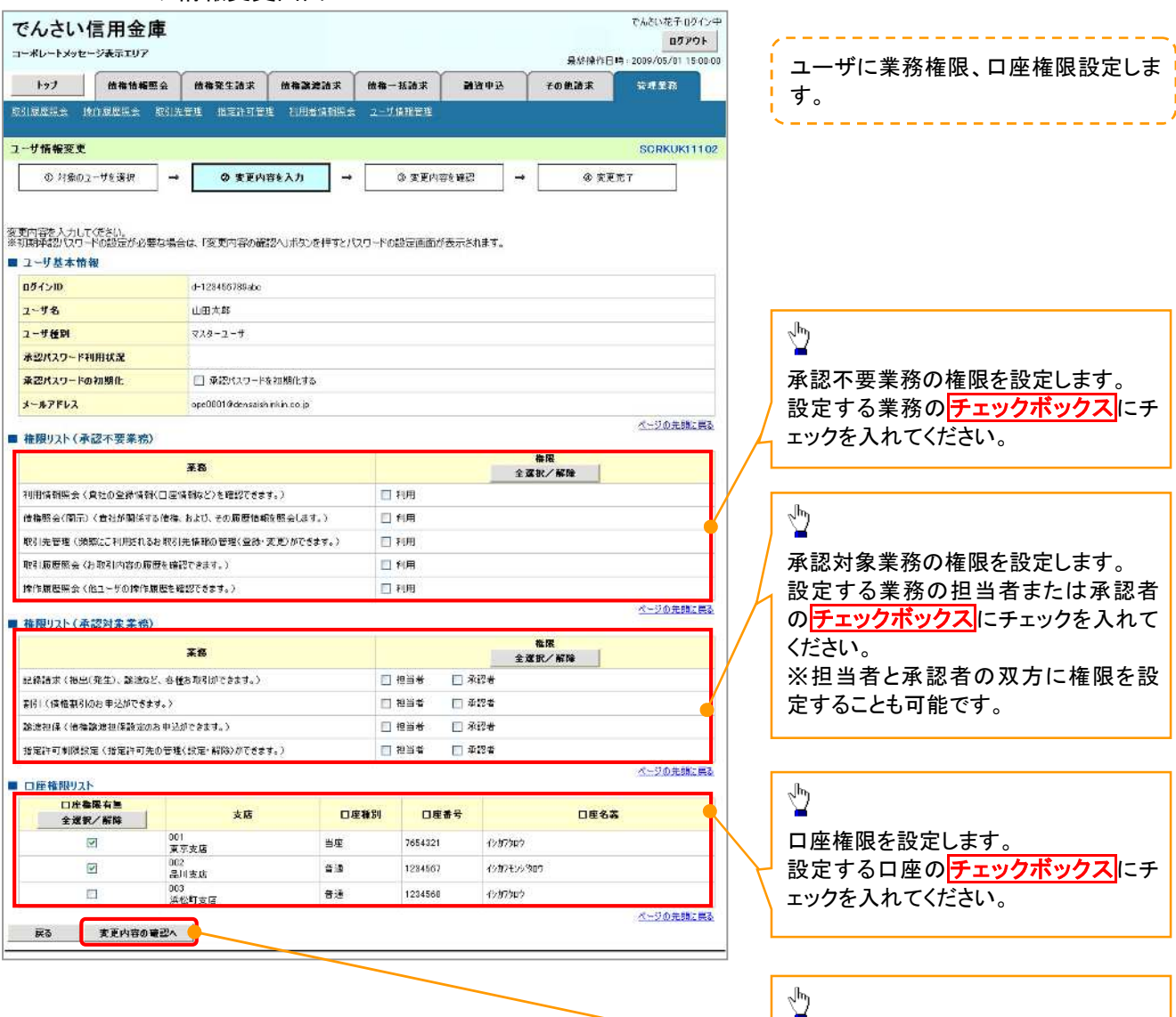

きり

変更内容の確認へボタンをクリックし

てください。

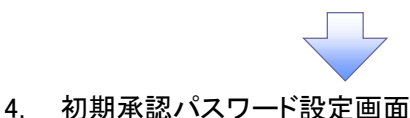

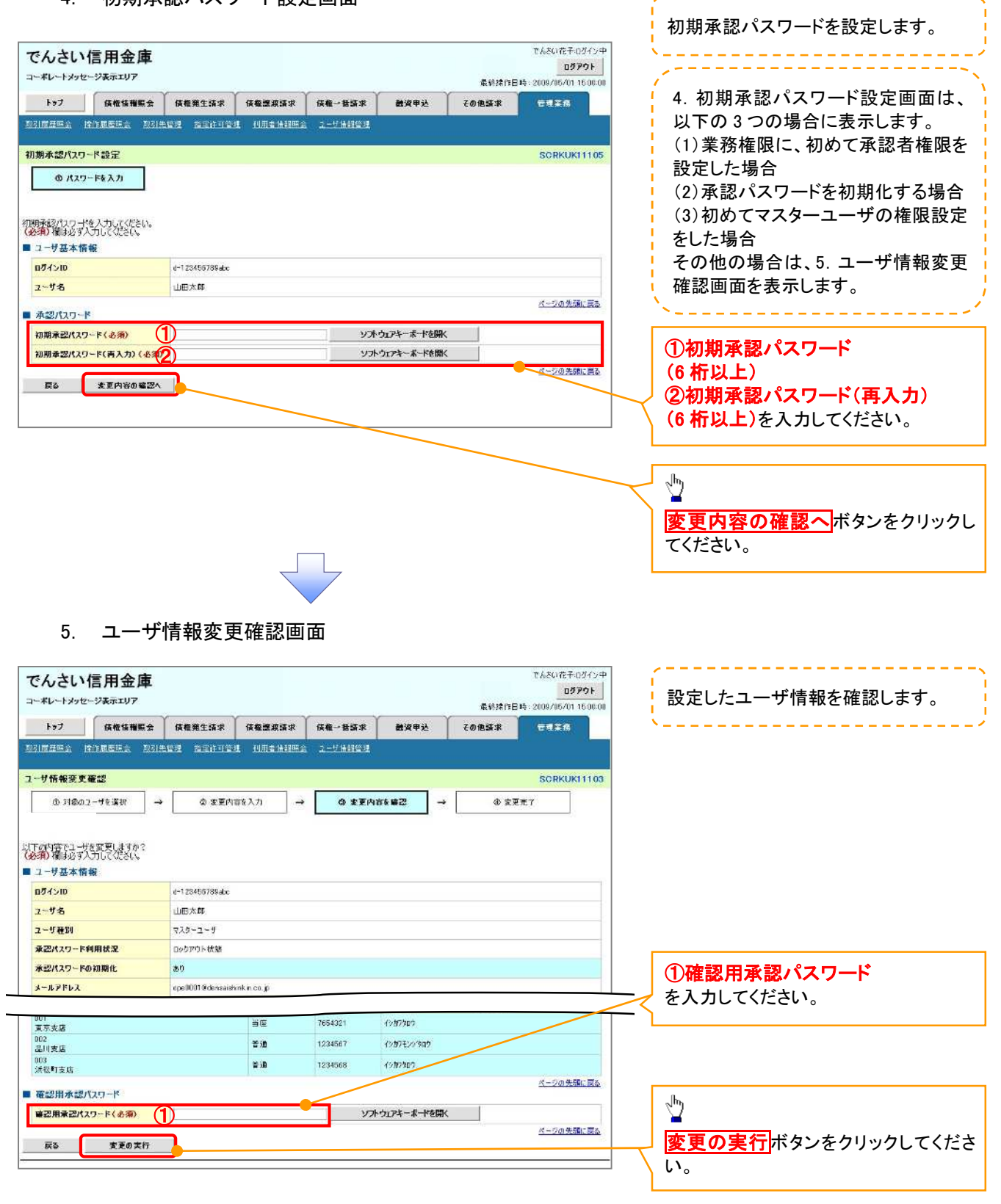

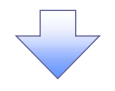

# 6. ユーザ情報変更完了画面

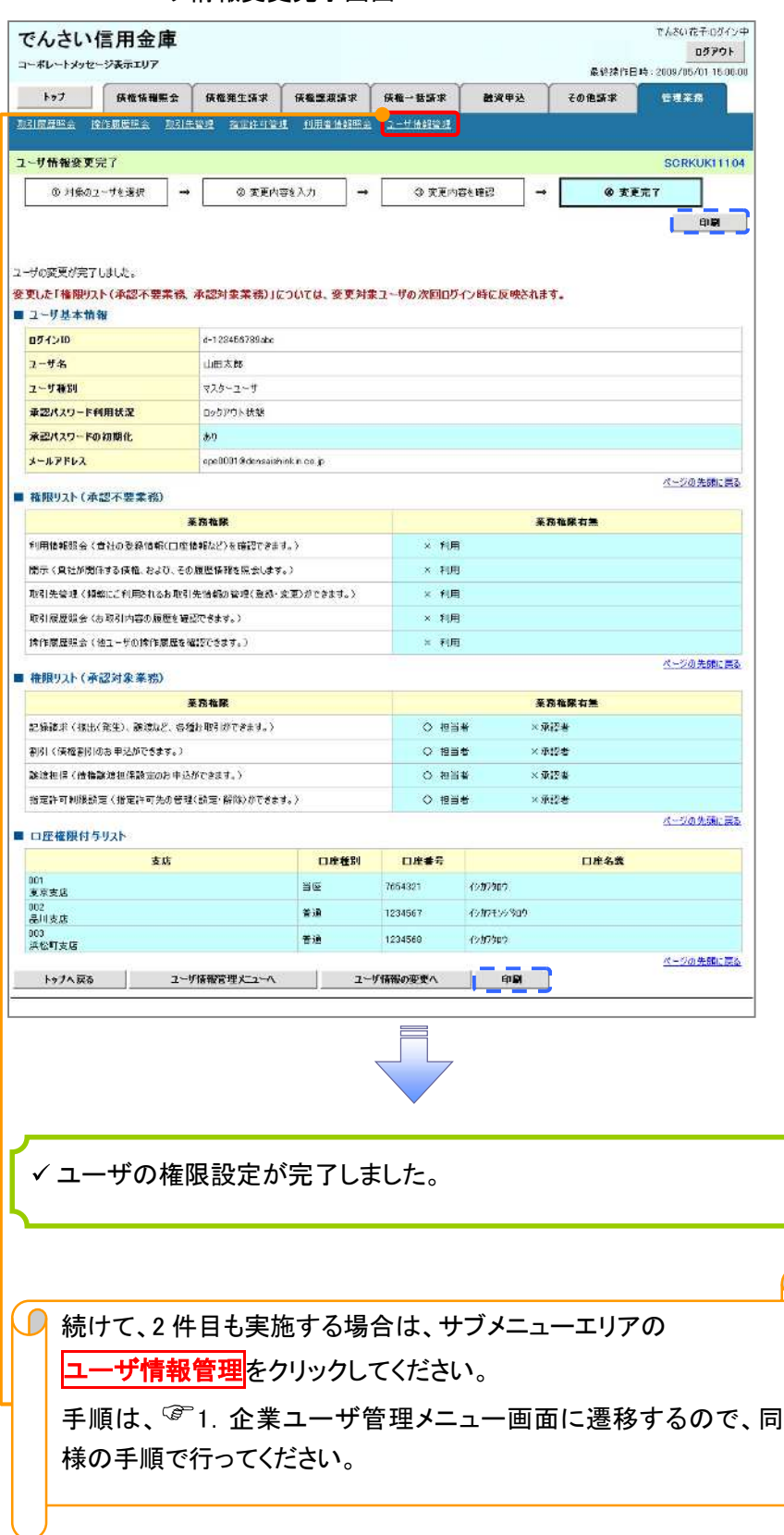

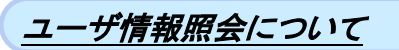

# 1. 企業ユーザ管理メニュー画面

マスターユーザのみが実施可能です。<u> 22222222</u>

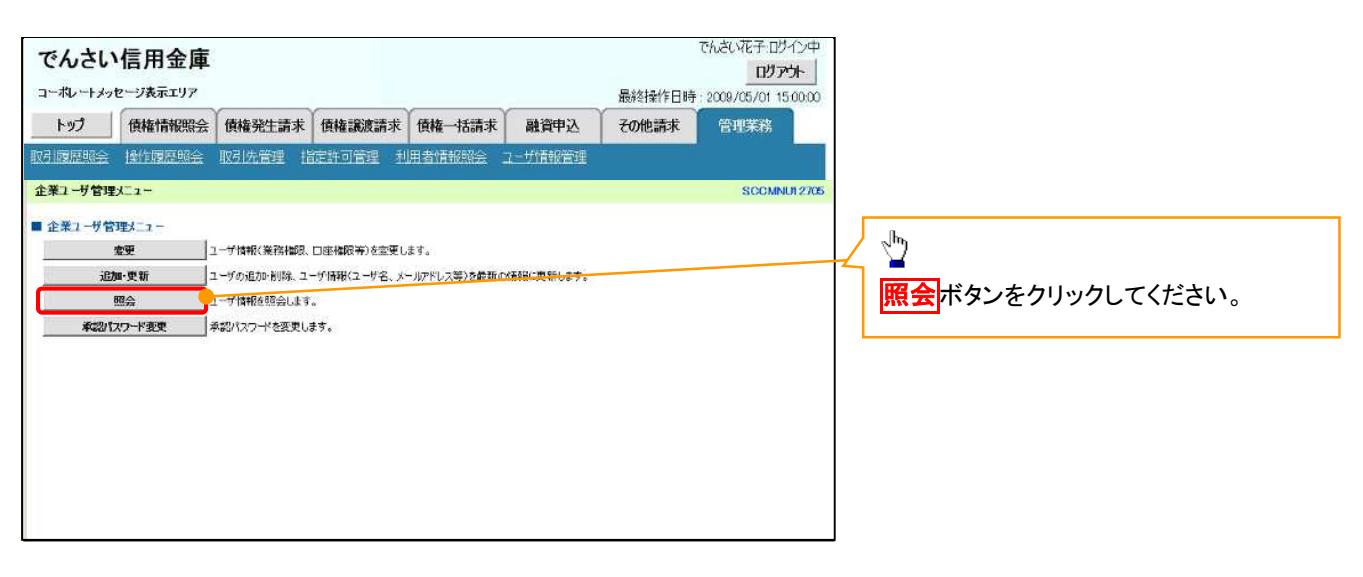

 $\frac{1}{2}$ 

#### 2. ユーザ情報一覧画面

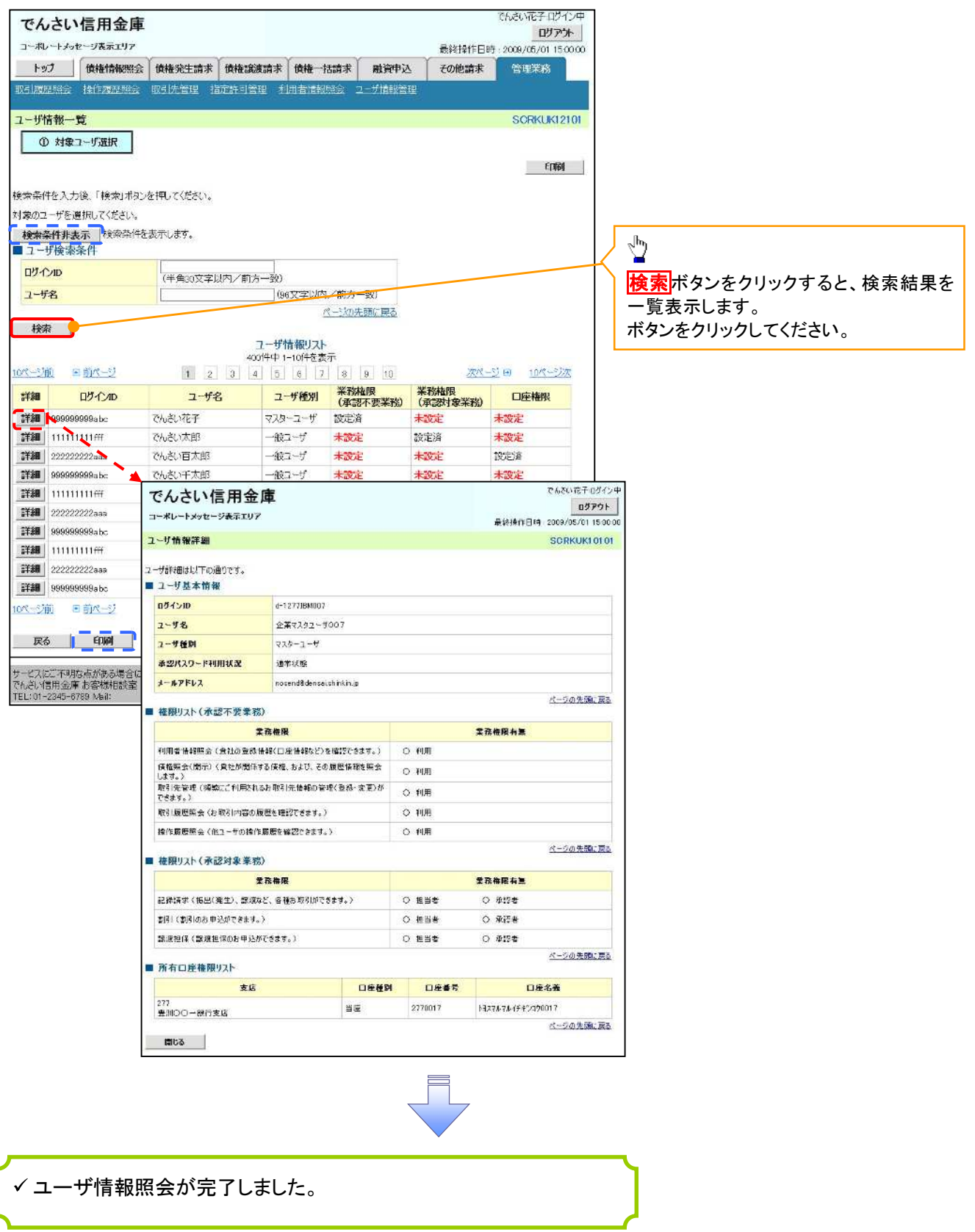

# ログインパスワードのロック解除について ログインパスワードのロック解除について

一般ユーザのログインパスワードロックを解除する際の操作について説明します。

- マスターユーザが、一般ユーザに仮ログインパスワードを設定することにより、ロックを解除できます。
	- 1. サービス一覧画面

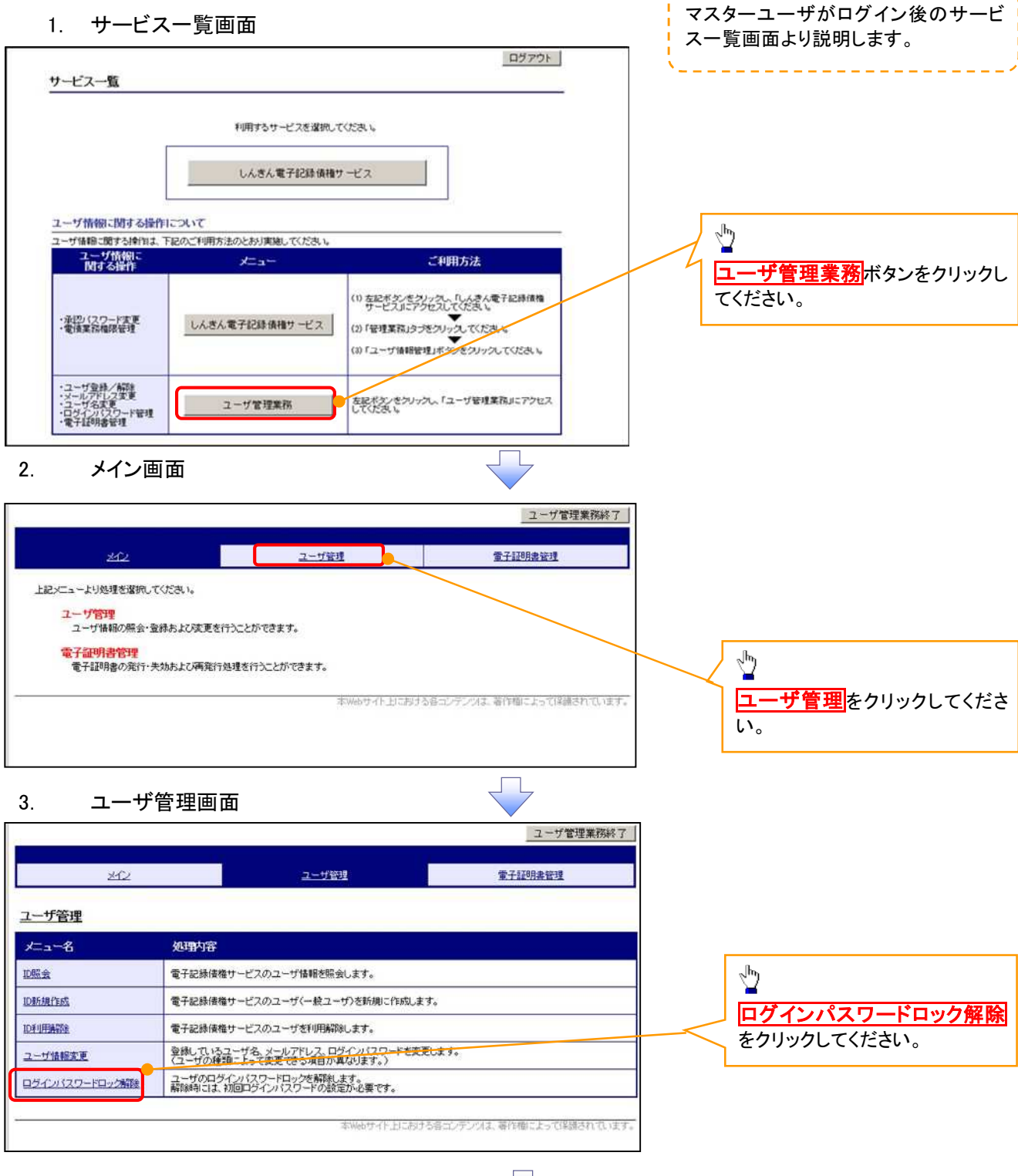

### 4. ユーザ選択画面

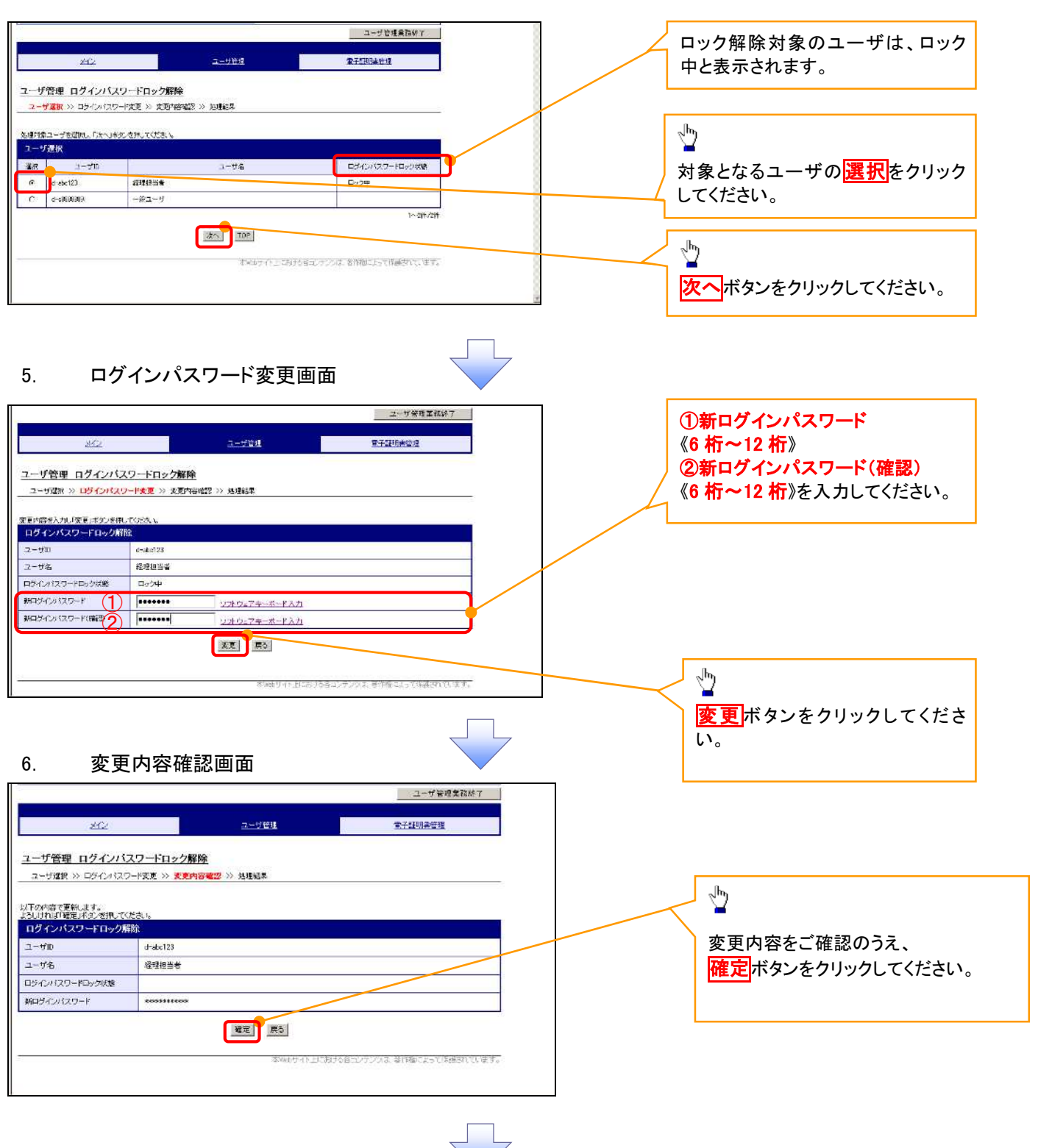

# 7. 処理結果画面

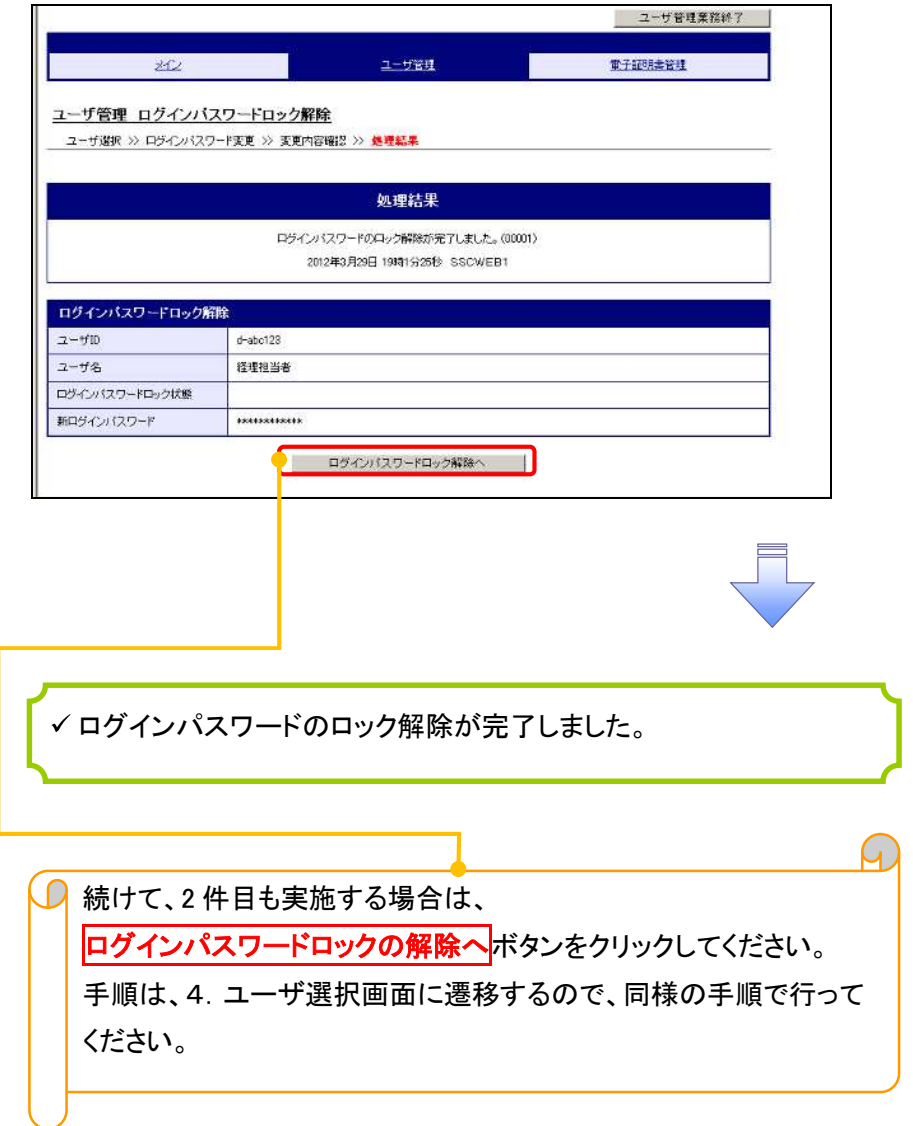

# 承認パスワード管理

#### 概要

承認実行誤り回数が規定回数連続して発生した場合、該当ユーザの承認実行利用を禁止(ロック アウト)します。

ロックアウトになった場合、マスターユーザが該当ユーザの承認パスワードを初期化する必要があ ります。

マスターユーザ自身がロックアウトになった場合は、金融機関へ承認パスワードの初期化を依頼 します。

<mark>」</mark><br>マスターユーザのみが実施可能です。

マスターユーザおよび一般ユーザは自分自身の承認パスワードを変更できます。

- ✔ 承認パスワードは、承認権限を持つ全てのユーザが保有します。
- ✔ 承認パスワードは、承認実行時に使用します。

# 承認パスワードのロックアウトの解除について 承認パスワードのロックアウトの解除について

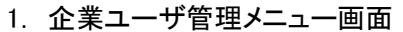

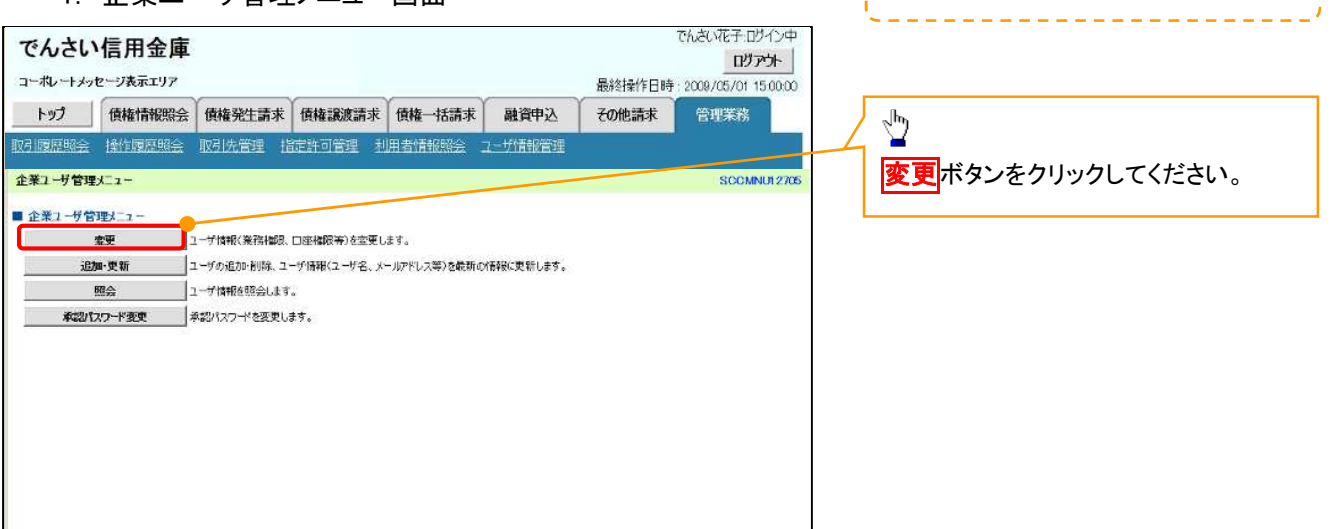

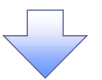

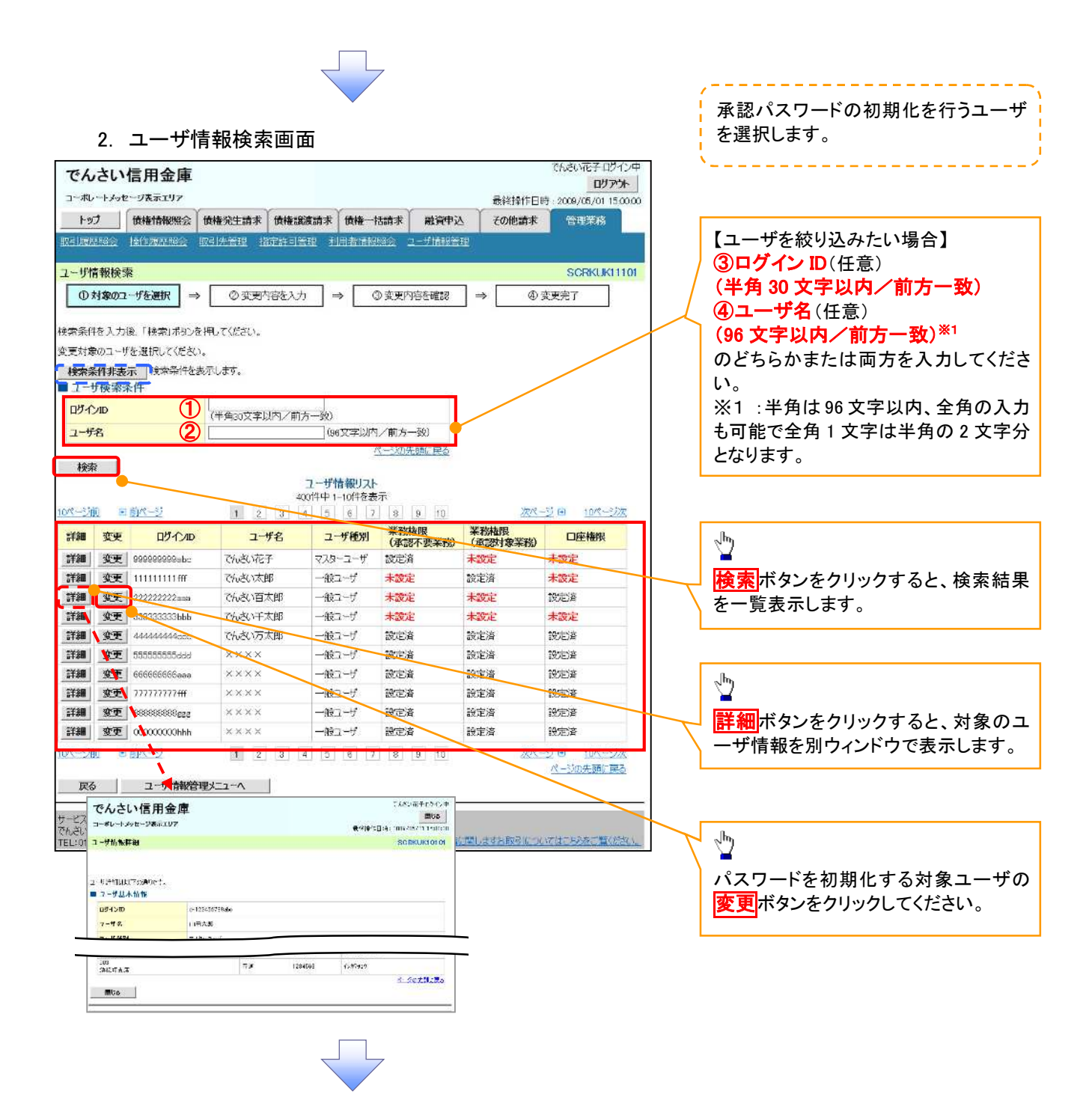

#### 3. ユーザ情報変更画面

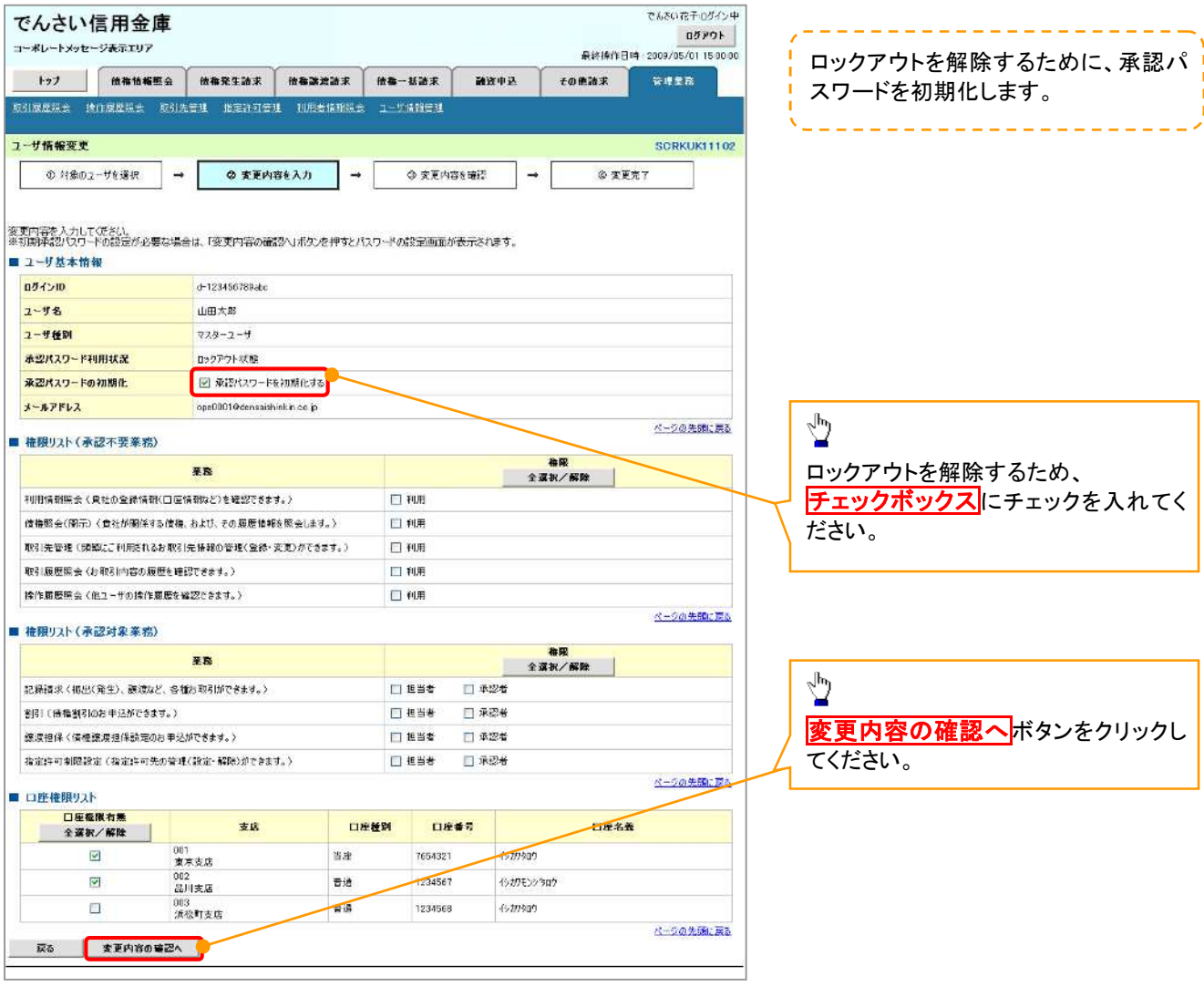

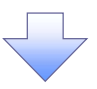

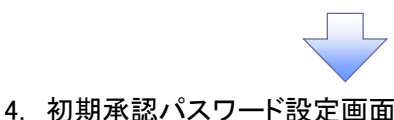

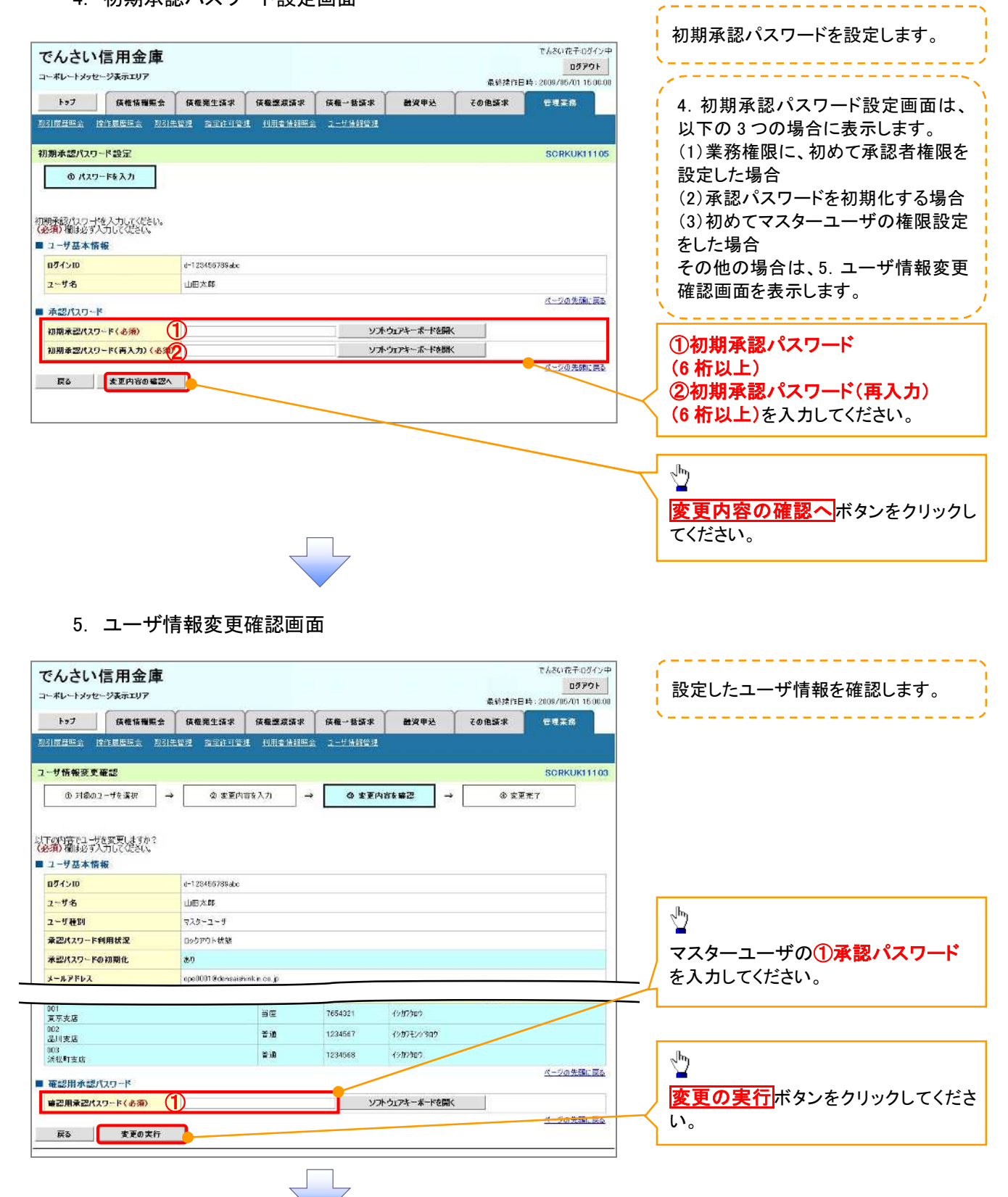

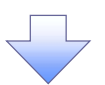

#### 6. ユーザ情報変更完了画面

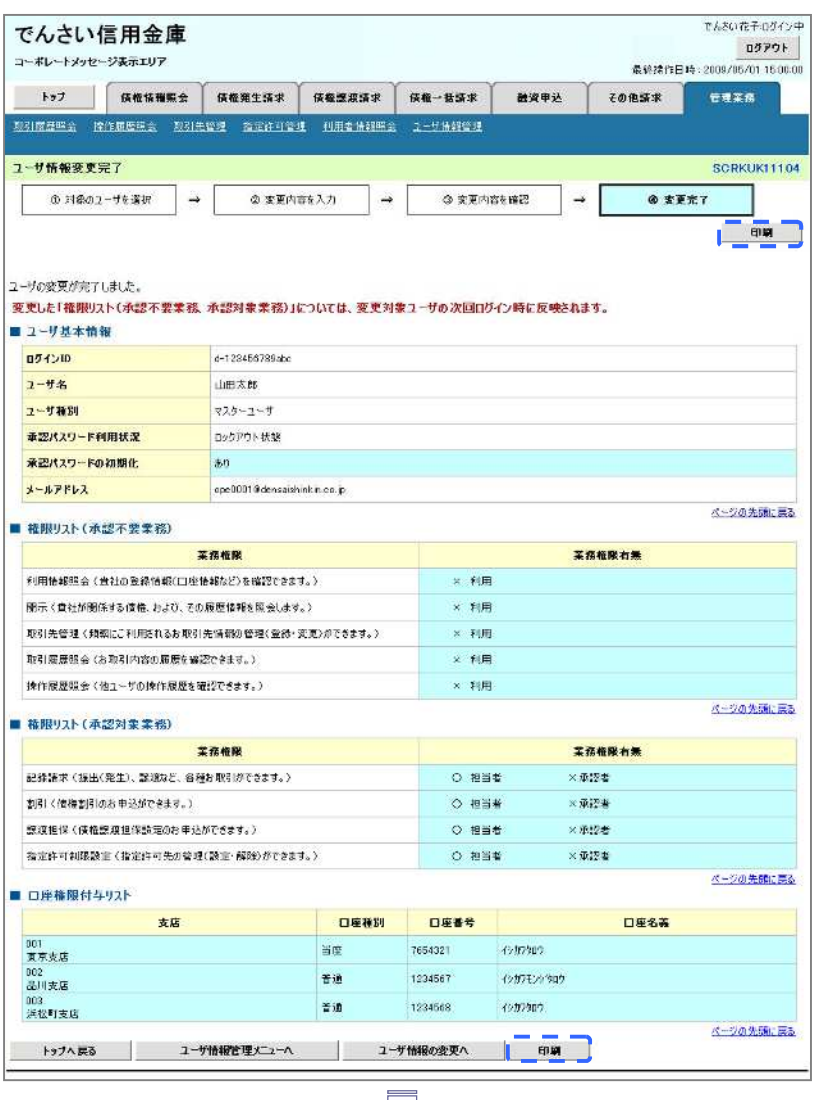

承認パスワードの初期化が完了しました。

# 承認パスワードの変更について 承認パスワードの変更について

# <mark>> ログイン後、トップ画面の<mark>管理業務</mark>タブをクリックしてください。</mark>

1. 管理業務メニュー画面

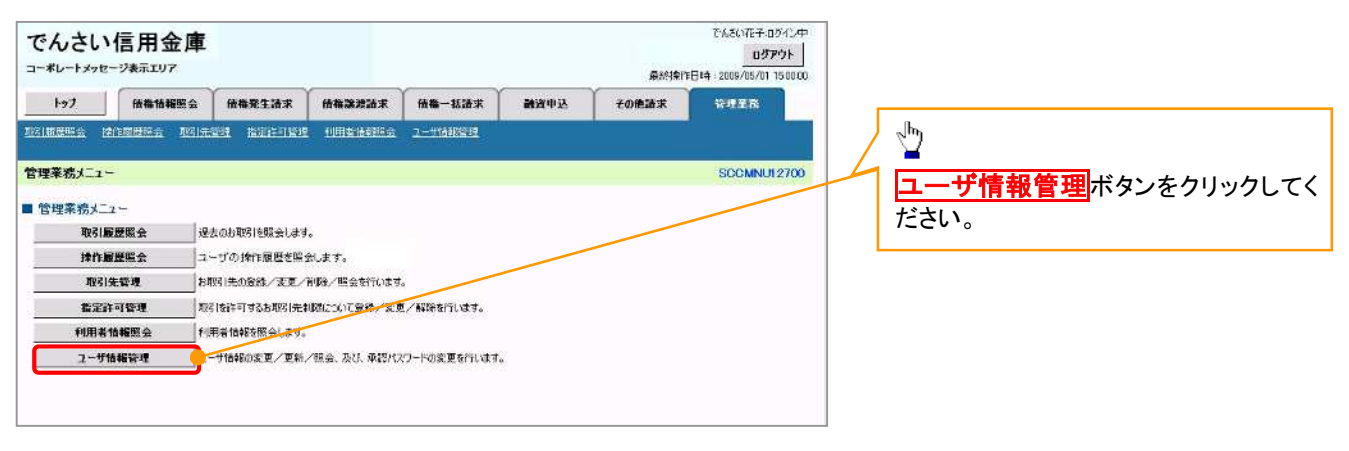

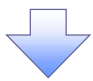

#### 2. 企業ユーザ管理メニュー画面

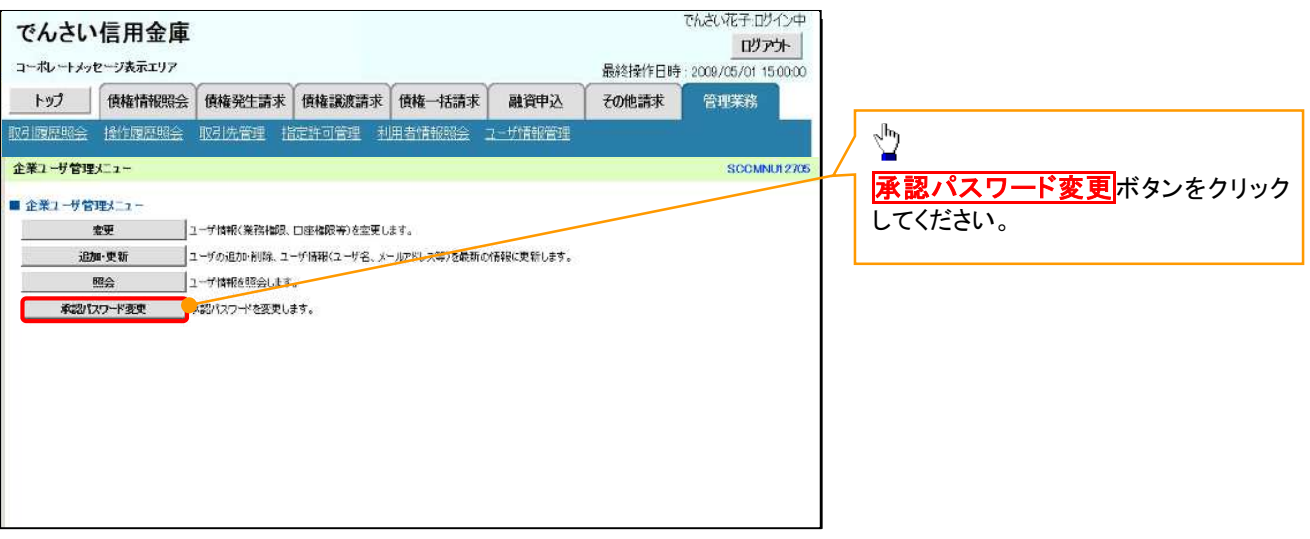

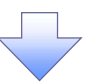

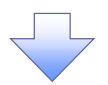

3. 承認パスワード変更画面

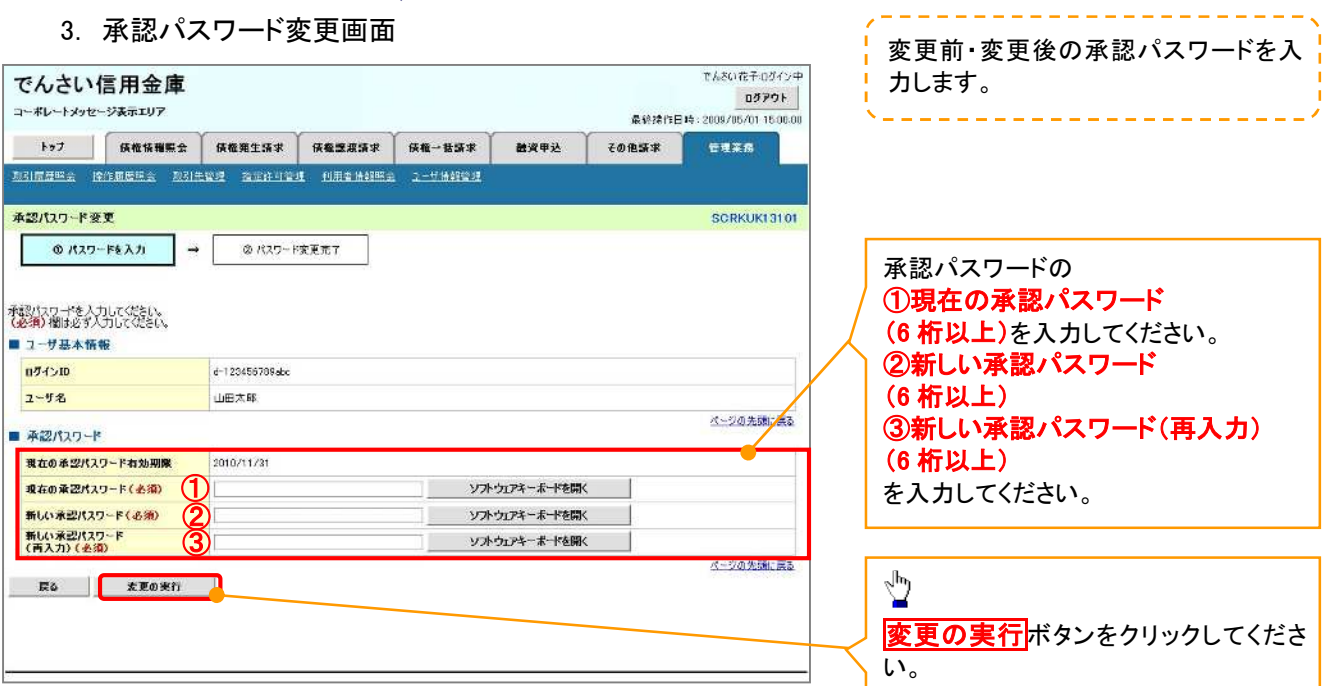

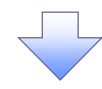

4. 承認パスワード変更完了画面

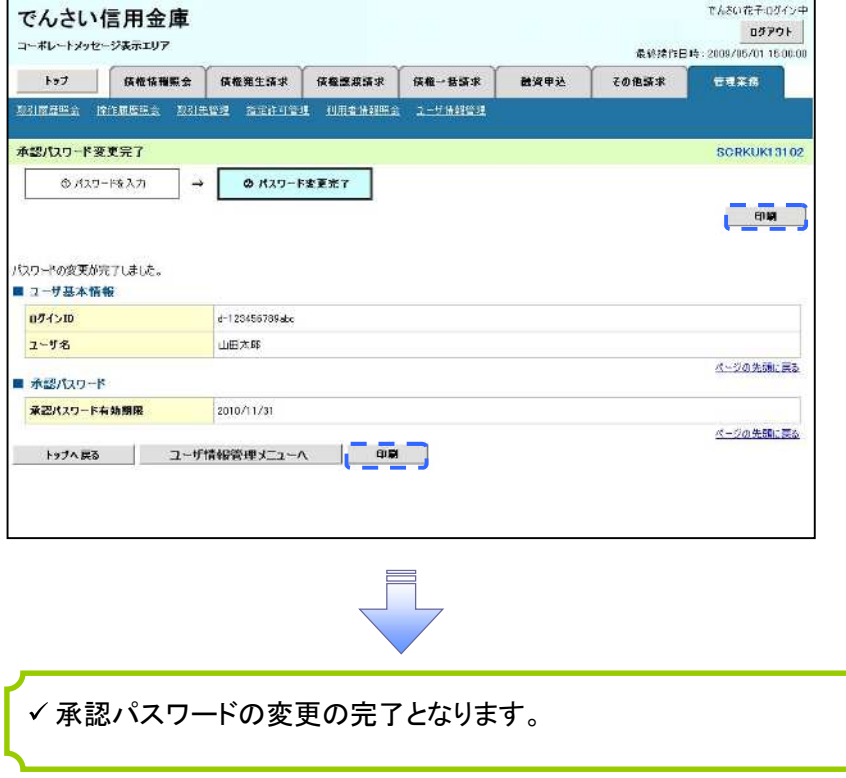

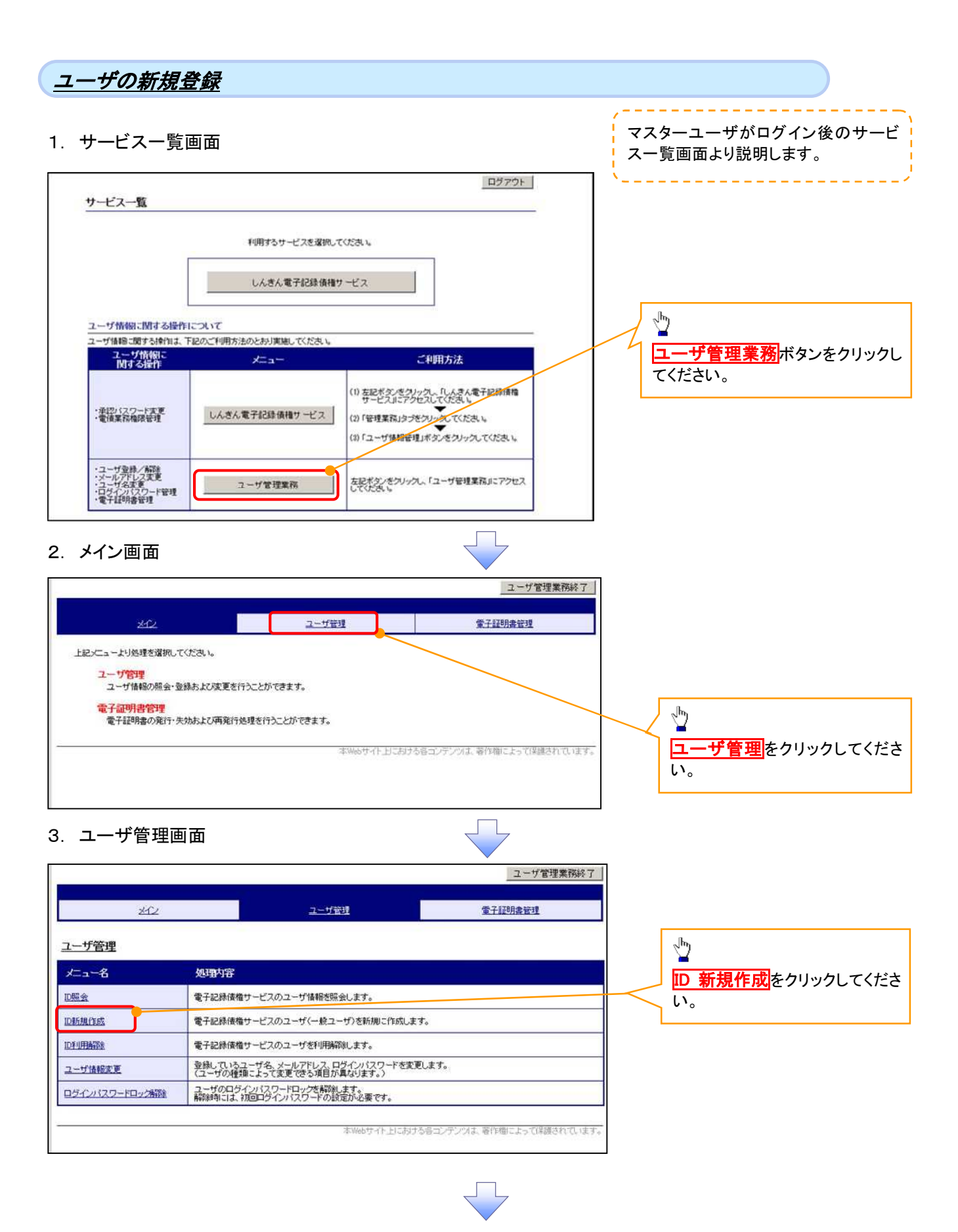

# 4. ユーザ情報入力画面

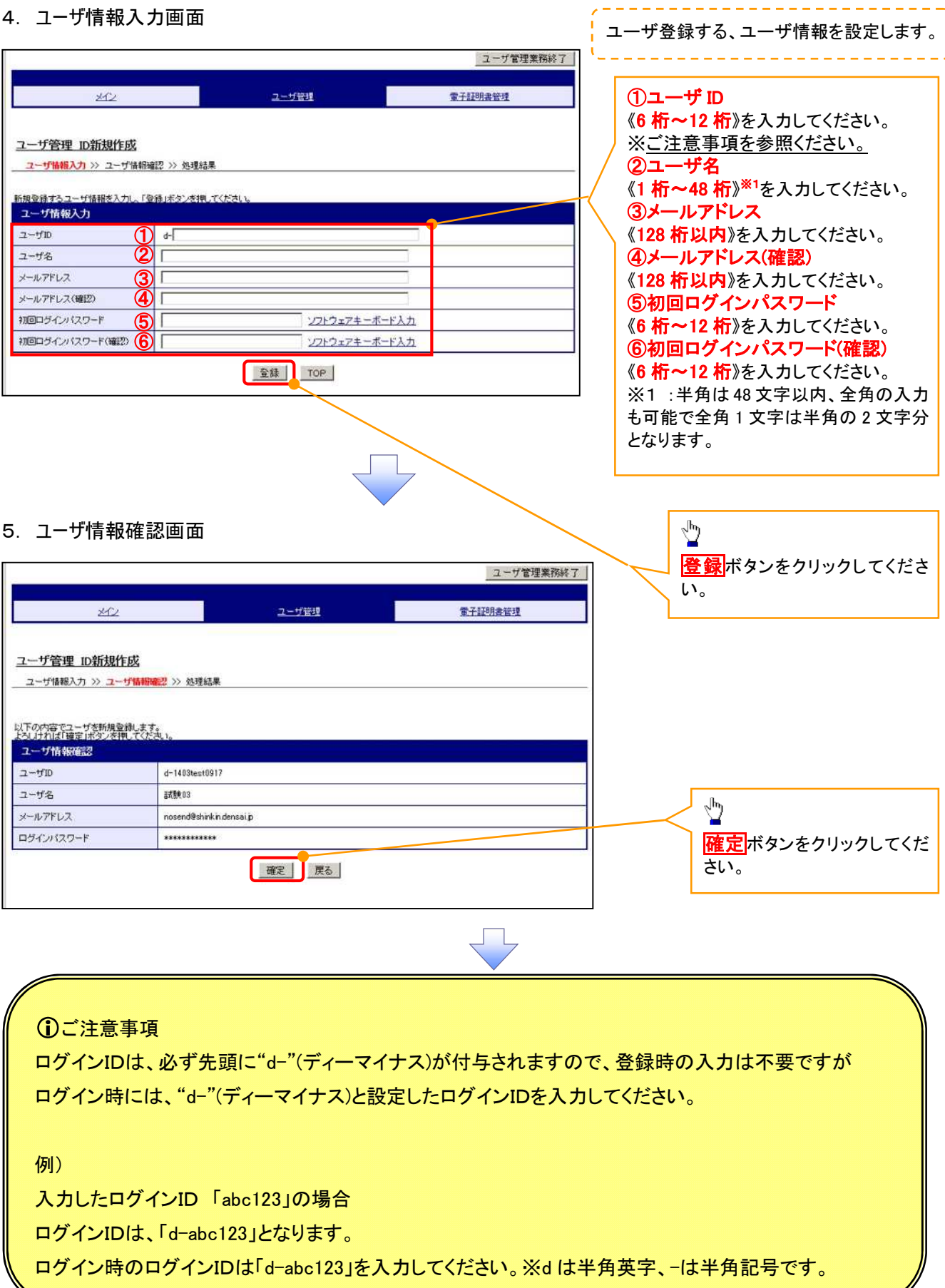

D

# 6. 処理結果画面

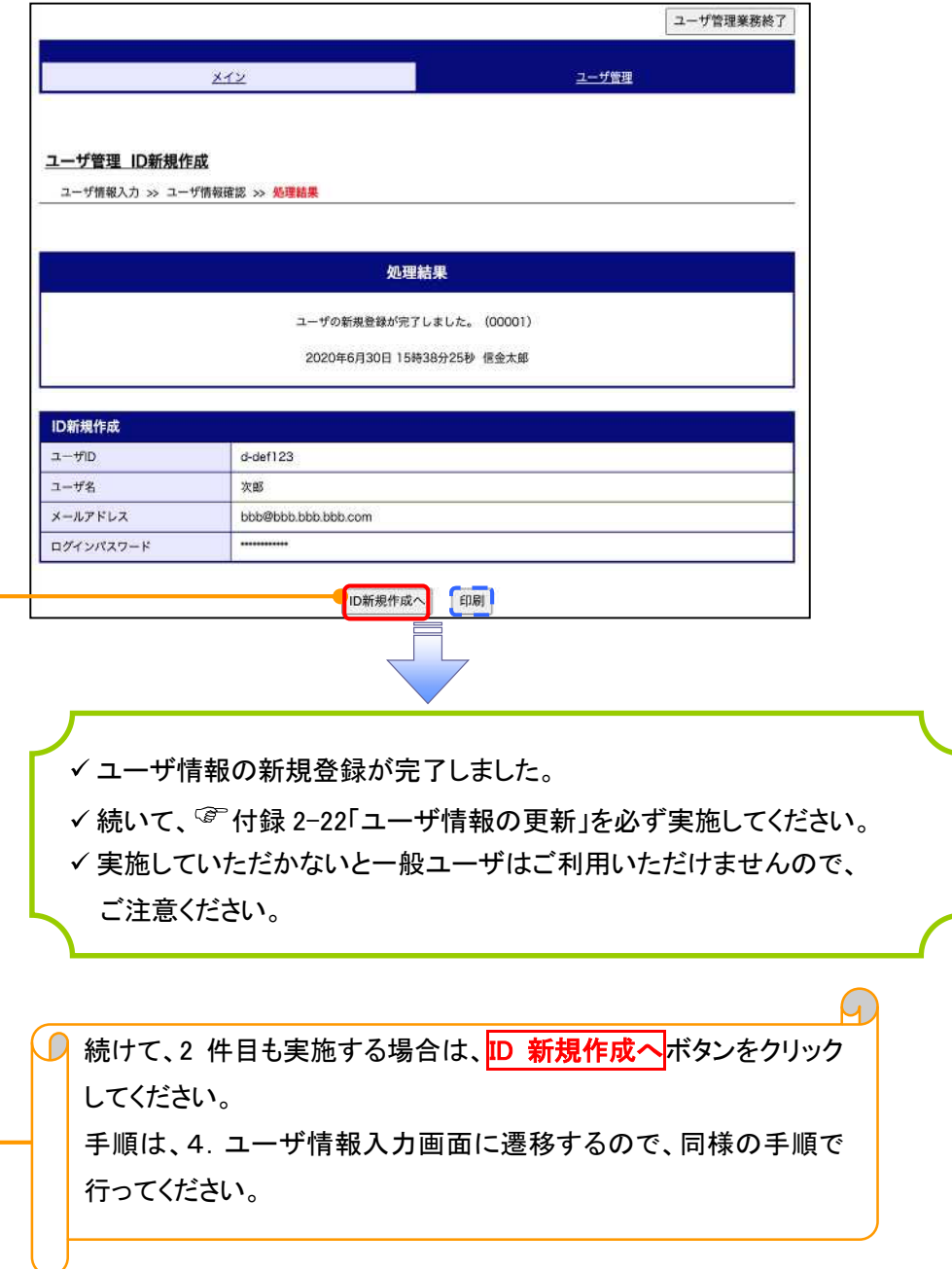

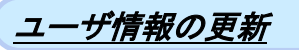

#### 1. 管理業務メニュー画面

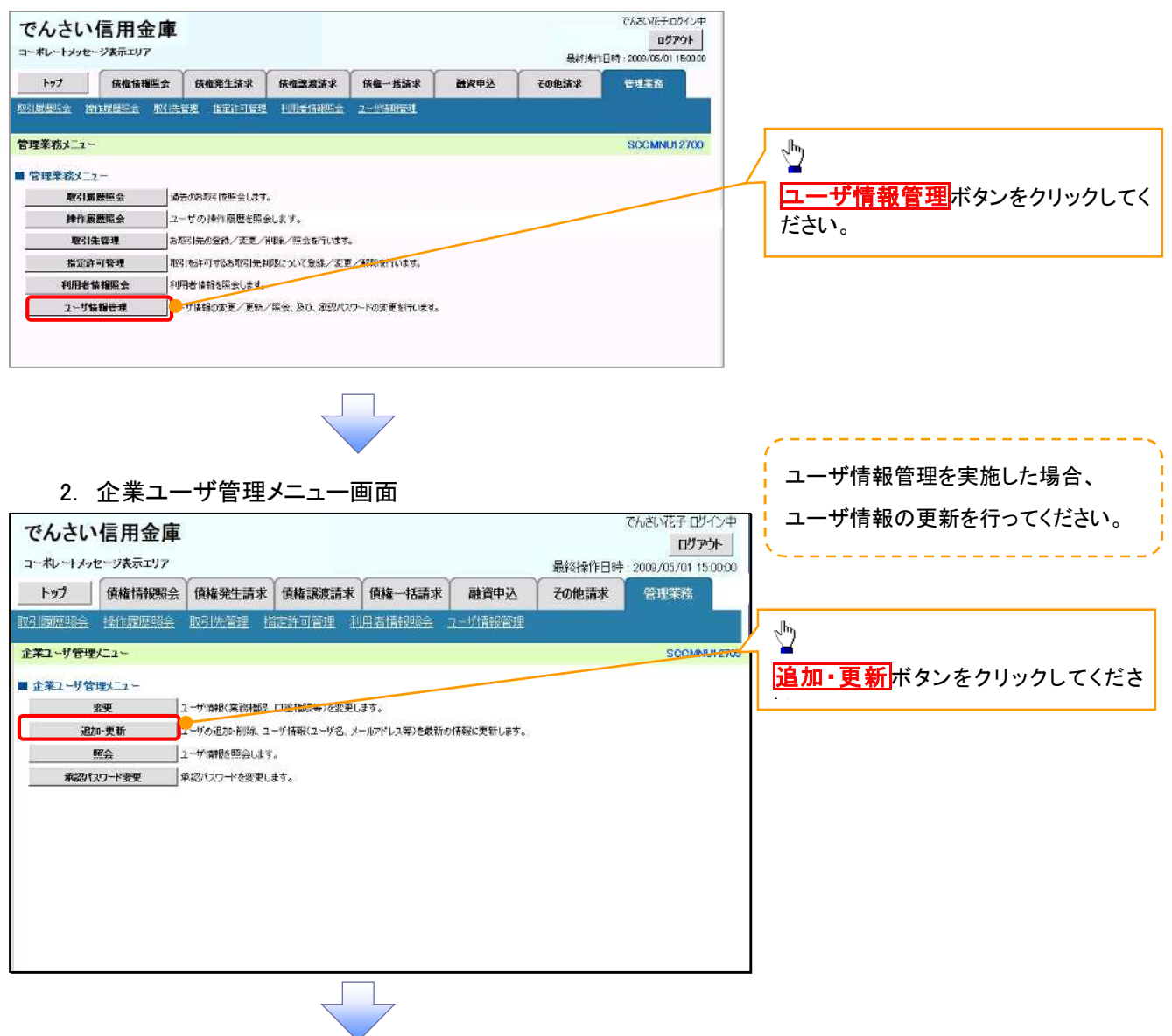

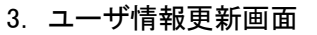

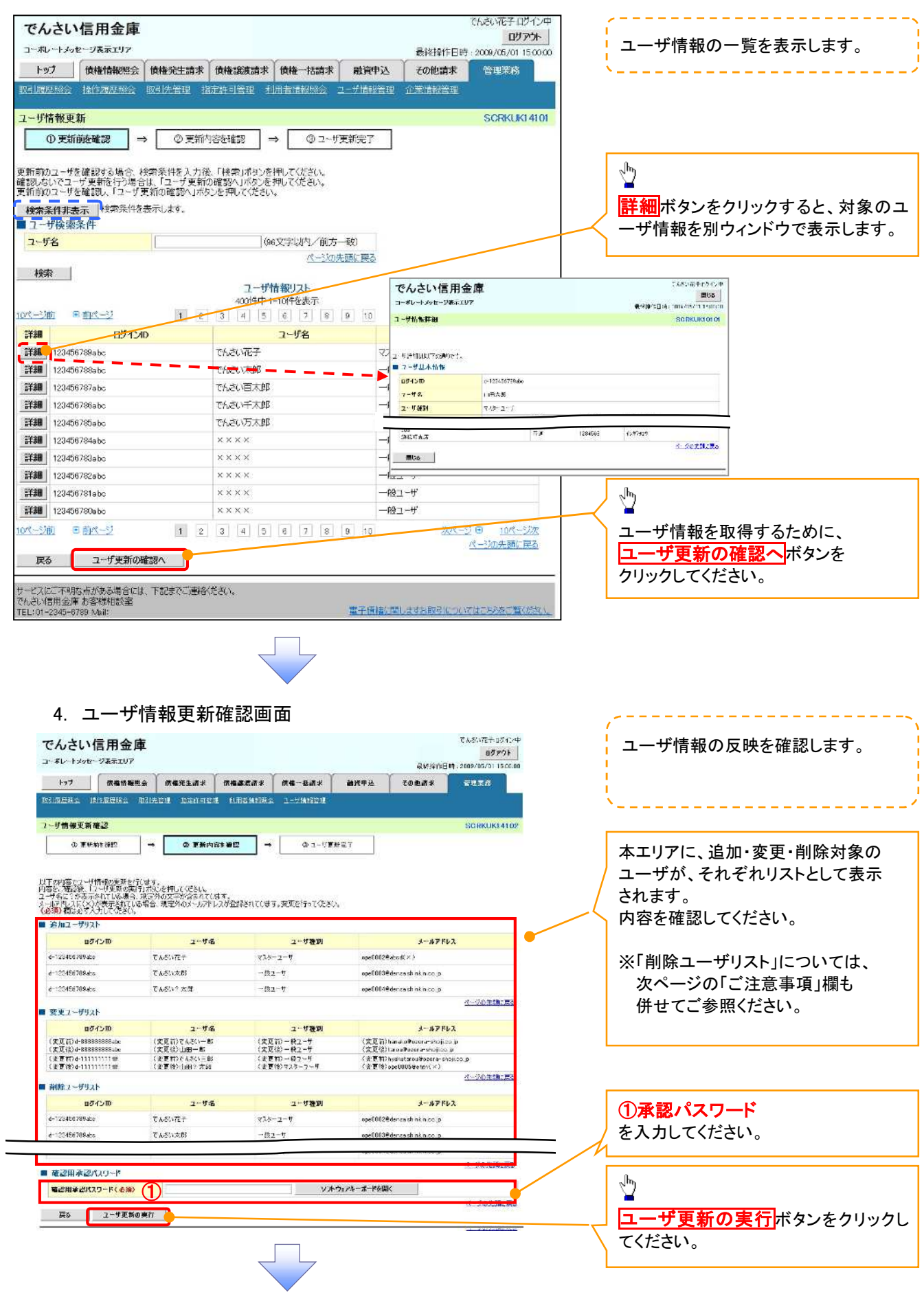

#### 5. ユーザ情報更新完了画面

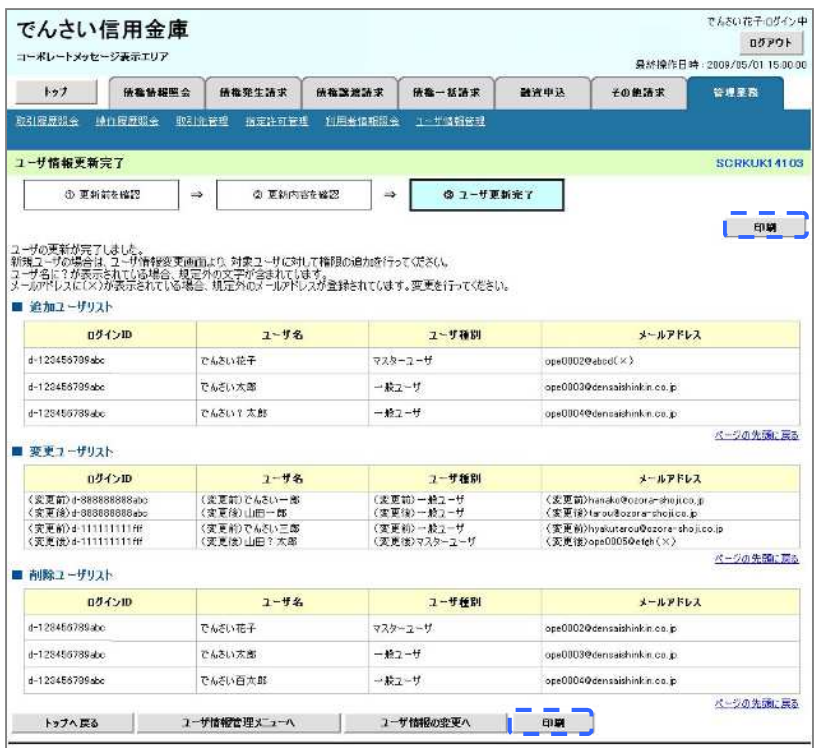

ユーザ情報の更新が完了となります。

#### ご注意事項

次に該当するユーザ利用体系の変更を行った後に、そのマスターユーザが初めて「ユーザ情報の更新」 操作を行った際には、ユーザ利用体系の変更前に使用していた旧マスターユーザ、および、その配下 の旧一般ユーザの情報がユーザ情報更新確認画面上の「削除ユーザリスト」に表示されます。

· 《電子記録債権取引システム》のみを利用するID ( "d-" から始まるID) から 法人IBシステムとのID共用化にログインIDを変更した場合

・法人IBシステムとのID共用化から《電子記録債権取引システム》のみを利用するID ("d-"から始まるID)にログインIDを変更した場合

これは、「ユーザ情報の更新」操作時に、不要となった変更前のユーザ情報を同時に削除する仕組み であるために表示されるものであり、問題はありません。

「ユーザ更新の実行」ボタンを押下し、更新処理を実行してください。

# メールアドレス変更 メールアドレス変更

1. サービス一覧画面

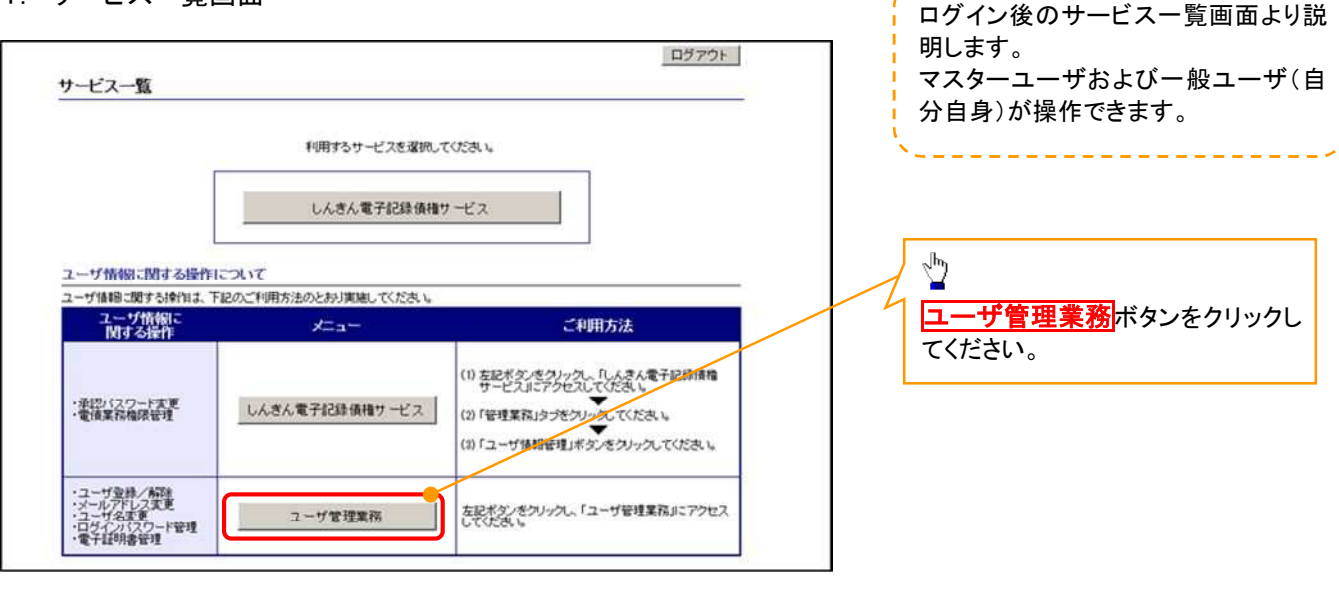

#### 2. メイン画面

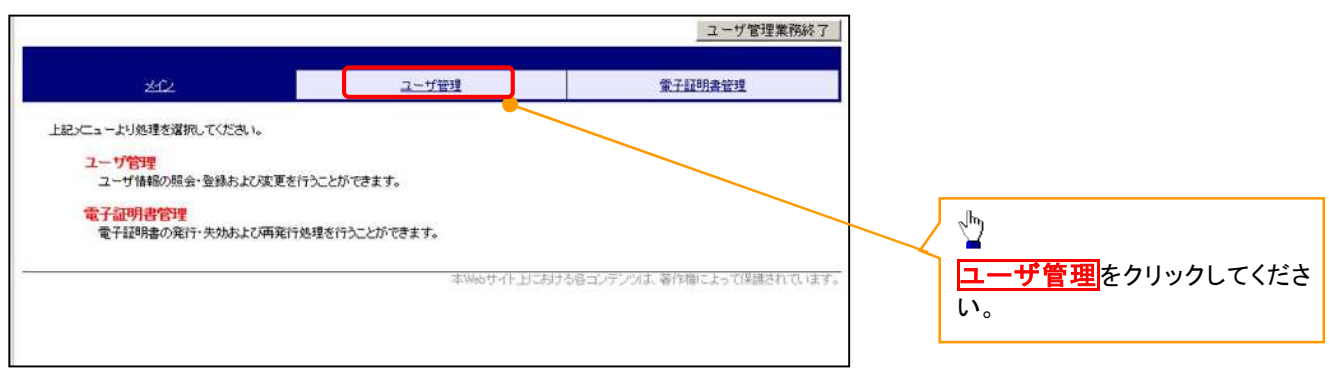

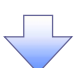

#### 3.ユーザ管理画面

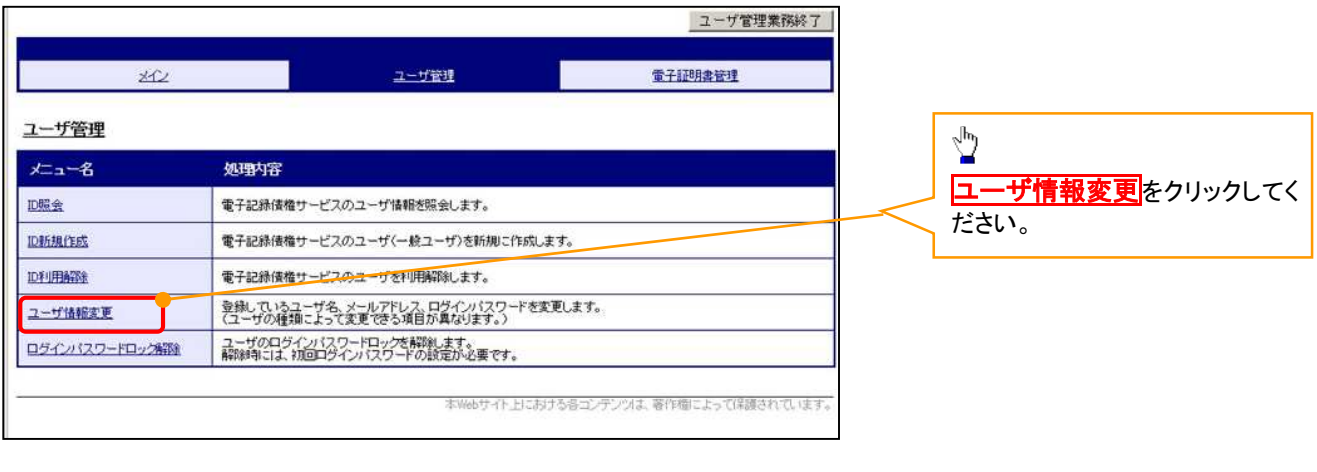

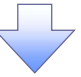

# 4. ユーザ検索画面

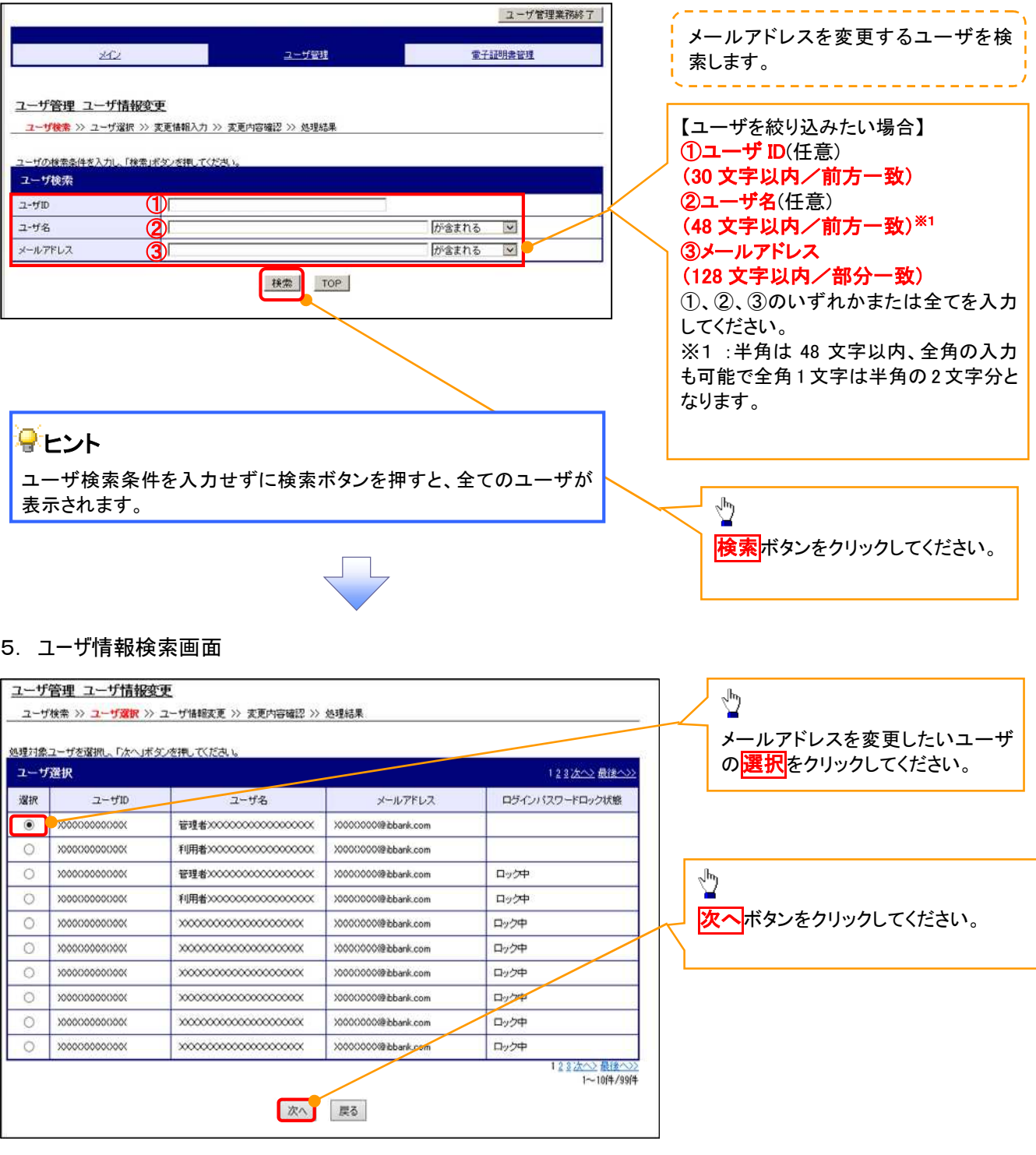

I.

# 6. ユーザ情報変更画面

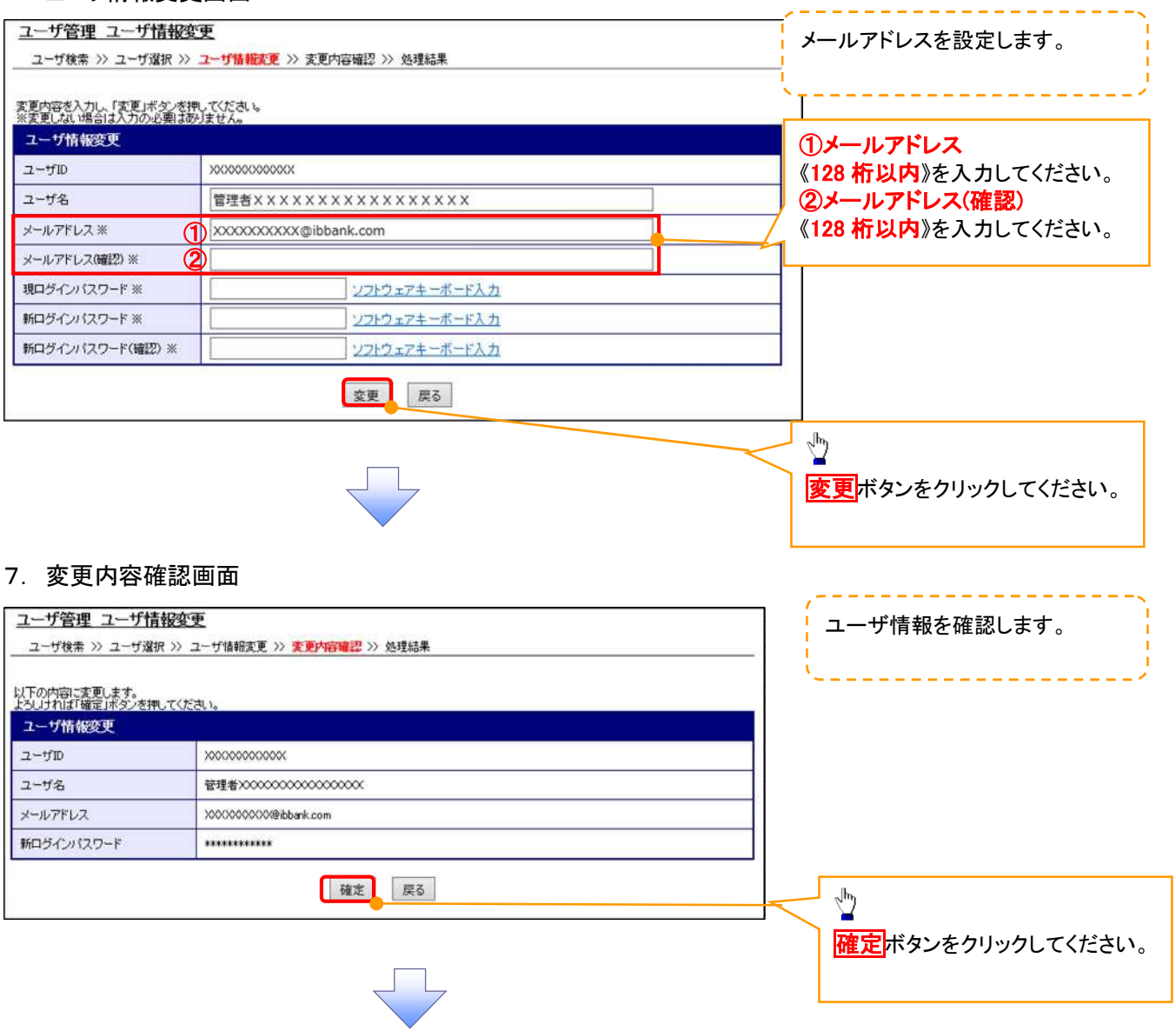

# 8. ユーザ情報変更完了画面

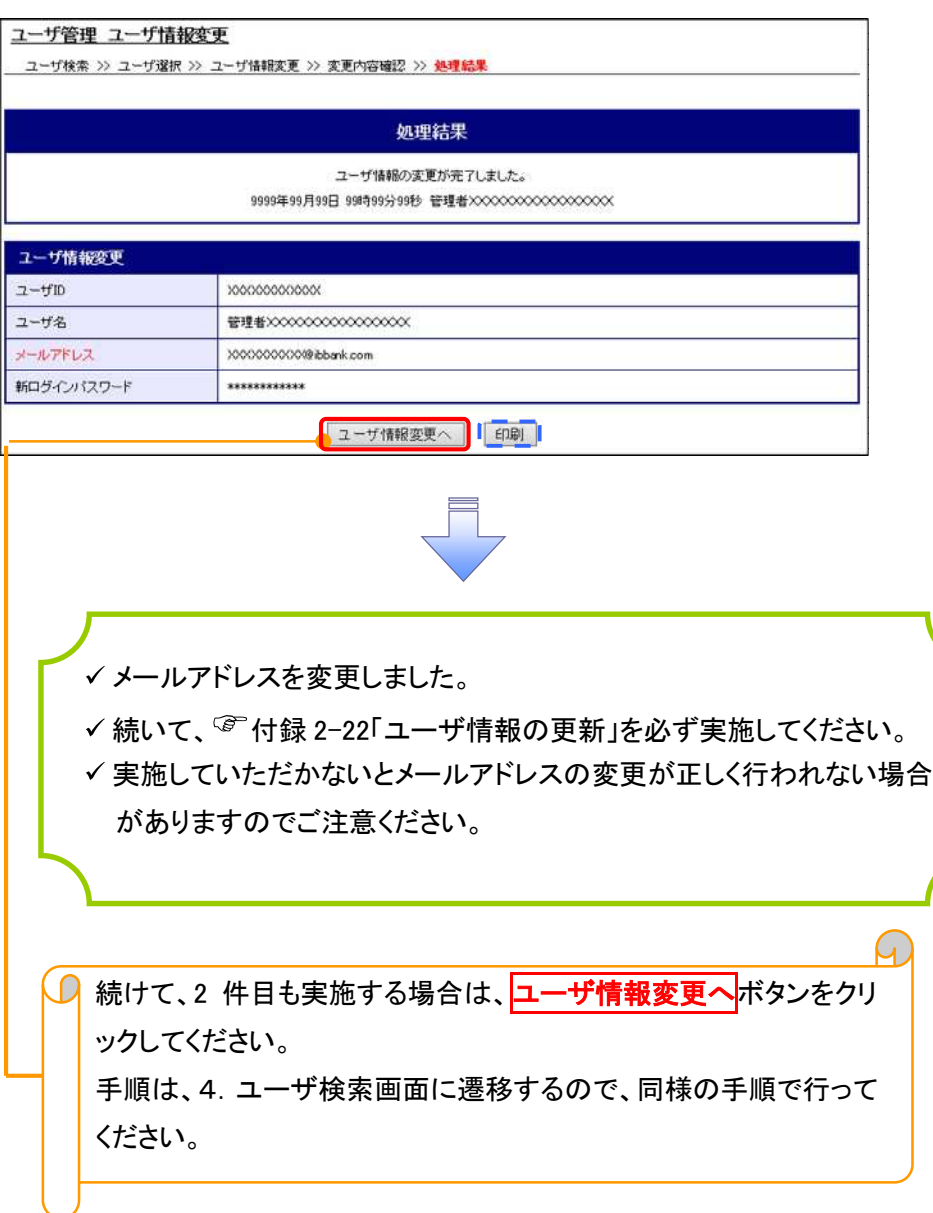

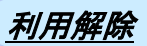

1. サービス一覧画面

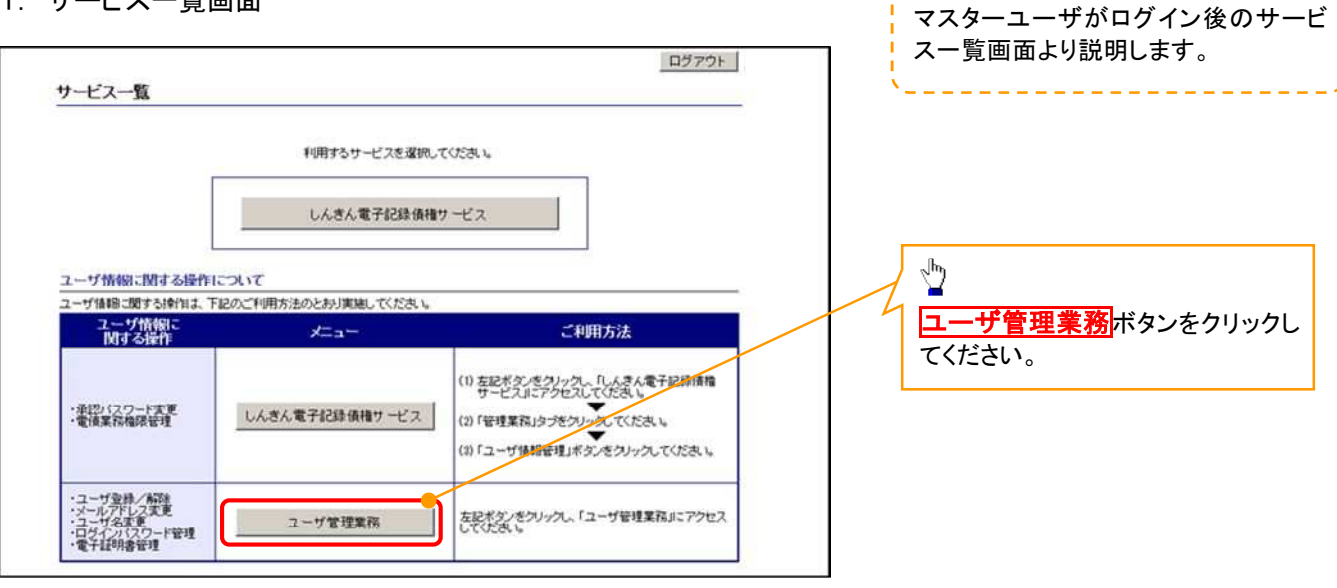

#### 2. メイン画面

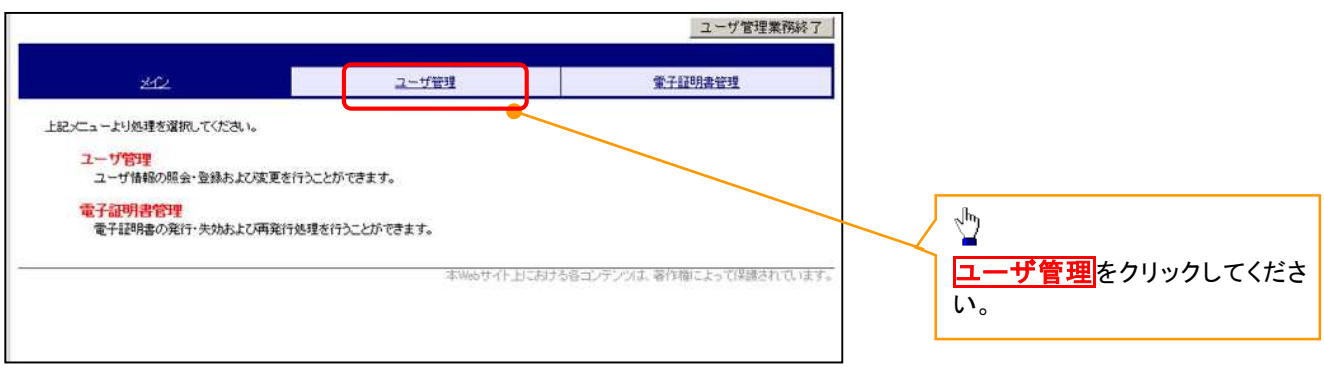

#### 3. ユーザ管理画面

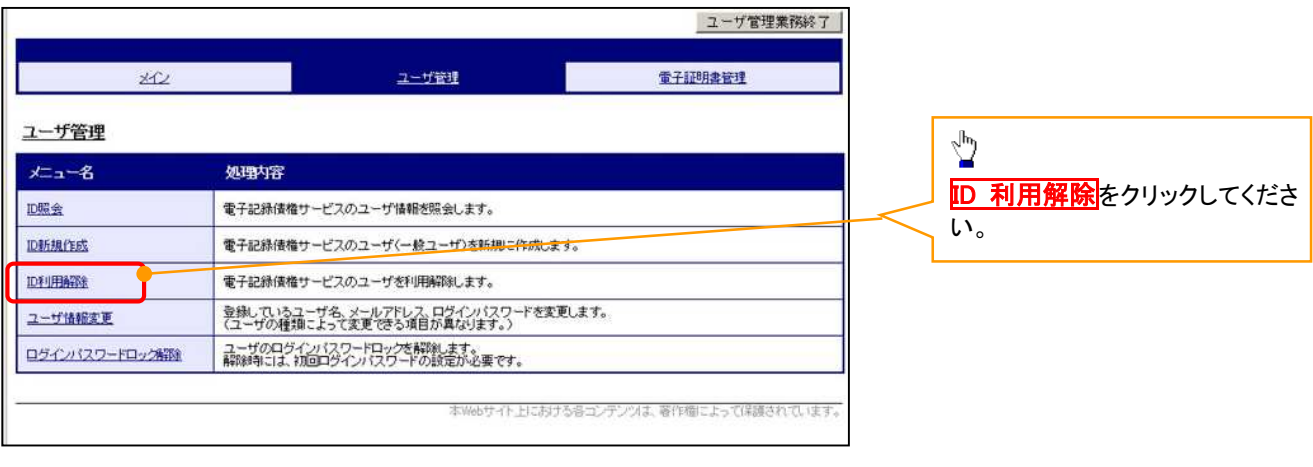

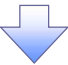

#### 4. ユーザ検索画面 利用解除するユーザを検索する。 ユーザ管理業務終了 <u> de de de de de de de d</u> ユーザ管理 重子証明書管理  $\star$ 【ユーザを絞り込みたい場合】 ユーザ管理 ID利用解除 ①ユーザ ID(任意) ユーザ検索 >> ユーザ選択 >> 利用解除確認 >> 処理結果 (30 文字以内/前方一致) げの検索条件を入力し、「検索」ボタンを換してください。 ②ユーザ名(任意) ユーザ検索 (48 文字以内/前方一致) \*1 ユーザID  $\bigcirc$ ユーザ名 が含まれる  $\odot$ ①、②のいずれかまたは全てを入力 検索 TOP (選択)してください。 ※1 :半角は 48 文字以内、全角の入 力も可能で全角 1 文字は半角の 2 文 字分となります。  $\sqrt{\frac{1}{2}}$ 検索ボタンをクリックしてください。 5. ユーザ選択画面 ユーザ管理業務終了  $\sqrt[3]{2}$ ユーザ管理 重子証明書管理  $202$ ID 利用解除をしたいユーザの<mark>選択</mark>をク リックしてください。 ユーザ管理 ID利用解除 ユーザ検索 >> ユーザ選択 >> 利用解除確認 >> 処理結果 明用解除対象ユーザを選択し、「次へ」ボタンを押してくださ ユーザ選択  $2 - f/D$ 選択 ユーザ名  $\bullet$  d-1403ippan01  $-4201$ O d-1403ippan02  $-1202$ ⊻∲  $\bigcirc$  d-1403ippan03  $-8203$  $1 - 3/4/3/4$ 次へ<mark>ボタンをクリックしてください。</mark> 次へ 戻る 6. 利用解除確認画面 ユーザ情報を確認します。 ユーザ管理業務終了 **電子証明書管理** ユーザ管理  $352$ ユーザ管理 ID利用解除 以下のユーザを利用解除します。<br>よろいければ「確定」ボタンを押してください 利用解除確認  $2 - fD$  $d-1403$ ippan03 ユーザ名  $-4203$  $\frac{1}{2}$ 確定 | 戻る 確定ボタンをクリックしてください。

# 7. 利用解除完了画面

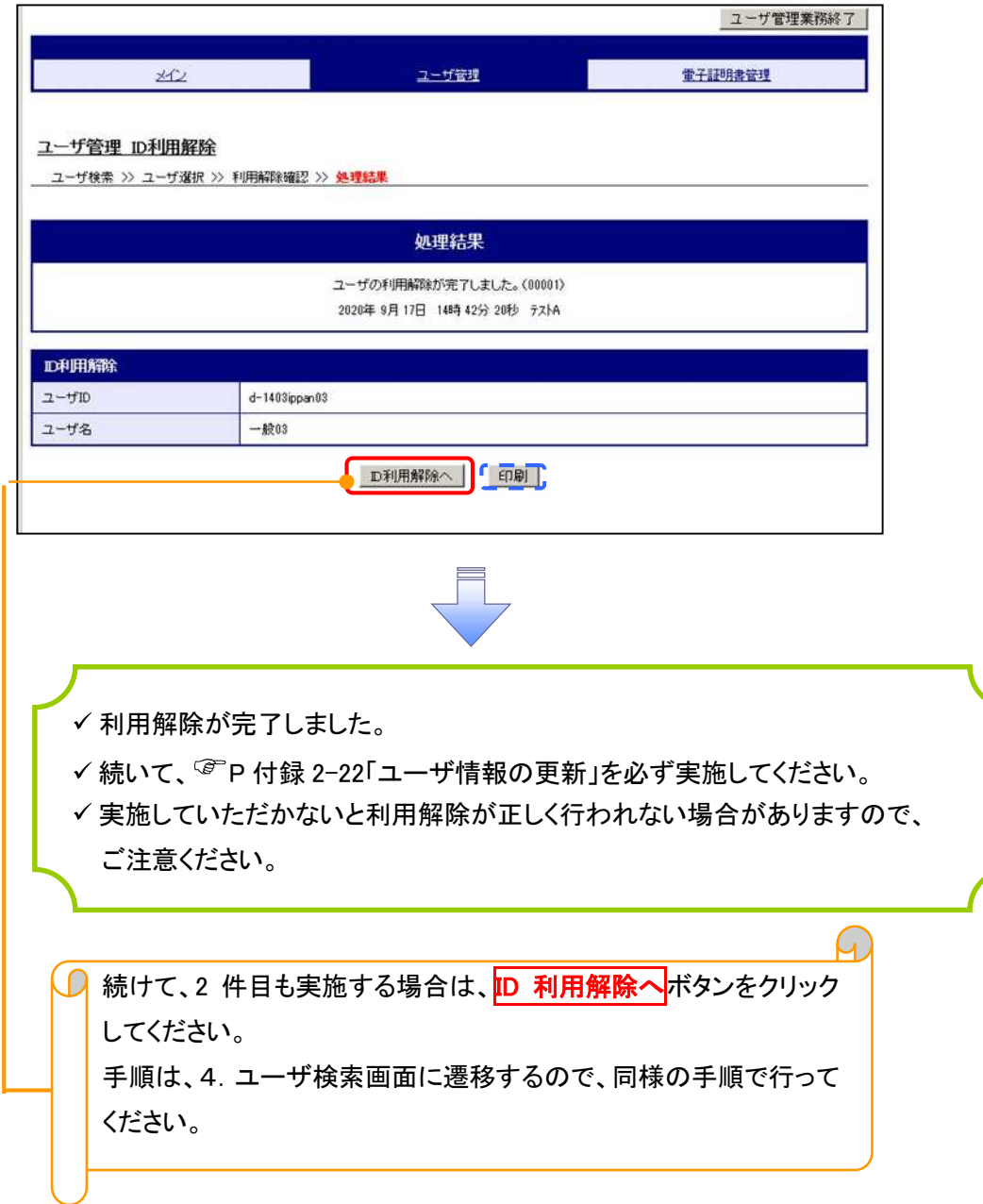

# ユーザ名変更について ユーザ名変更について

#### 1. サービス一覧画面

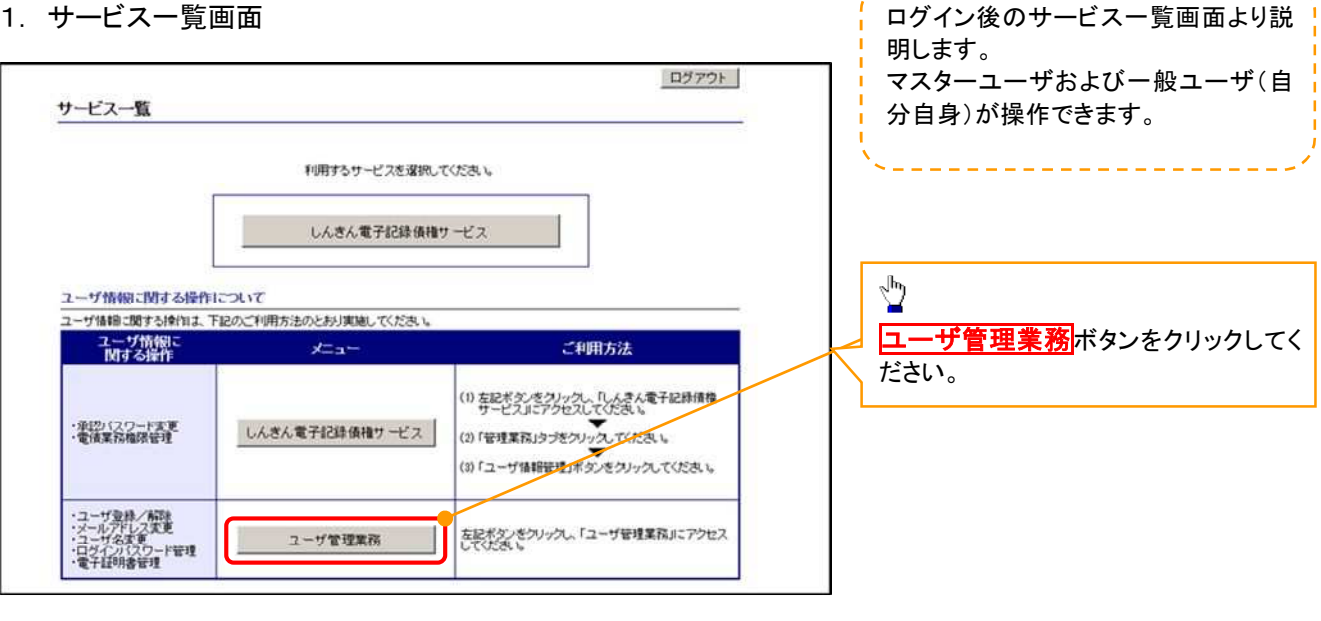

#### 2. メイン画面

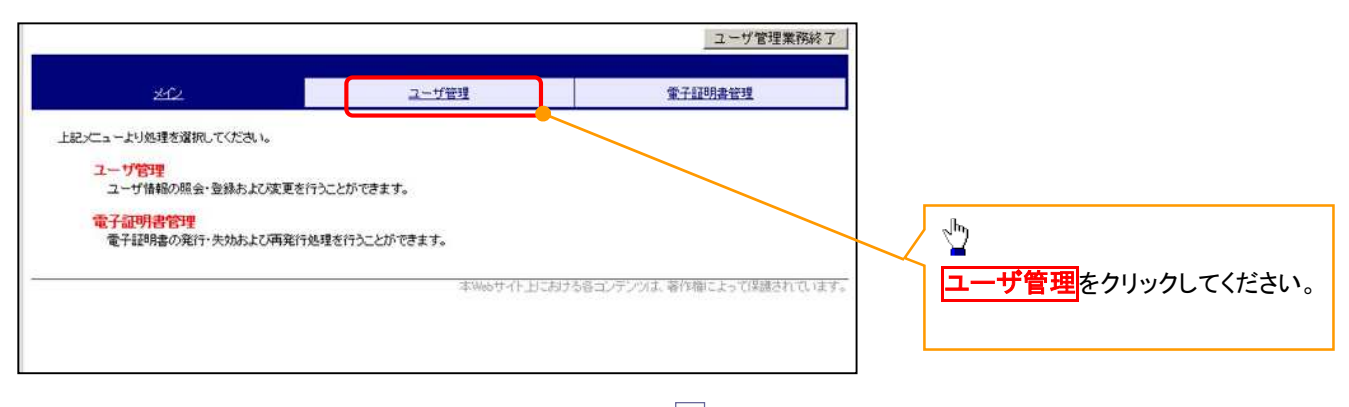

#### 3. ユーザ管理画面

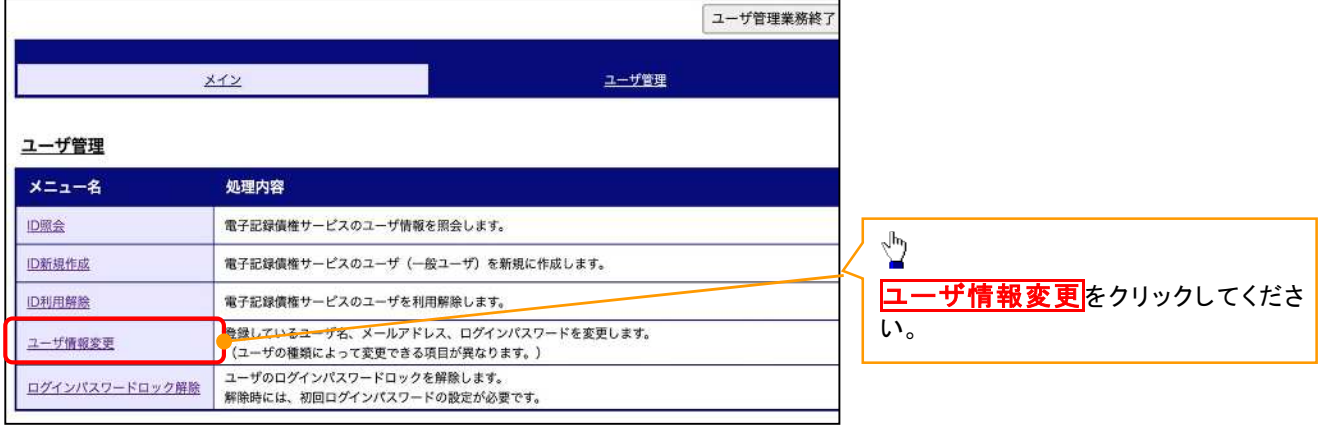

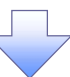

#### 4. ユーザ検索画面

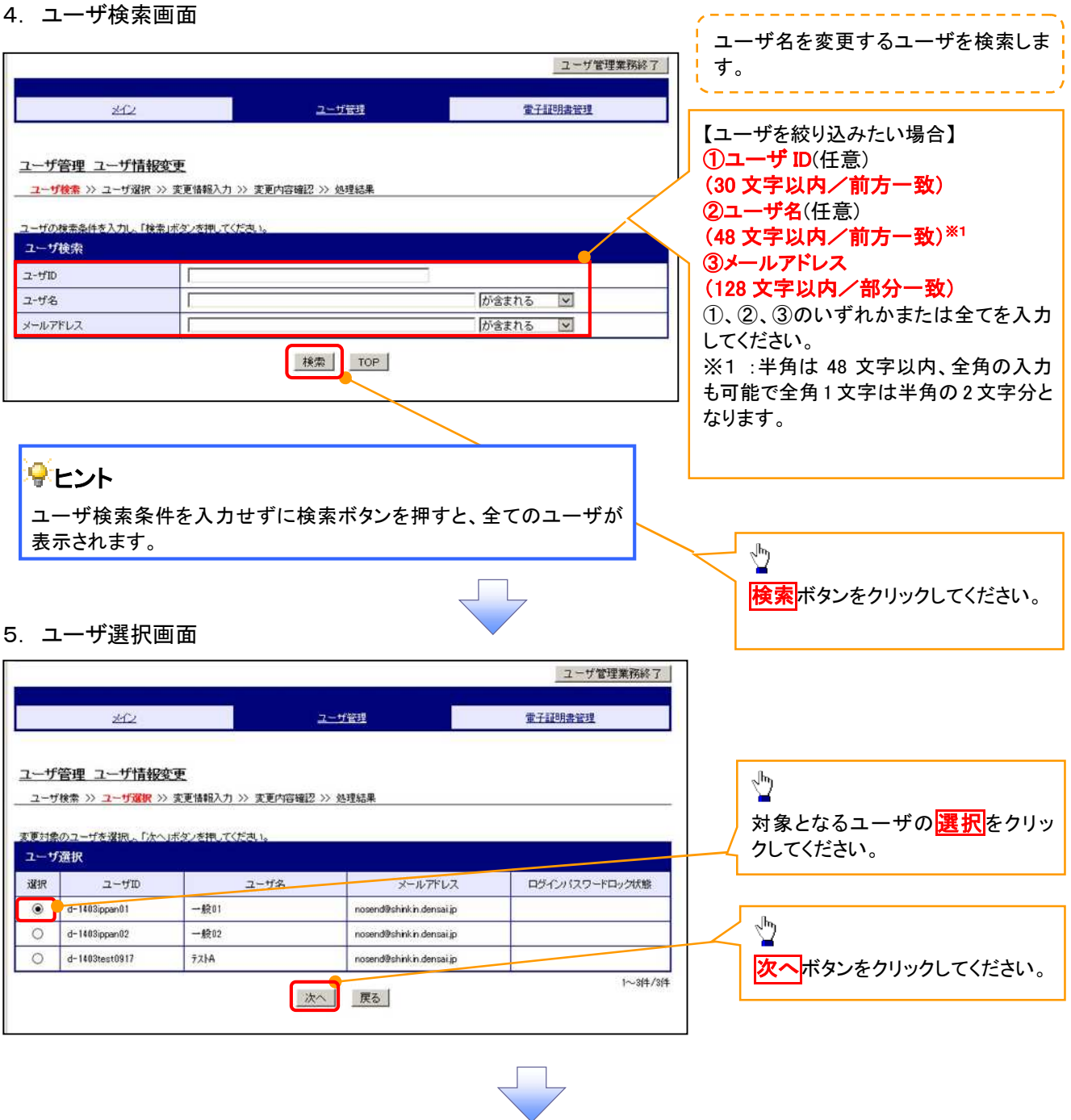

# 6. ユーザ情報変更画面

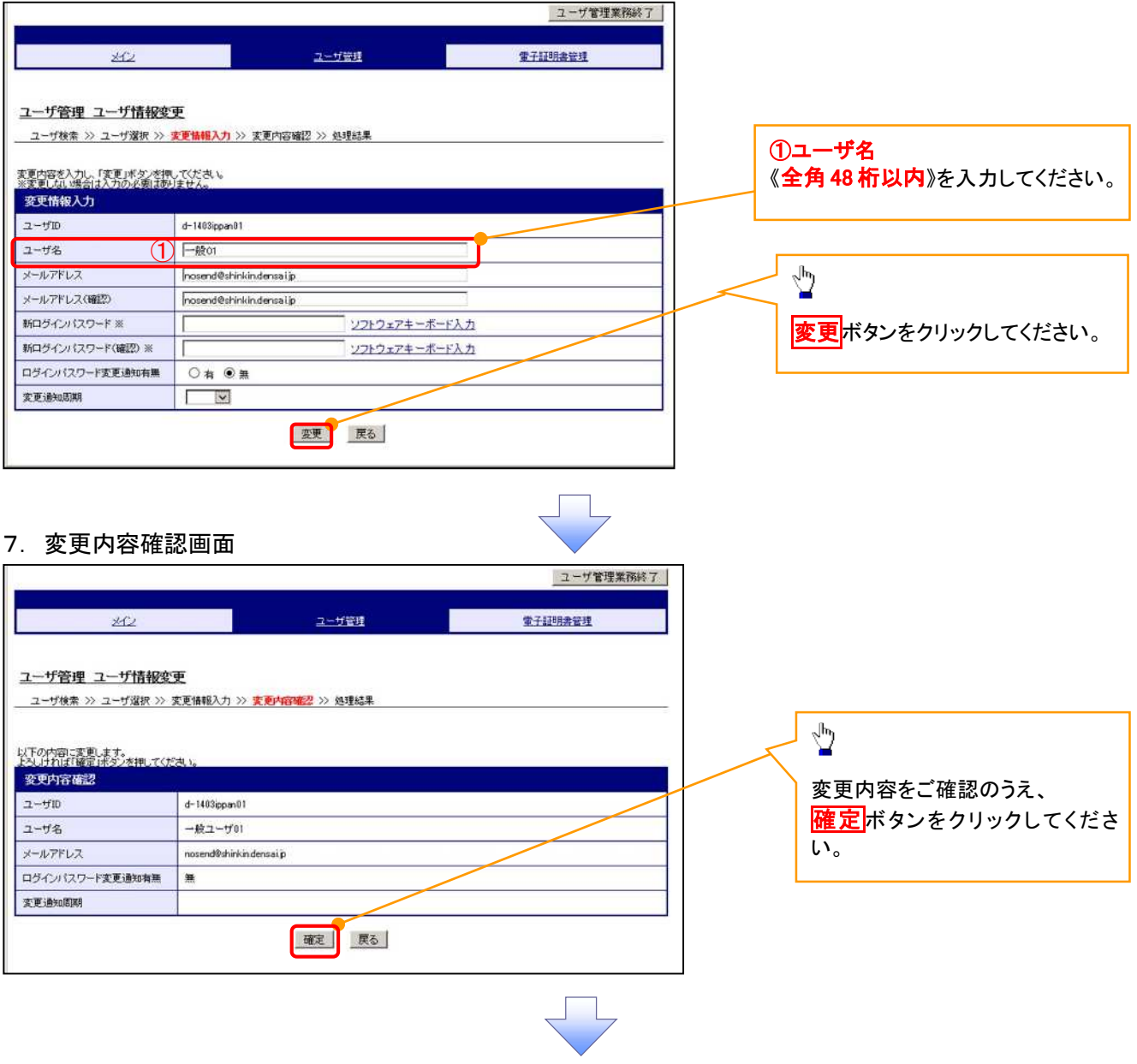

# 8. 処理結果画面

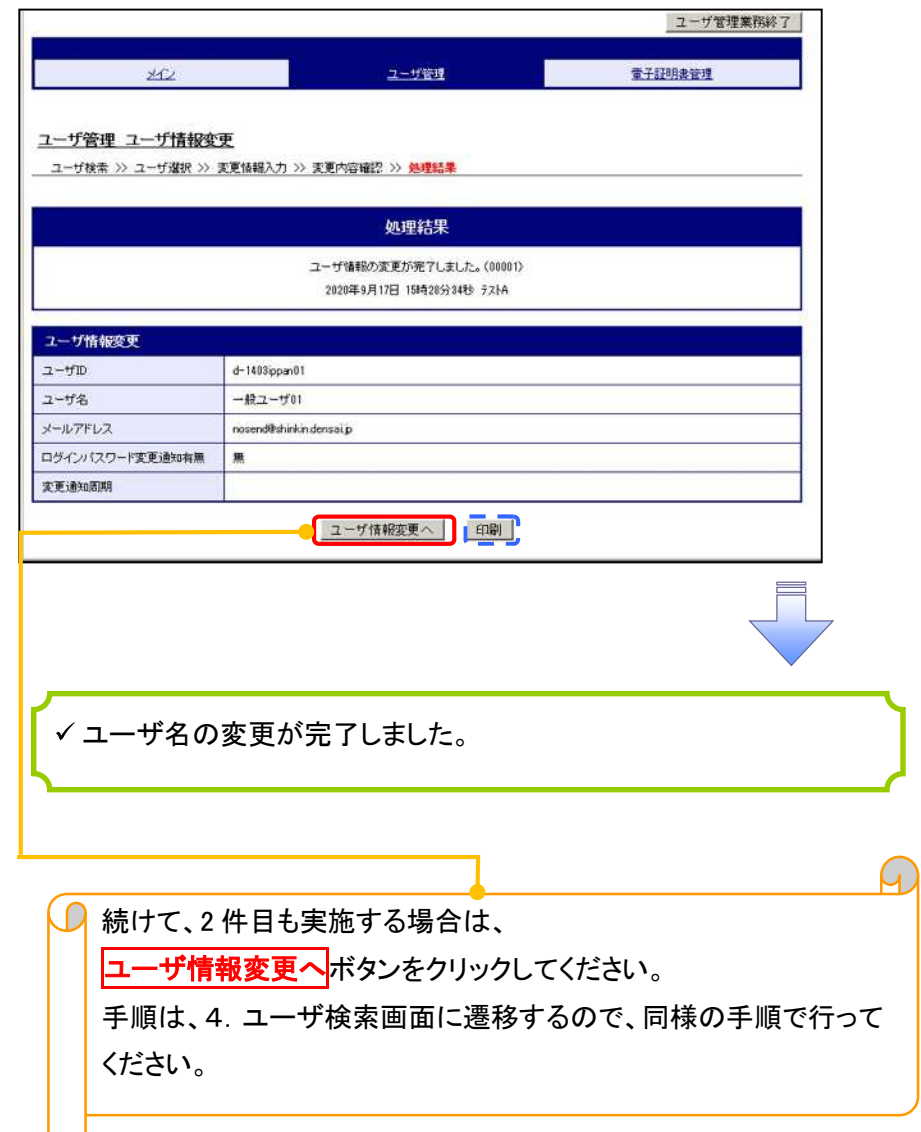

# 電子証明書の再発行について 電子証明書の再発行について

#### 1. サービス一覧画面

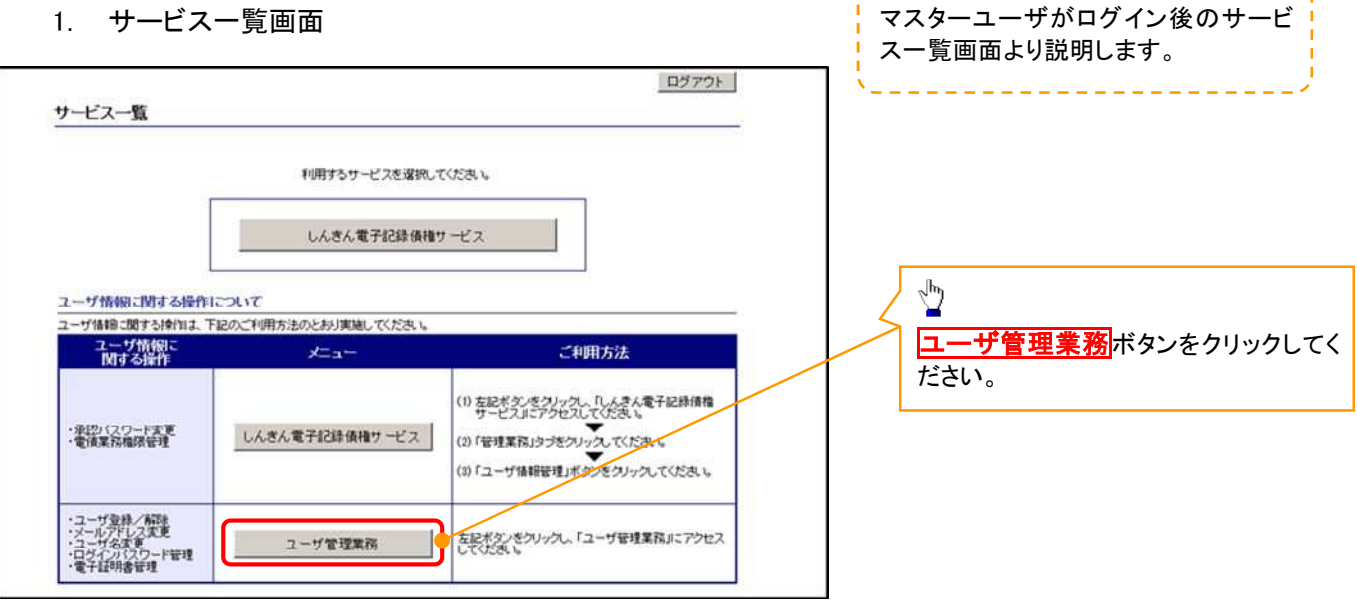

#### 2. メイン画面

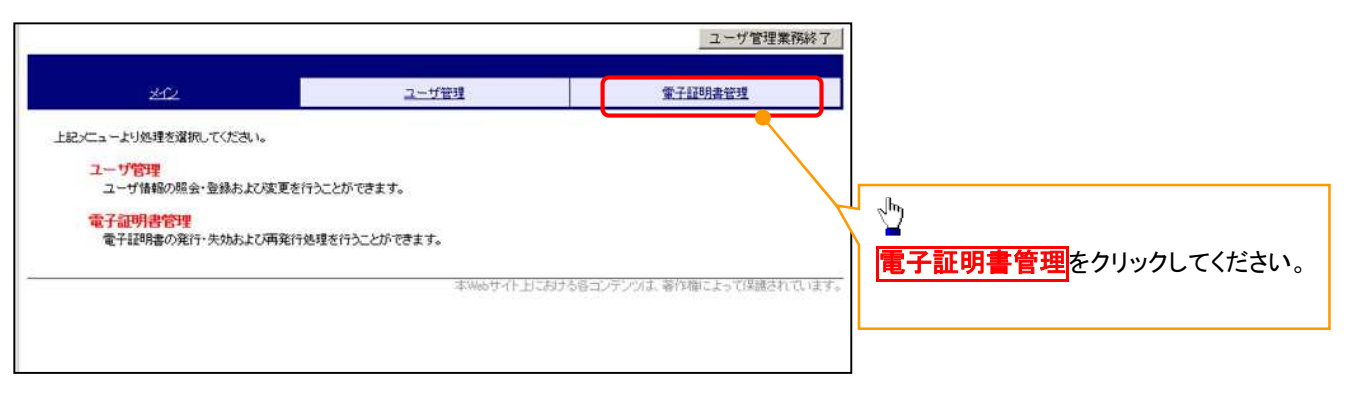

#### 3. 電子証明書管理画面

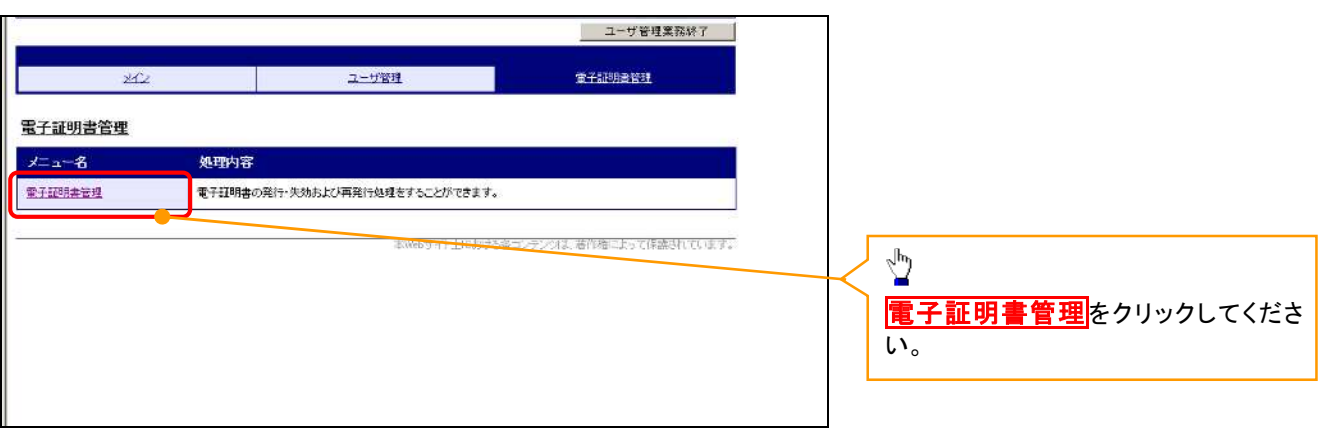

#### 4. ユーザ選択画面

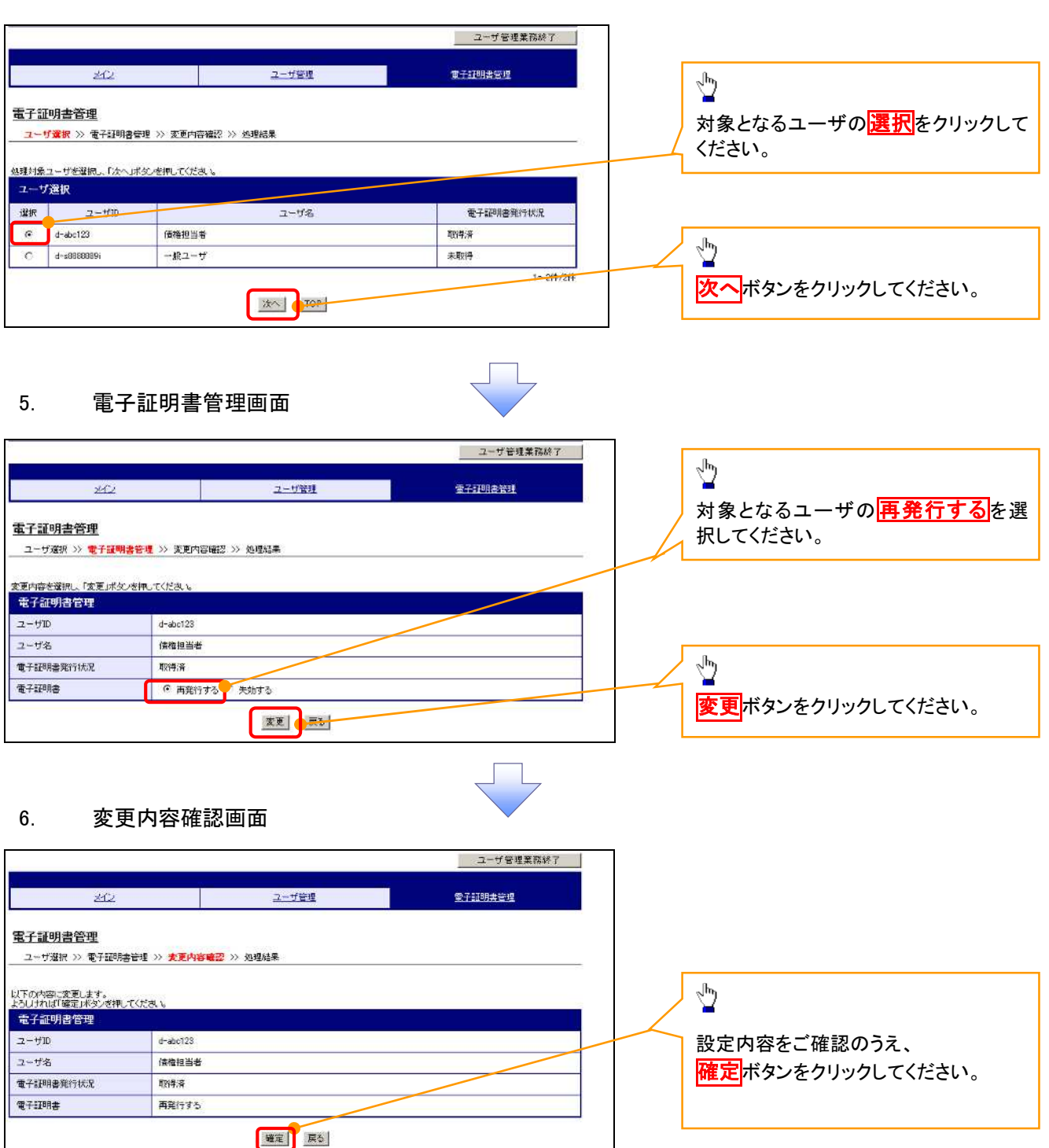

# 7. 処理結果画面

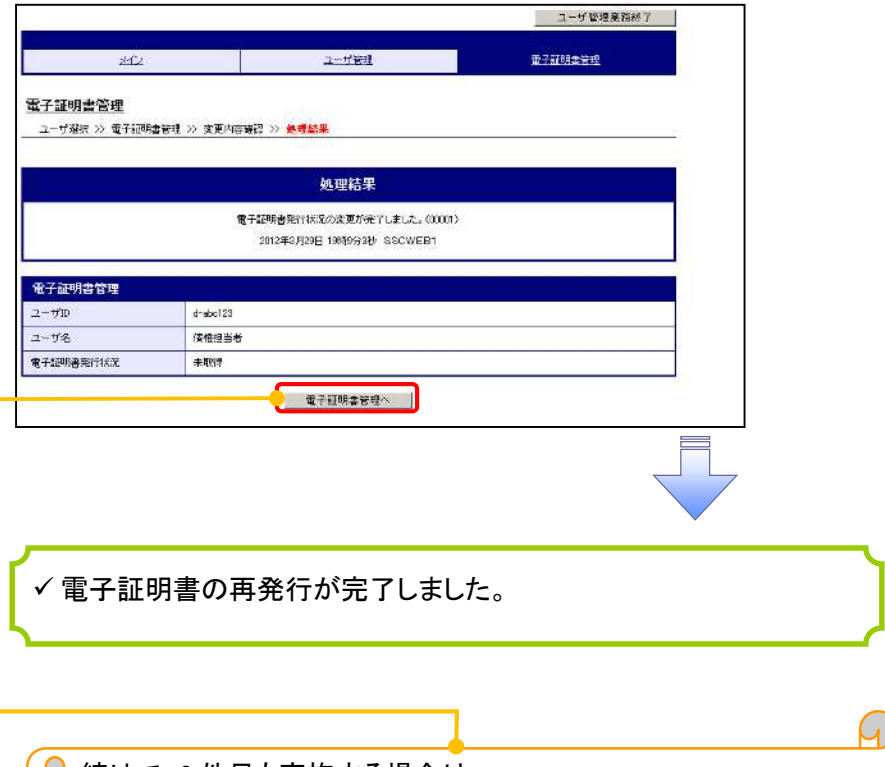

 $\overline{\mathcal{O}}$  続けて、2件目も実施する場合は、 電子証明書管理へボタンをクリックしてください。 \_\_\_\_\_\_\_\_\_\_\_\_\_\_\_\_\_\_\_\_<br>|手順は、4. ユーザ選択画面に遷移するので、同様の手順で行って| ください。

# 電子証明書の失効について 電子証明書の失効について

1. サービス一覧画面

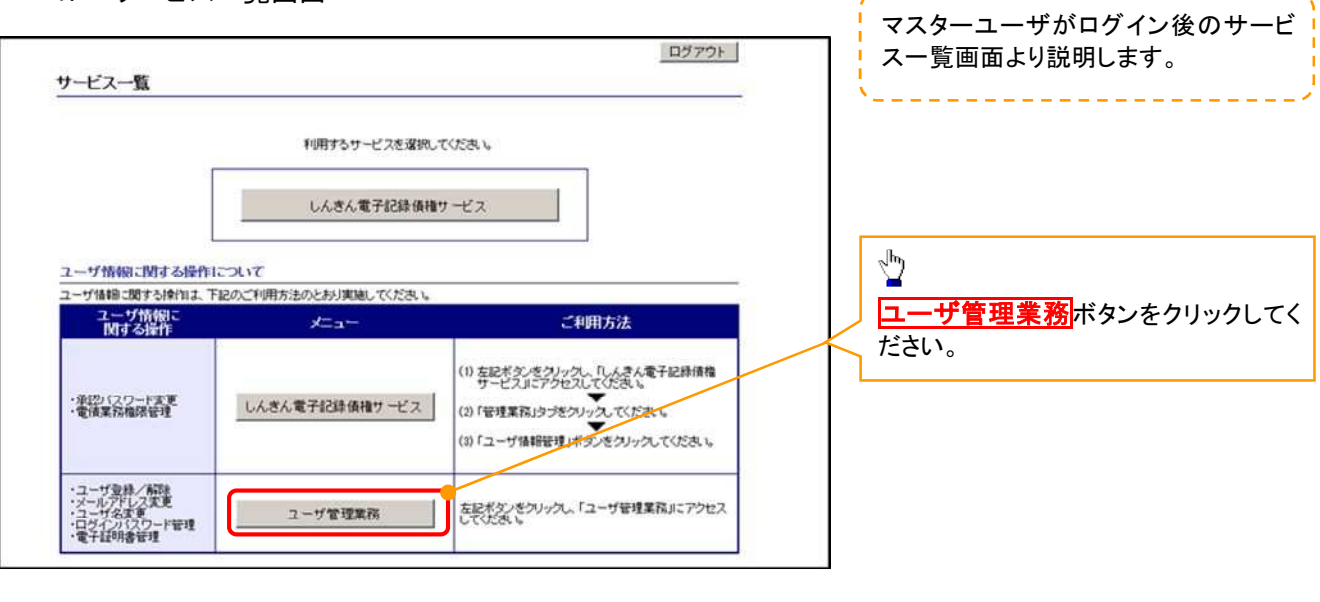

#### 2. メイン画面

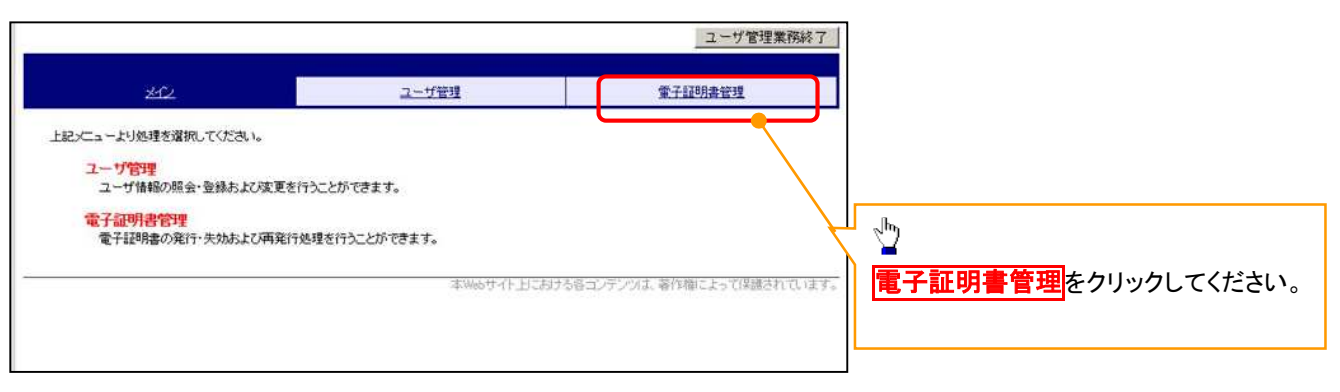

#### 3. 電子証明書管理画面

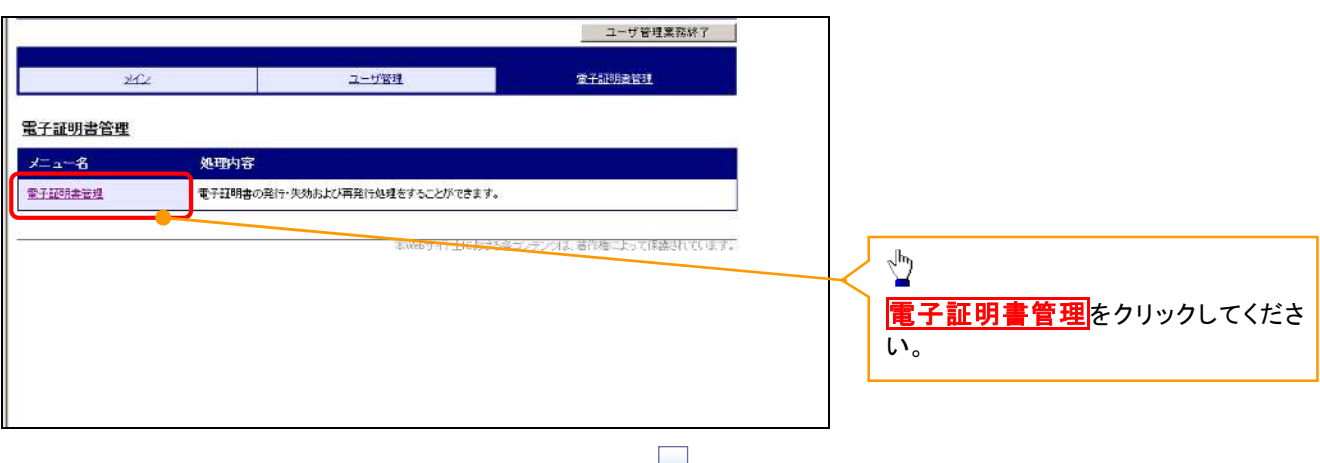

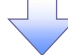

#### 4. ユーザ選択画面

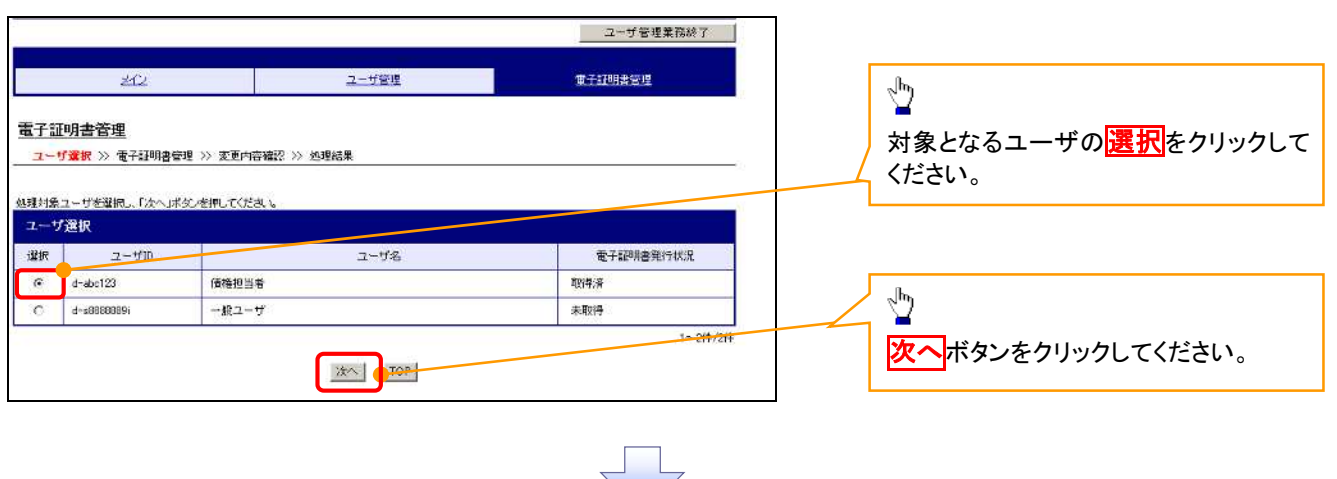

#### 5. 電子証明書管理画面

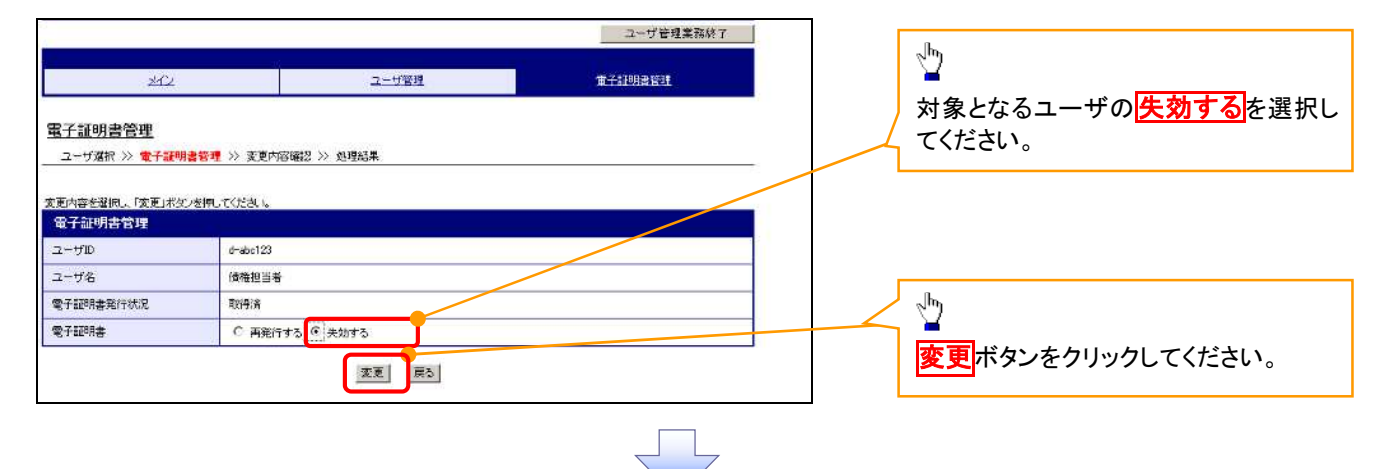

#### 6. 変更内容確認画面

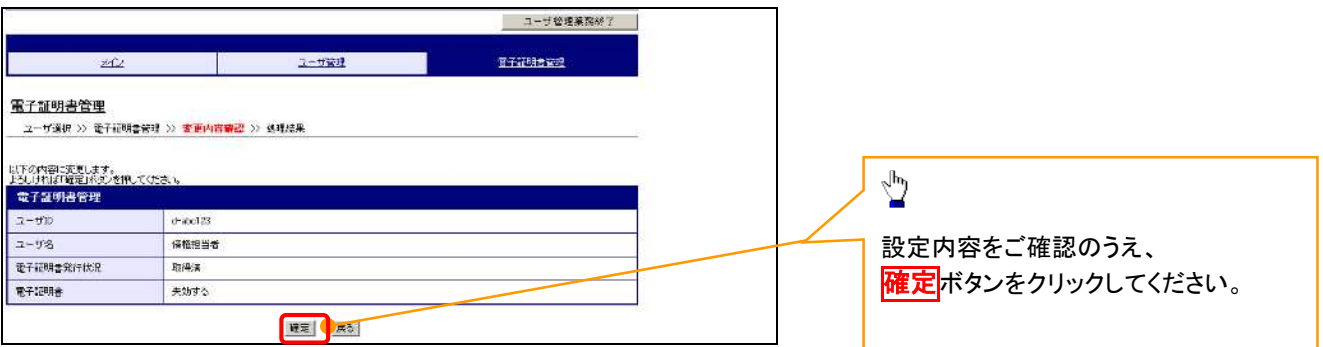

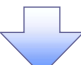

# 7. 処理結果画面

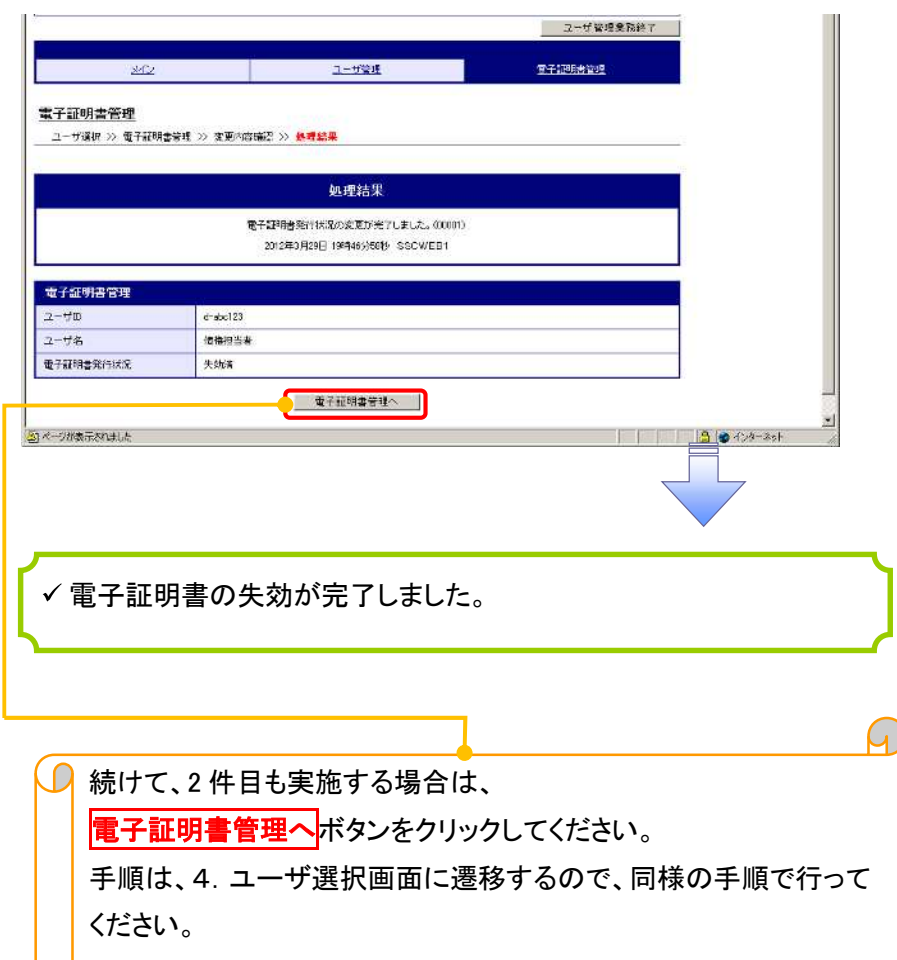

# 電子証明書の更新について 電子証明書の更新について

<Microsoft Edge/Google Chrome で実施する場合>

1. 金融機関ホームページ

金融機関ホームページ J L

#### 2. 《電子記録債権取引システム》案内画面

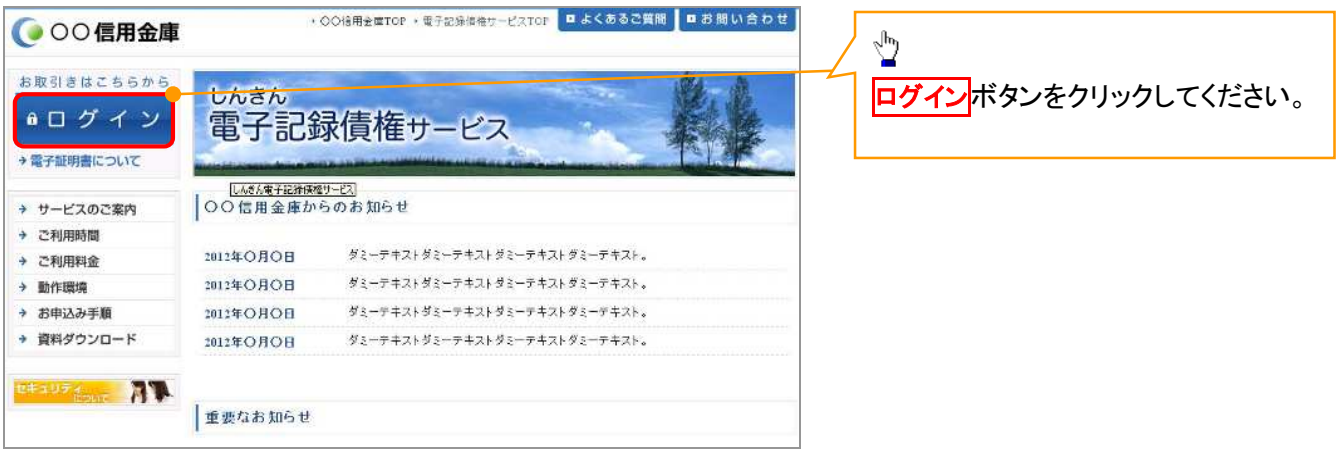

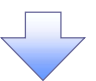

#### 3. ログイン画面

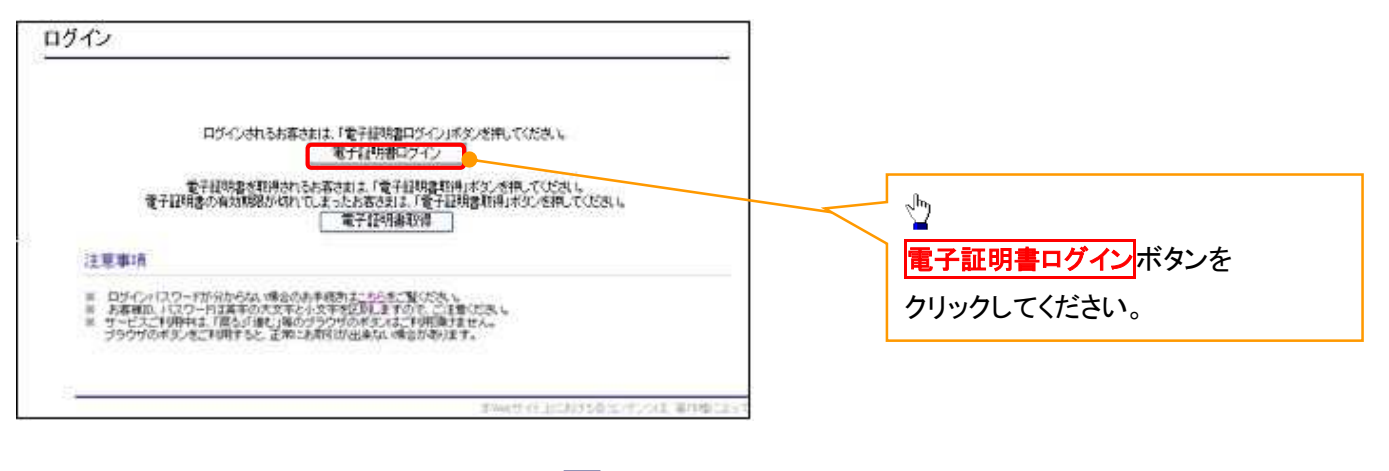

# 【Microsoft Edge で実施する場合】

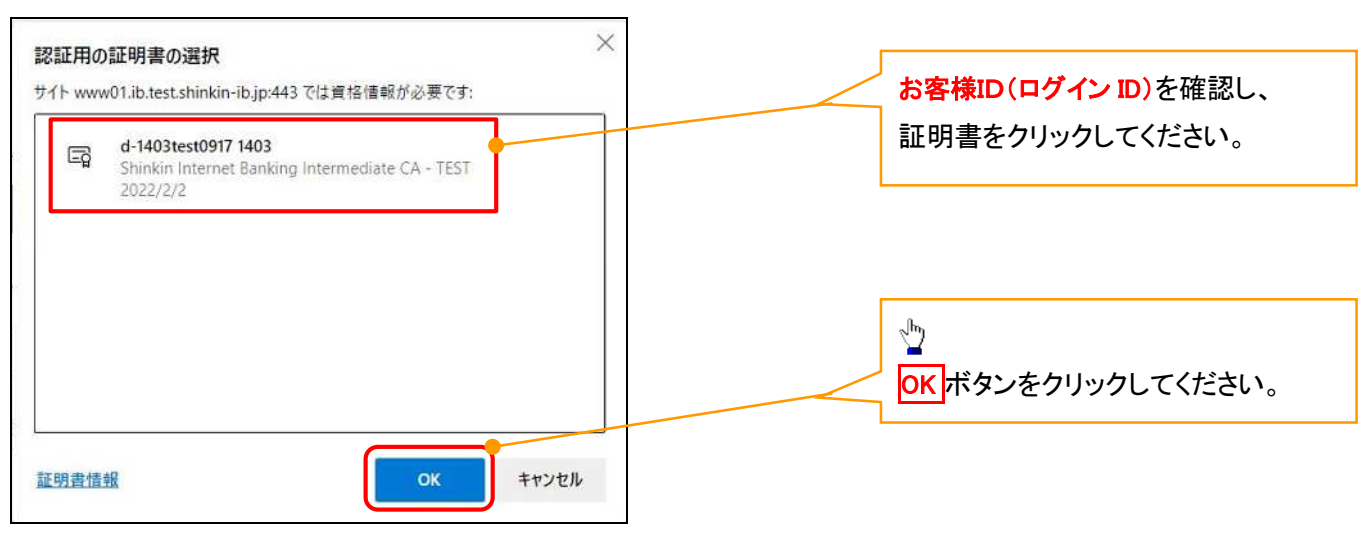

# 【Google Chrome で実施する場合】

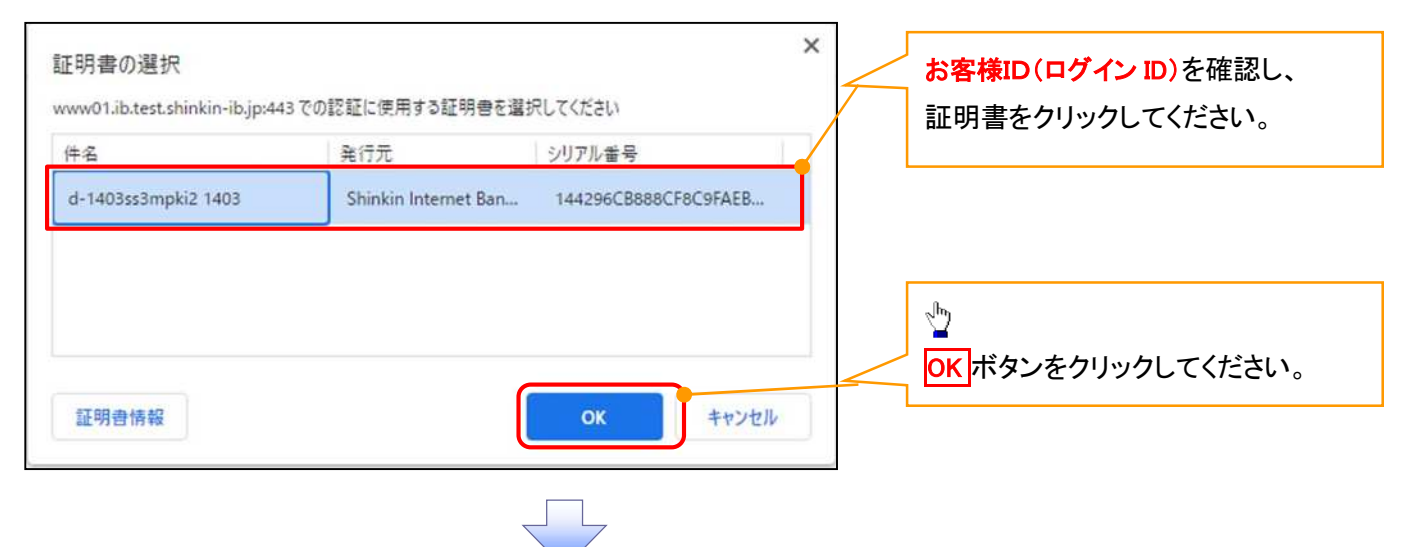

# 4. ログインパスワード入力画面

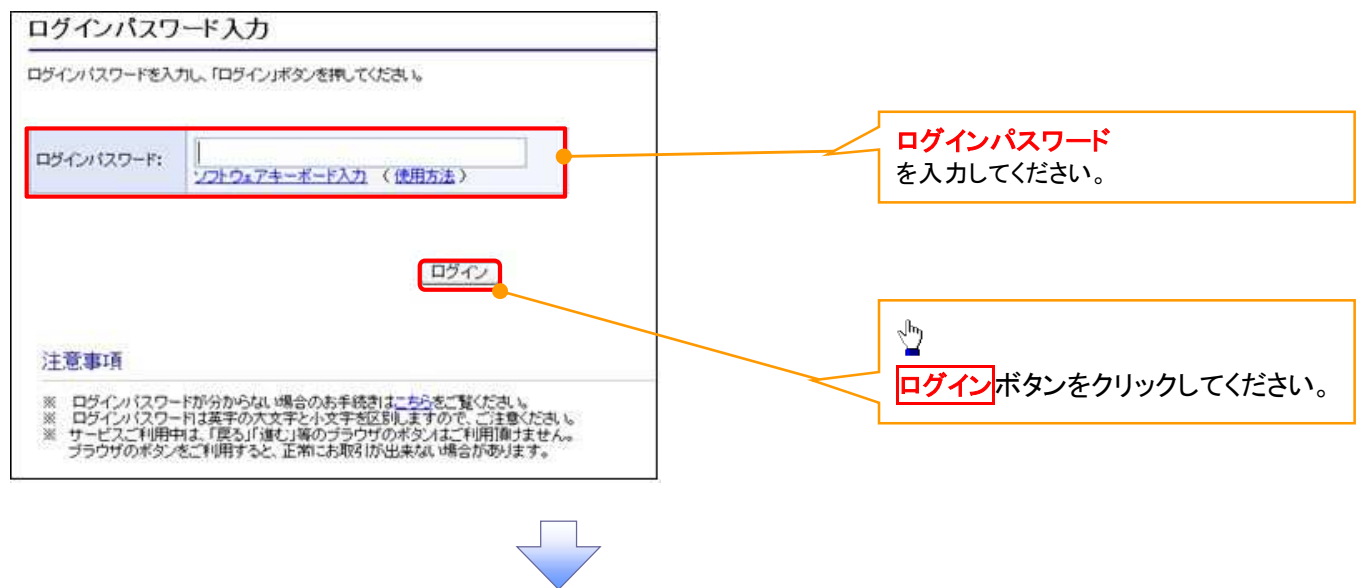

#### 5. 電子証明書更新通知画面

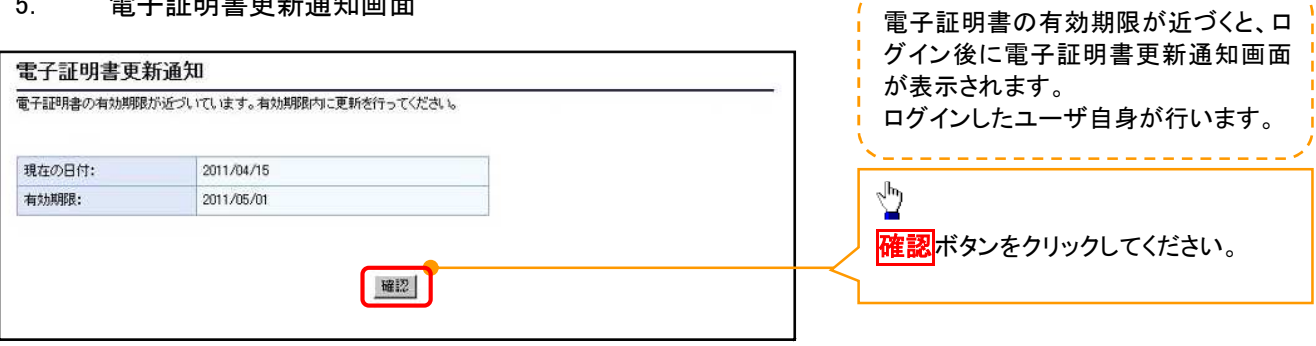

, ka ka ka ka ka ka ka ka ka ka ka

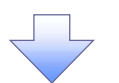

#### 6. サービス一覧画面

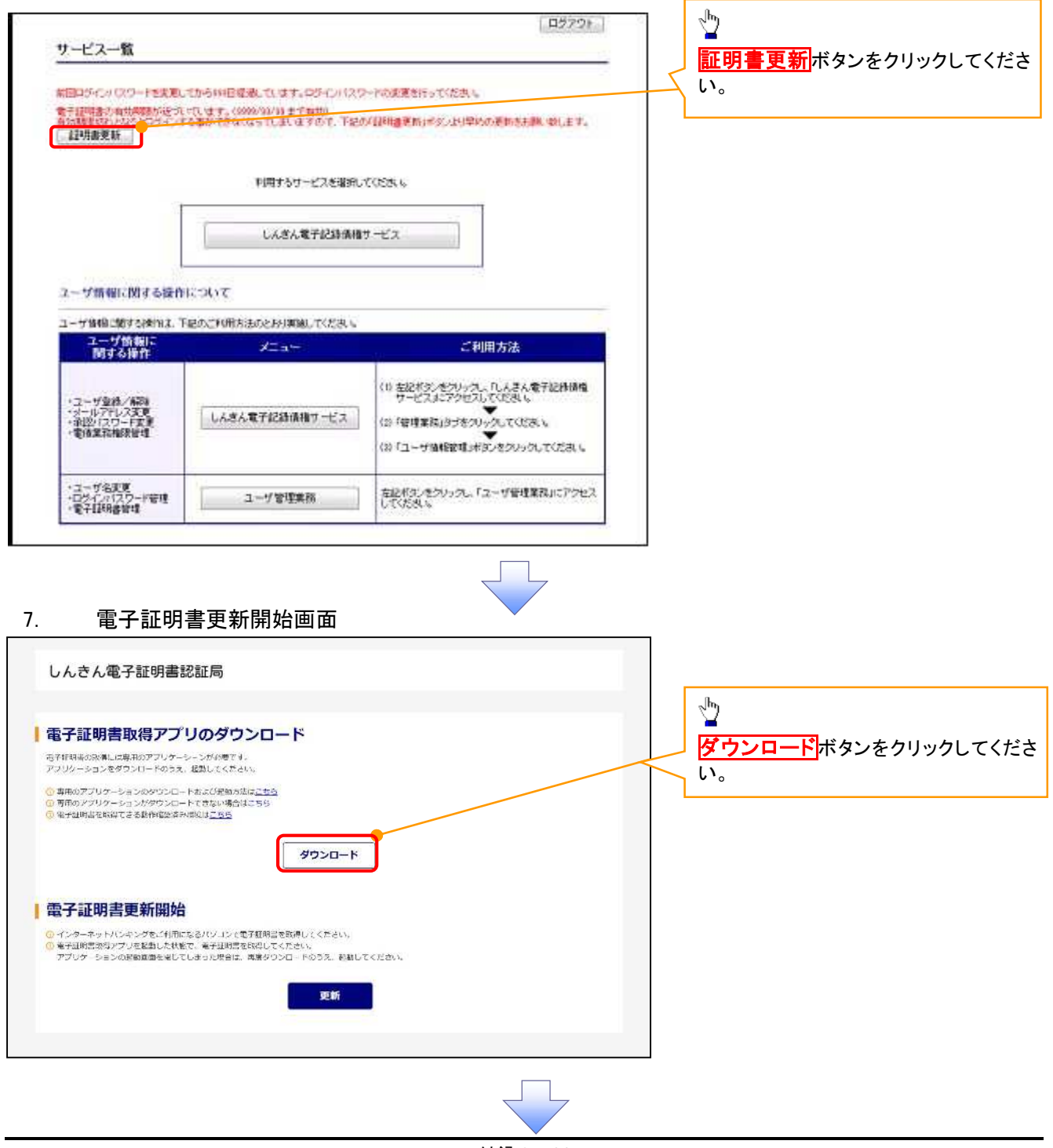

# 8. ダウンロード結果画面

#### 【Microsoft Edge の画面】

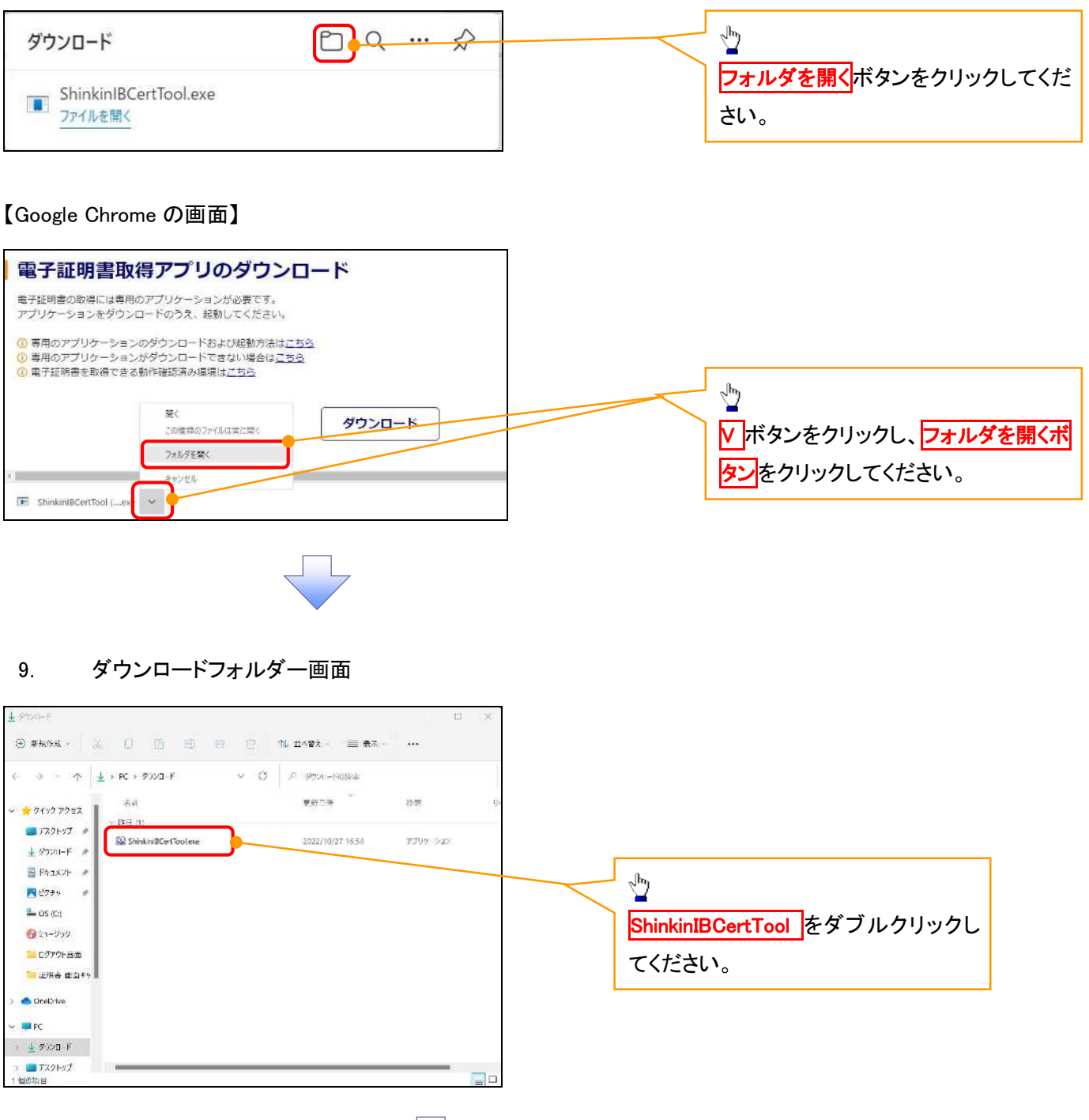

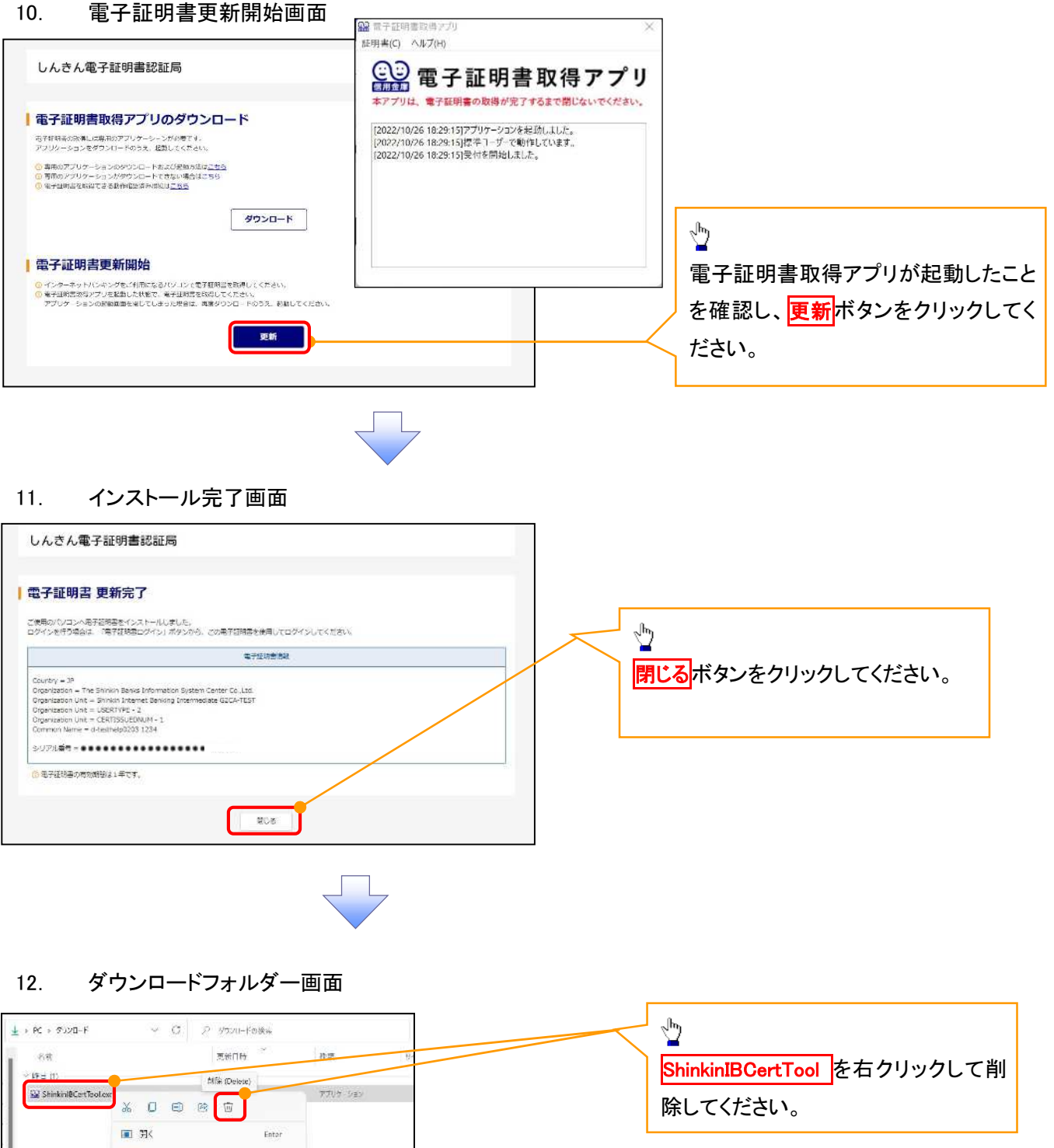

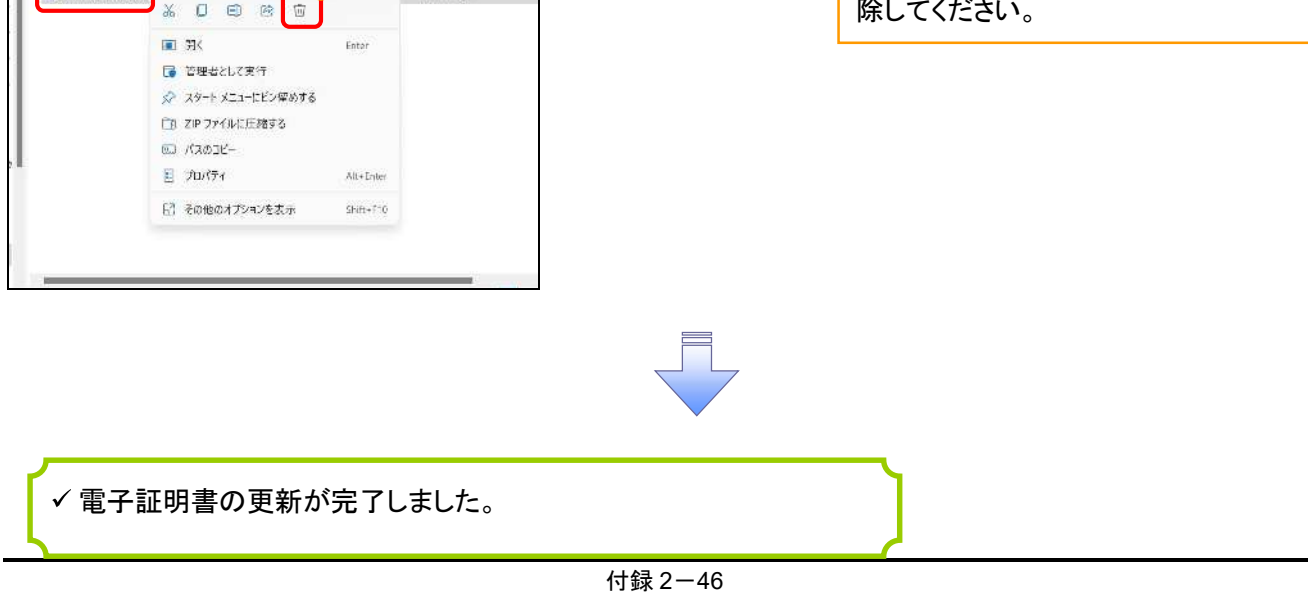

#### <Internet Explorer モードで実施する場合>

1. 金融機関ホームページ

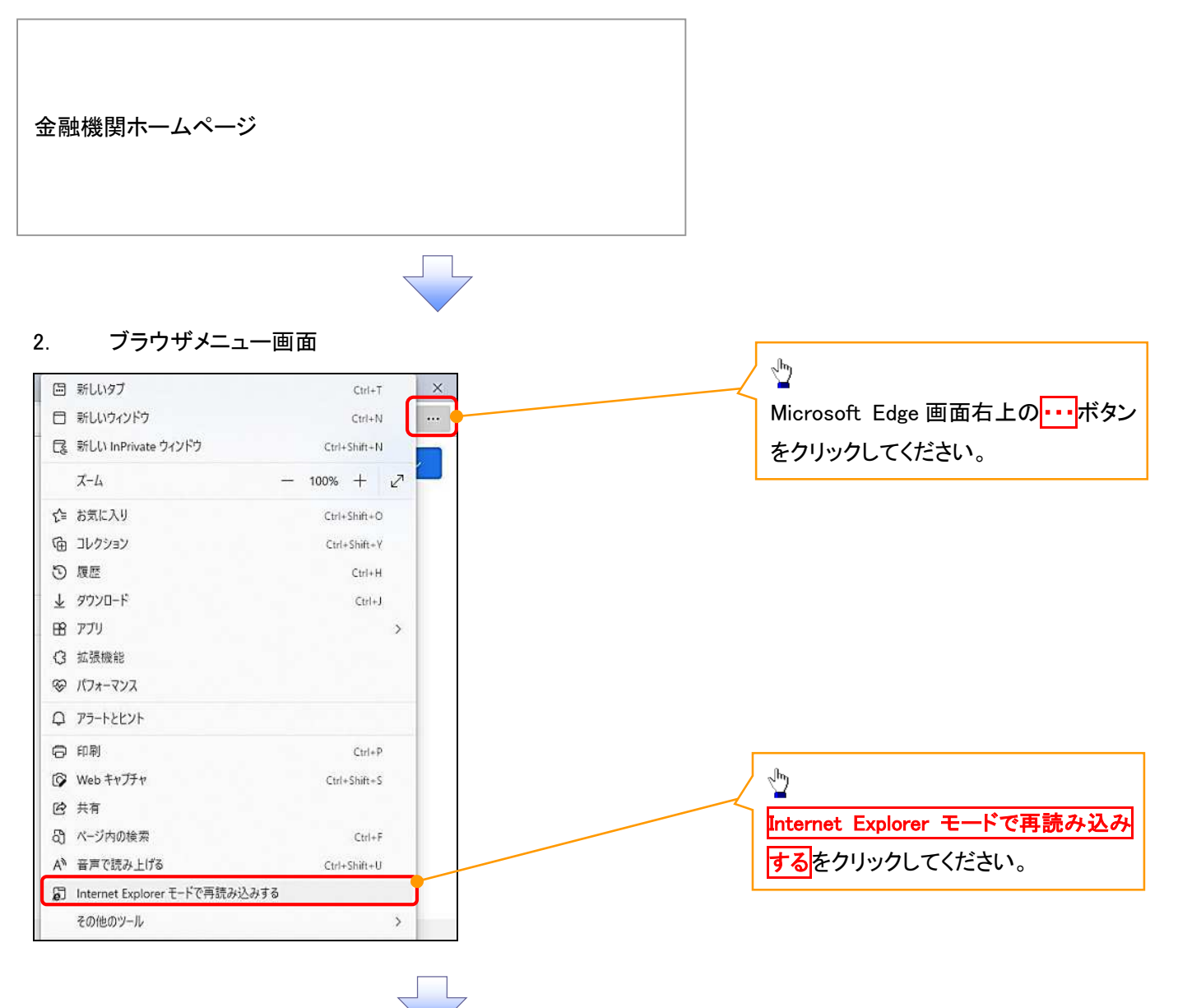

#### 3. ポップアップ画面

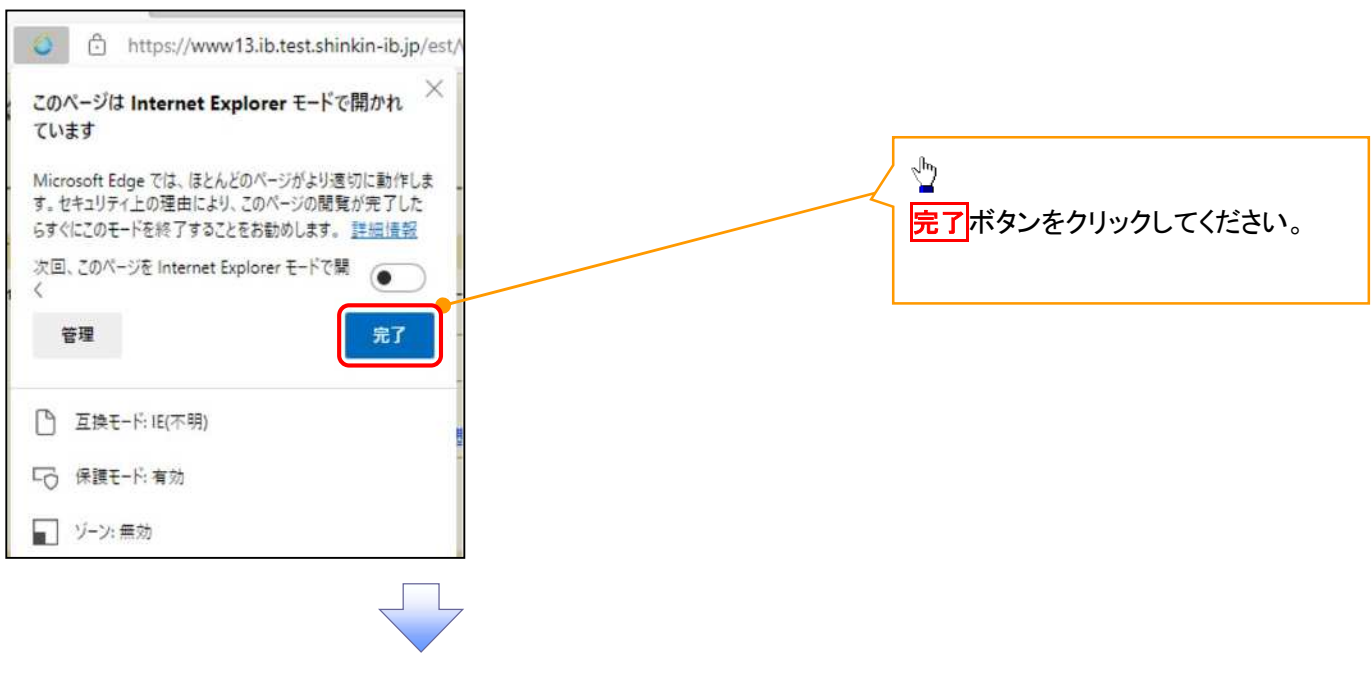

#### 4. 《電子記録債権取引システム》案内画面

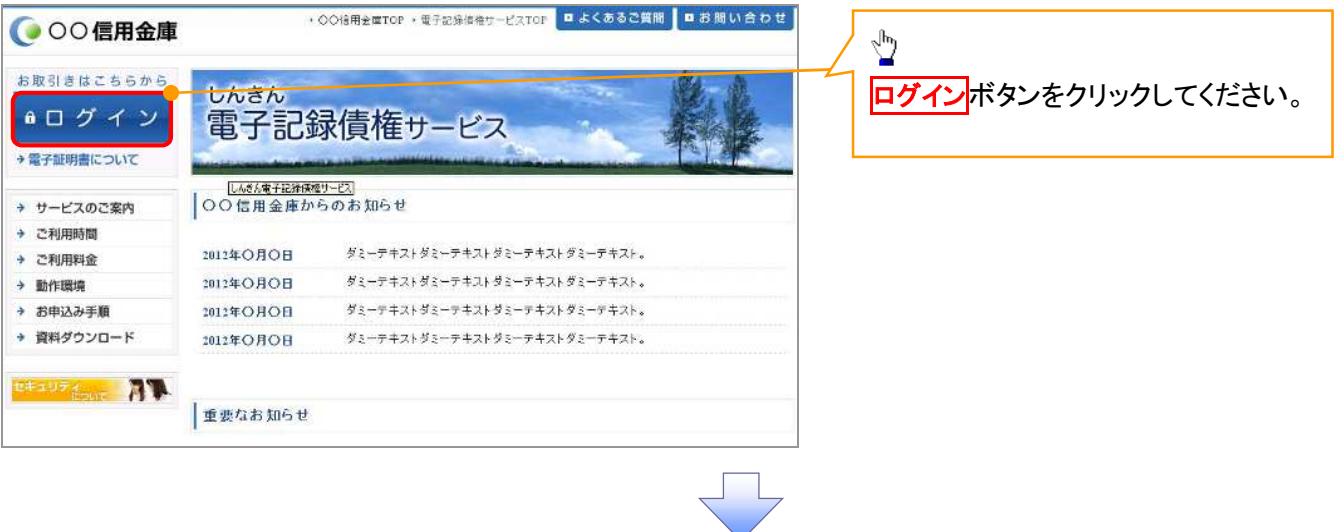

# 5. ログイン画面

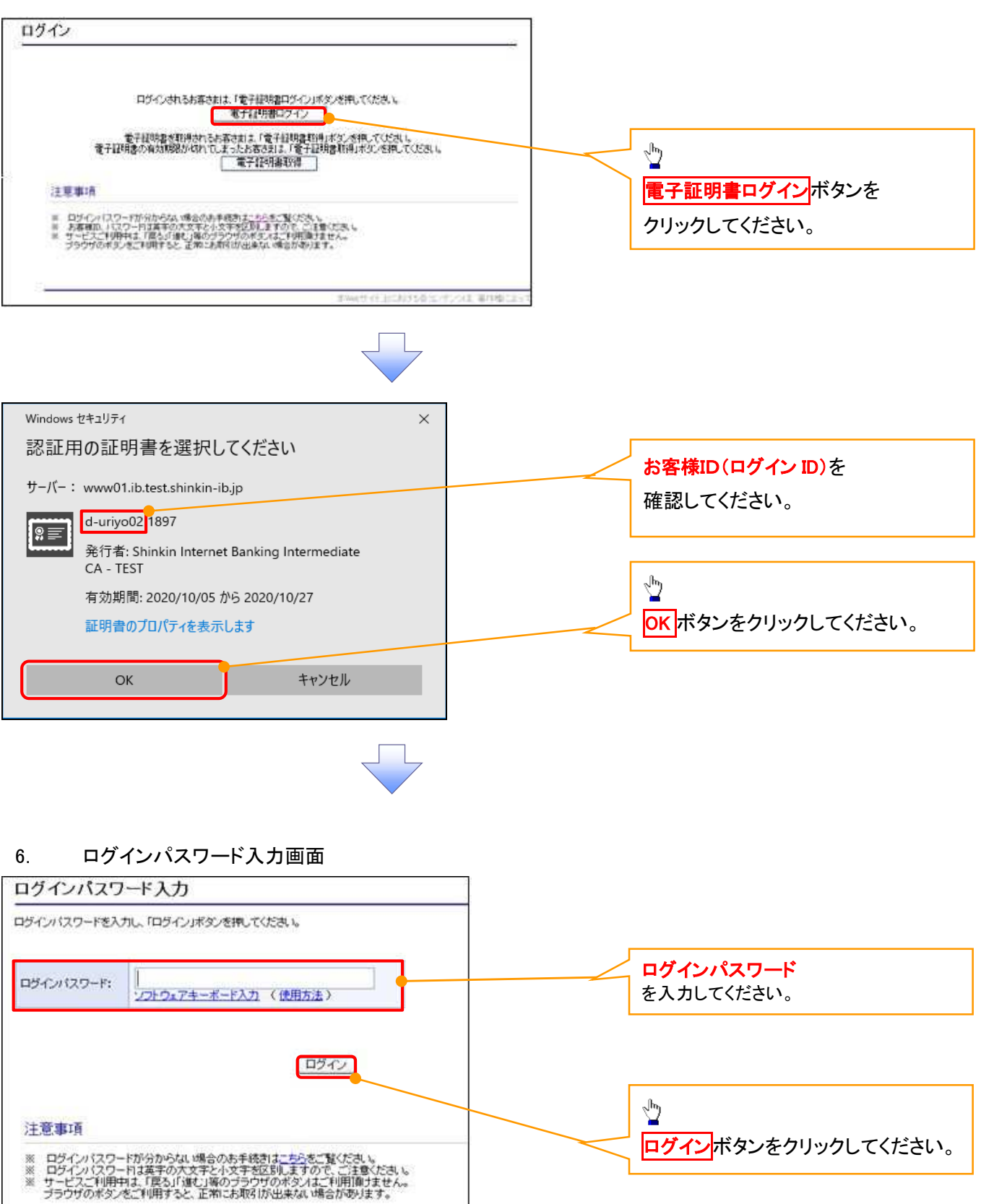

### 7. 電子証明書更新通知画面

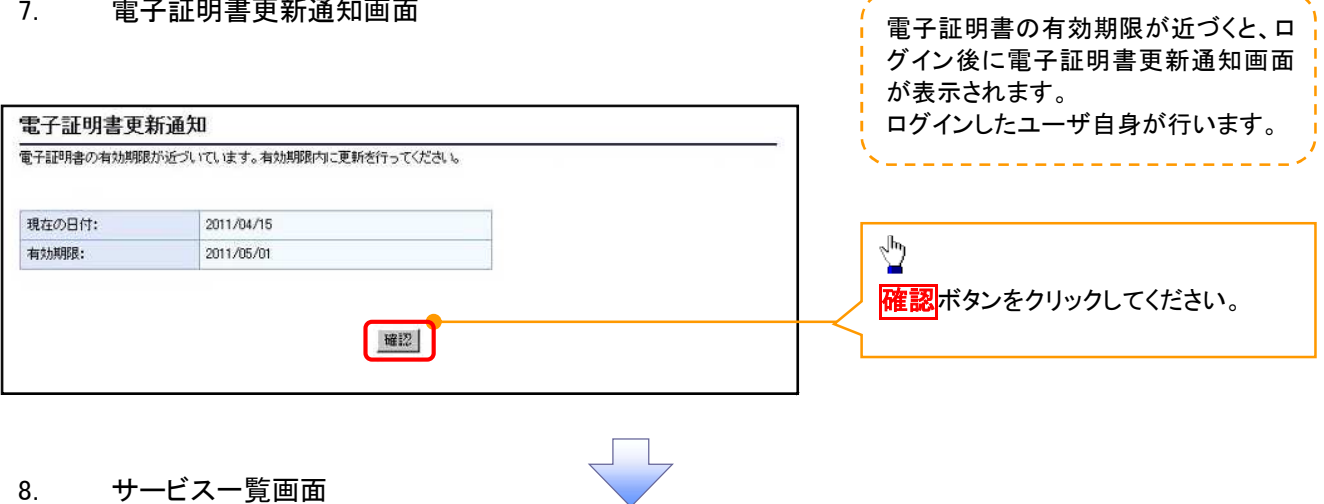

------------------

# 8. サービス一覧画面

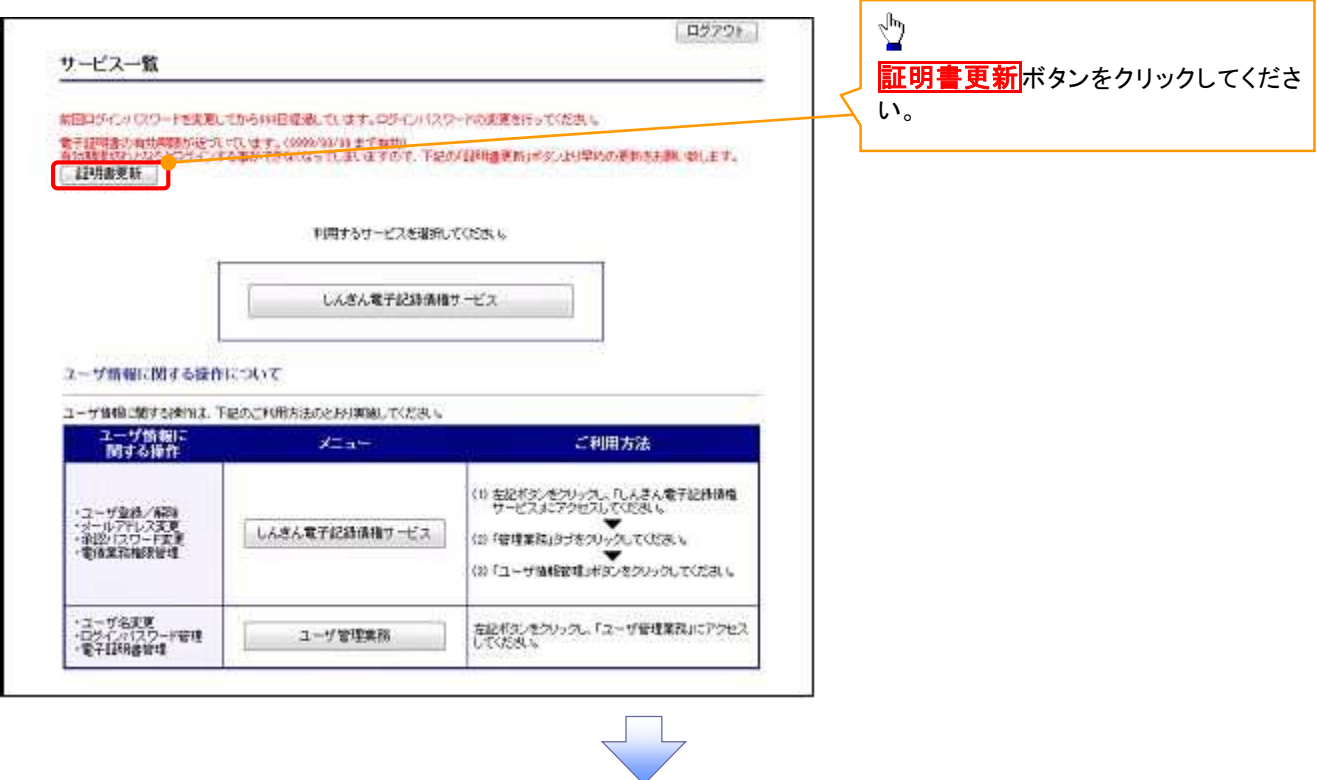

#### 9. 電子証明書更新開始画面

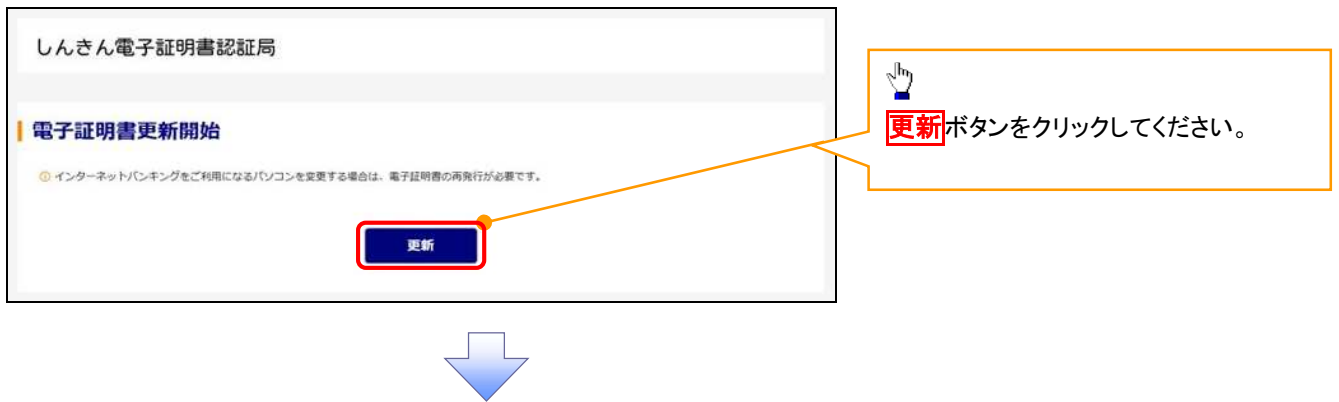

#### 10. Webアクセスの確認画面

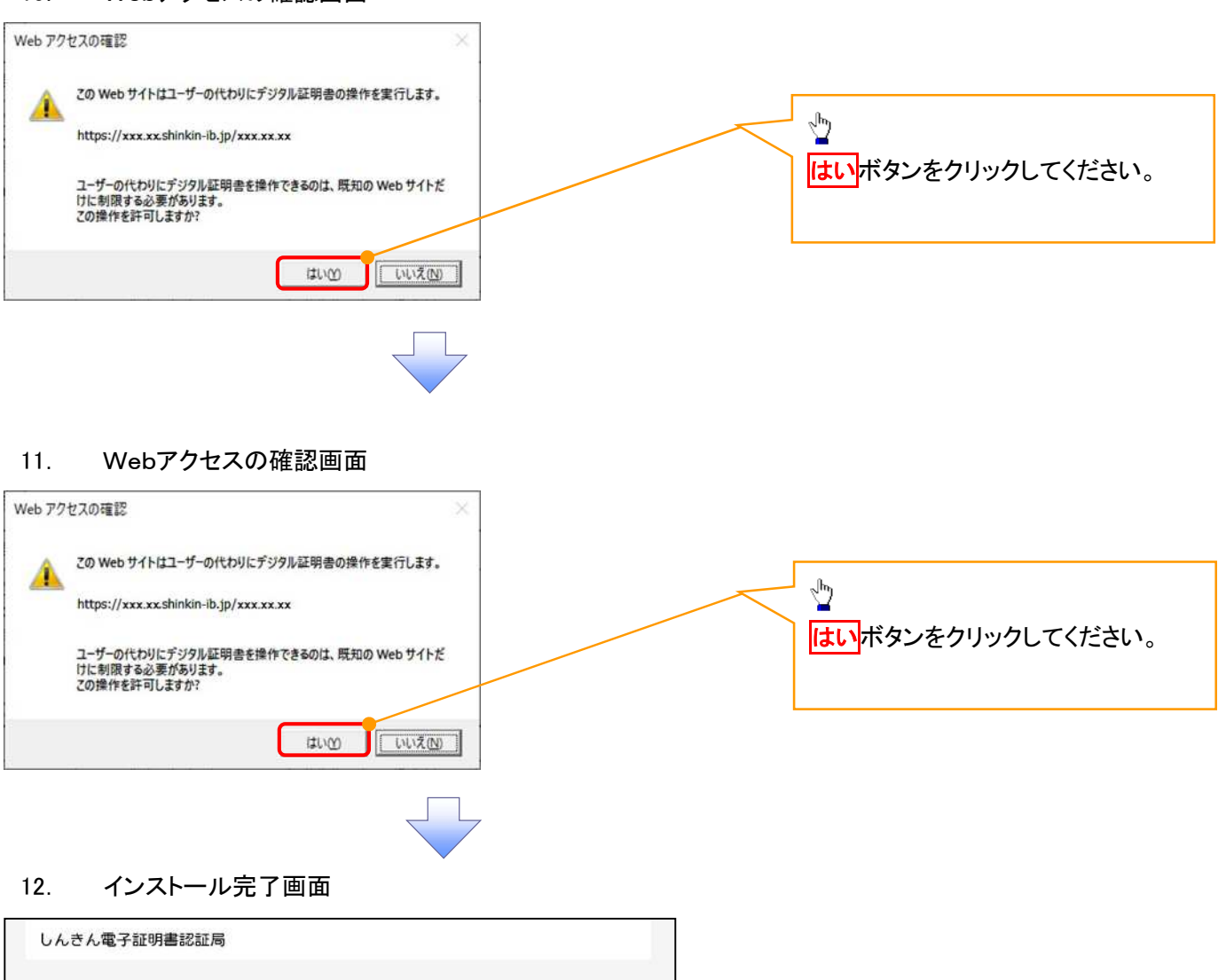

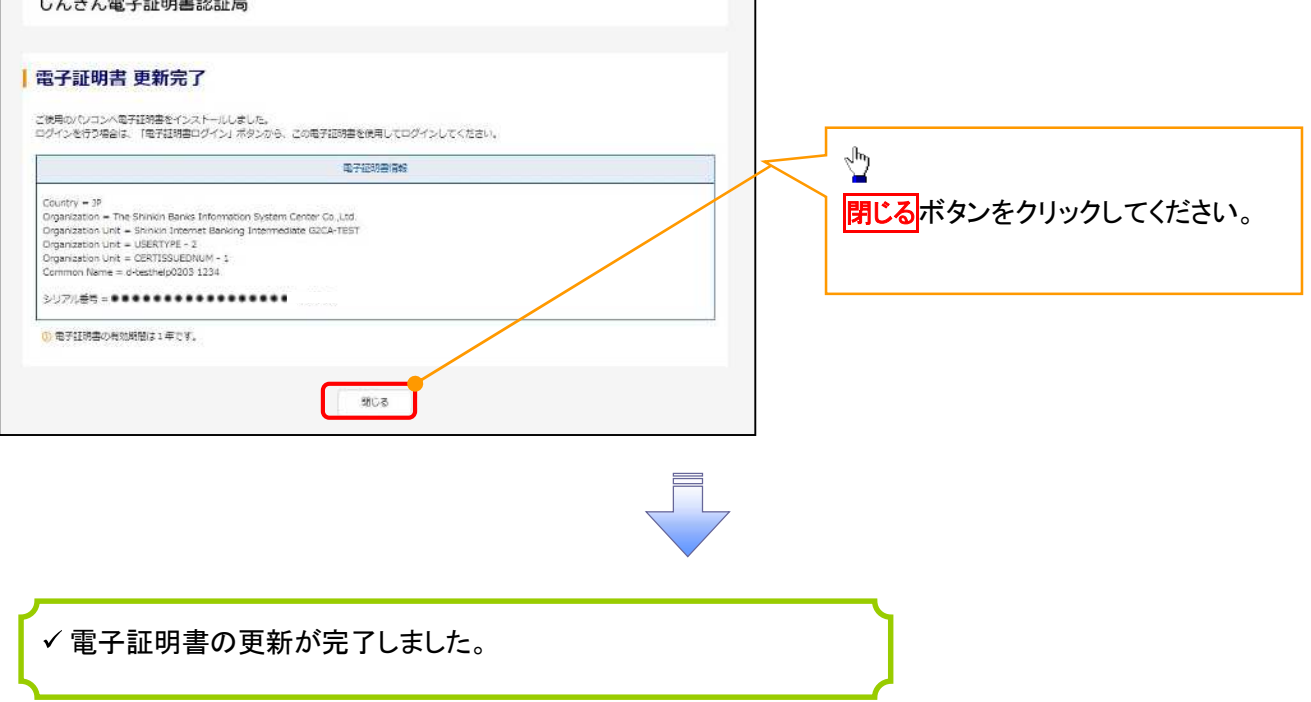

#### ログインパスワードの変更について ログインパスワードの変更について 1. サービス一覧画面 ログイン後のサービス一覧画面より説 明します。 ログアウト マスターユーザおよび一般ユーザ(自 サービス一覧 分自身)が操作できます。 والمراسات سارسا سا 利用するサービスを運択してください。 しんきん電子記録債権サービス  $\frac{1}{2}$ ユーザ情報に関する提作について ユーザ情報に関する操作は、下記のご利用方法のとおり実施してください。 ユーザ管理業務ポタンをクリックしてく ユーザ情報に<br>Nitraを提作 ご利用方法 メニュー ださい。 (1) 左記ボタンをクリックし、「しんさん電子記<mark>録所有</mark><br>(2) 「管理業務」タブをクリック<mark>メベ</mark>たさい。<br>(2) 「管理業務」タブをクリック<mark>メベ</mark>たさい。 ·単位/12ワード実更<br>·電信業務権限管理 しんぎん電子記録債権サービス ・ユーザ登録/解除<br>・メールアドレス実更<br>・ユーザ名変更<br>・ログインパスワード管理<br>・電子証明書管理 左記ボタンをクリックし、「ユーザ管理業務」にアクセス<br>してください ユーザ管理業務 2. メイン画面 ユーザ管理業務終了 **童子証明書管理** 960 ユーザ管理 上記メニューより処理を選択してください。 ユーザ管理 ユーザ情報の照会・登録および変更を行うことができます。 電子証明書管理<br>電子証明書の発行・失効および再発行処理を行うことができます。  $\sqrt{\frac{1}{2}}$ コーザ管理をクリックしてください。 本Webサイト上における各コンテンツは、著作権によって保護されています。 3. ユーザ管理画面 ユーザ管理業務終了  $202$ ユーザ管理 重子証明書管理 ユーザ管理  $x = -8$ 処理内容  $\sqrt{\frac{1}{2}}$ D服会 電子記録債権サービスのユーザ情報を照会します。 ID新規作成 電子記録債権サービスのユーザ〈一般ユーザ〉を新規に作成します。 ユーザ情報変更 をクリックしてくださ  $\overline{u}$ ID利用解除 電子記録債権サービスのユーザを利用辞務します。 <br>豆縁しているユーザ名、メールアドレス、ログインパスワードを変更します。<br>(ユーザの種類によって変更できる項目が異なります。) ユーザ情報変更 ユーザのログインパスワードロックを解除します。<br>解除時には、初回ログインパスワードの設定が必要です。 ログインパスワードロック解除 \*Webサイト上における各コンテンツは、著作権によって保護されています。

#### 4.ユーザ検索画面

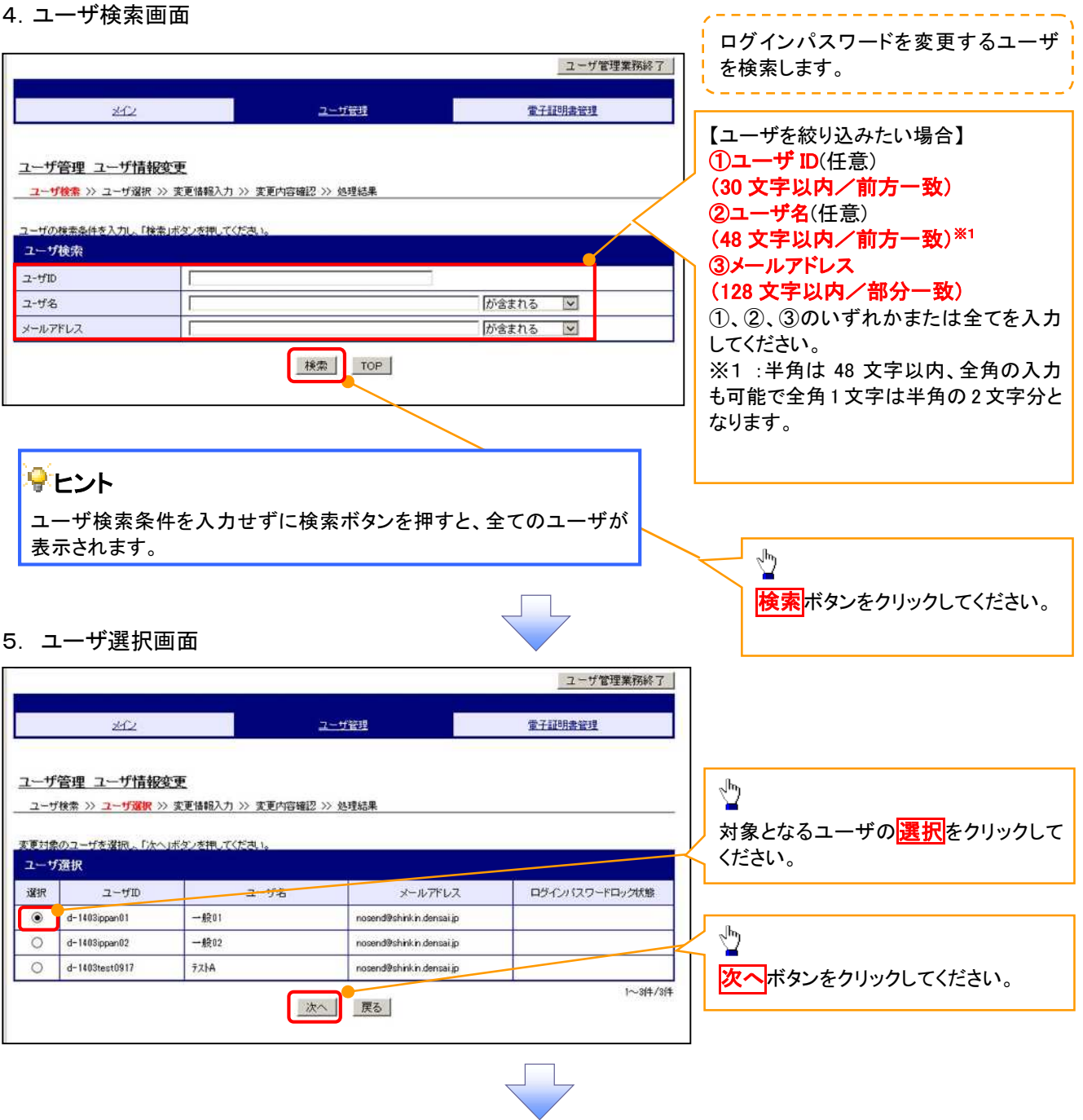

#### 6. ユーザ情報変更画面

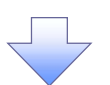

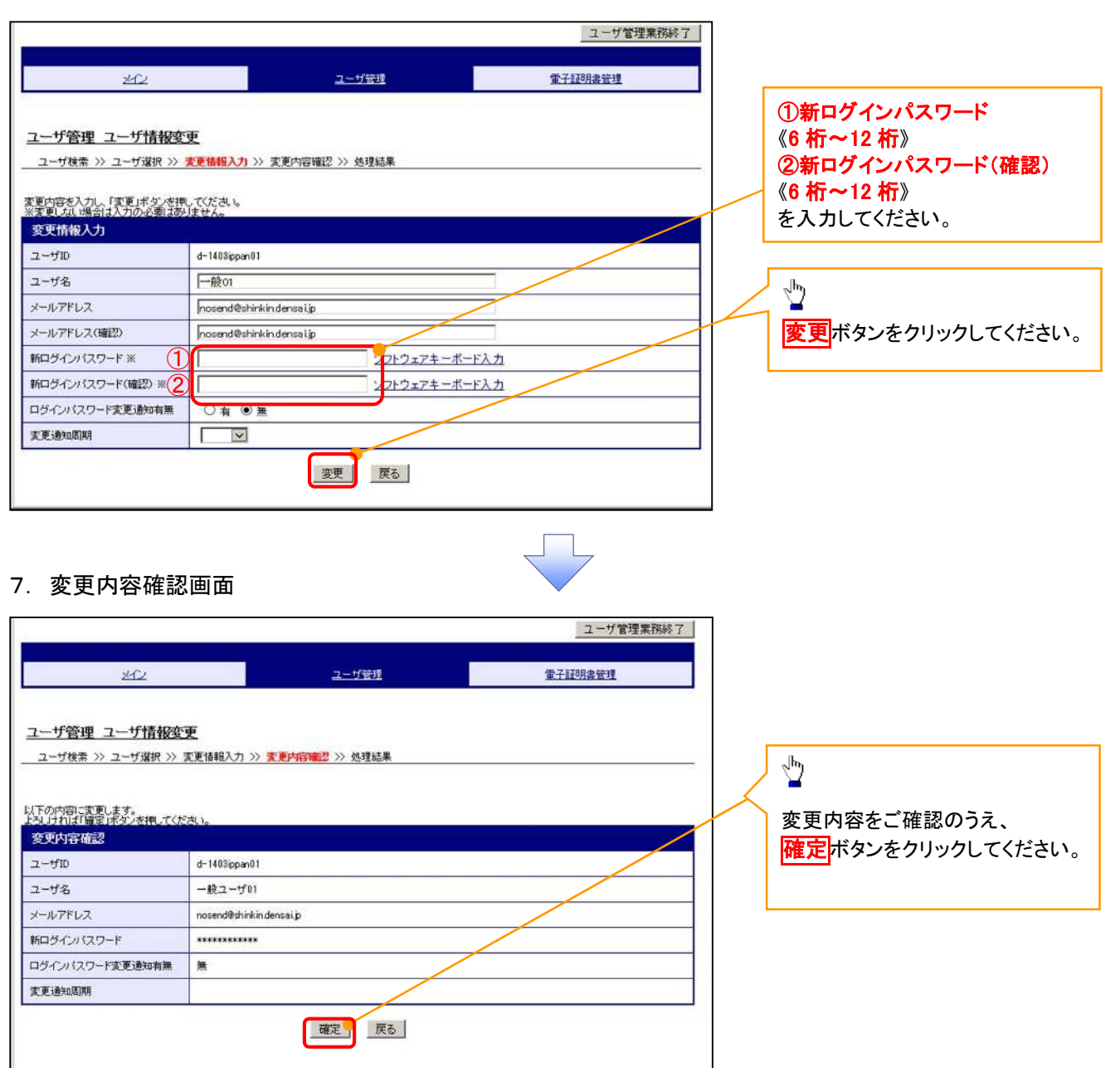

#### 8. 処理結果画面

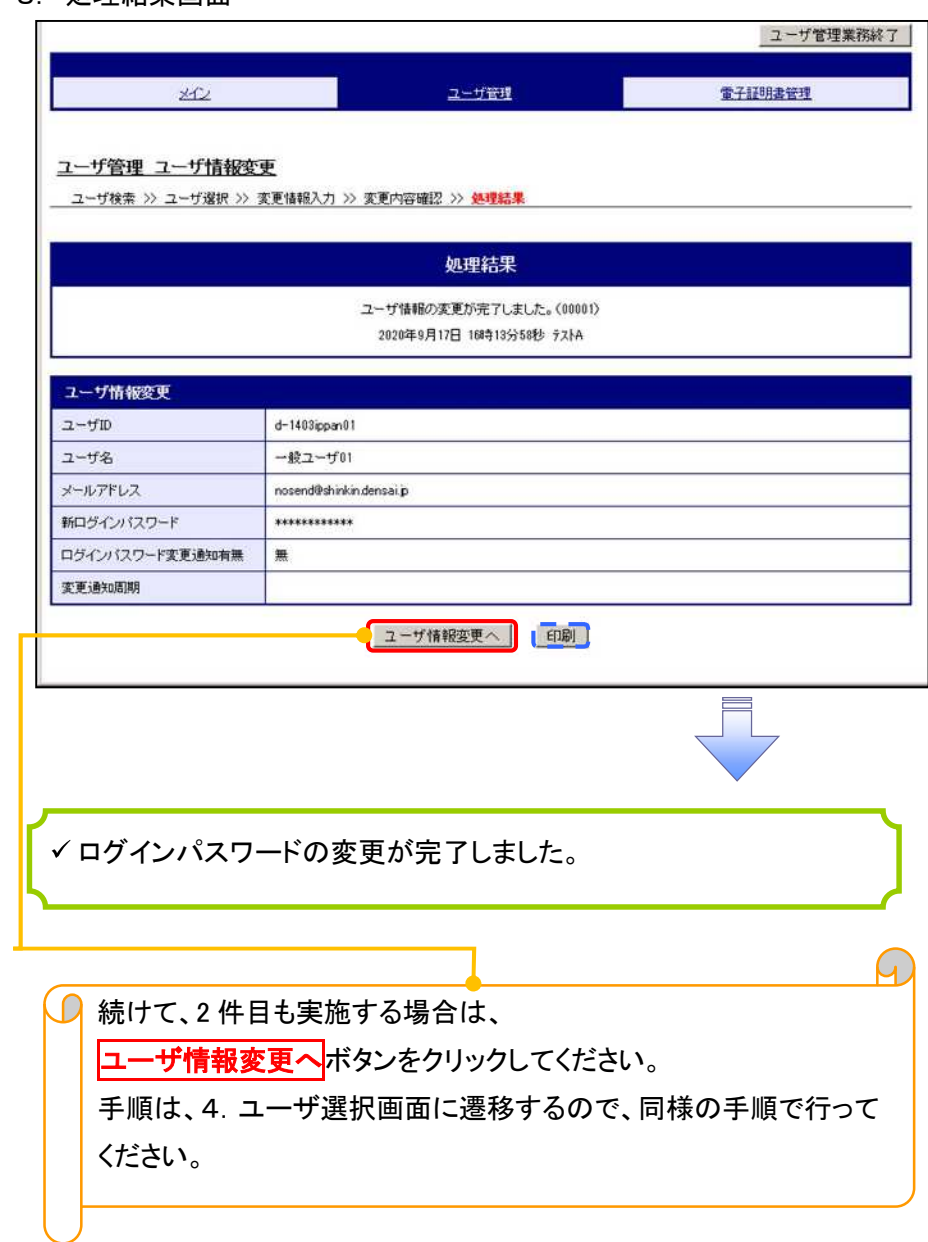

 $\overline{a}$